# **Инструкция по учету медицинских обследований по приказу 29н для получения электронной медицинской книжки**

На 103 листах

2024 г.

#### **1. ПОДГОТОВКА К РАБОТЕ**

#### **1.1. Запуск системы**

Для запуска Системы следует в браузере ввести адрес Системы и нажать Enter.

#### **1.2. Проверка работоспособности системы**

После запуска Системы откроется окно авторизации, с помощью которого необходимо авторизоваться [\(Рисунок 1\)](#page-1-0).

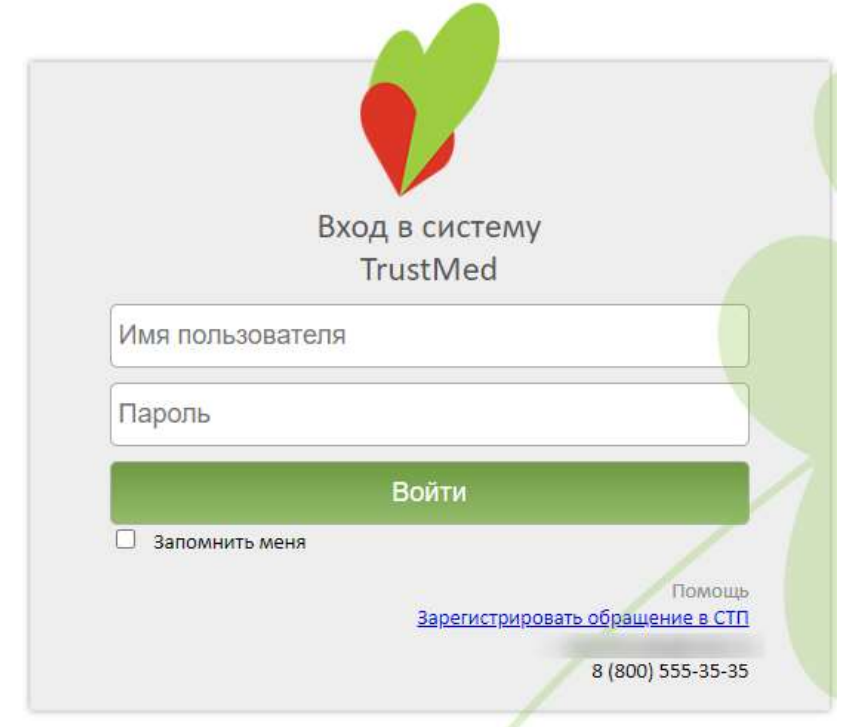

Версия системы: 3.35.1.2670 Версия НСИ: Версия 01 (NSI011901)

#### Рисунок 1. Окно авторизации

<span id="page-1-0"></span>По умолчанию флажок «Запомнить меня» не установлен. При включенной системной настройке «Авторизация. Запомнить меня. Включен по умолчанию» признак «Запомнить меня» установлен по умолчанию. Отображение признака регулируется системной настройкой «Скрытие признака Запомнить меня» в окне авторизации» (описание настроек см. в Руководстве системного программиста ТМ МИС SaaS).

В левом нижнем углу экрана указана текущая версия Системы и НСИ. После обновления версии системы появляется информационное сообщение с указанием номеров предыдущей и новой версии Системы [\(Рисунок 1\)](#page-1-0). Также при выходе новой версии Системы появляется сообщение о необходимости очистить кеш браузера.

В случае неуспешной авторизации могут быть указаны следующие ошибки, исправить которые может администратор Системы:

1. «Не найден пользователь в базе данных» – необходимо завести пользователя в Системе.

2. «Пользователю не задана ни одна роль» − пользователю должна быть назначена хотя бы одна роль.

3. «Не указано значение настройки «Код врача» для текущего пользователя» − для требуемого пользователя должно быть указано значение настройки «Код врача».

4. «Не найден медицинский персонал для текущего пользователя (Код врача = «{0}»)» − в таблице с мед. персоналом не найдена ни одна запись со значением кода врача.

5. «Не найдено ни одной должности для текущего врача (Код врача = « $\{0\}$ »)» – для требуемого врача с указанным кодом врача не найдено ни одной занимаемой должности.

6. «Возникла при получении занимаемых должностей для указанного пользователя (Код врача = «{0}»). Для входа в Систему для врача необходимо назначить должность» − ошибка при получении данных по занимаемым должностям для требуемого врача с указанным кодом врача.

7. «Возникла ошибка при инициализации данных структуры пользователя» − служебная проверка, во время непредвиденной ситуации, структура с данными пользователя не инициализирована.

8. «Не определен пользователь  $(MI = 0)$ » – с указанным логином в базе не найден пользователь.

9. «Не указан МКОД / ОГРН поликлиники» − необходимо проверить значения настроек «Код поликлиники» (МКОД), «ОГРН поликлиники» для пользователя admin.

10. «У пользователя нет прав для авторизации в системе» − у пользователя должны быть роли: WebUser и Web. У пользователя с правами администратора в Системе должна быть роль WebAdmin.

11. «У выбранного пользователя нет действующей должности в данном ЛПУ, обратитесь к системному администратору» – для требуемого врача необходимо назначить должность.

12. «Доступ запрещён. Имеются занимаемые должности в рамках Юридического лица у текущего пользователя (Код врача = « ). Обратитесь к администратору системы». В таком случае необходимо добавить пользователя в подразделение юридического лица в структуре МО. Пользователь, являющийся администратором Системы, может авторизоваться в Системе вне зависимости от нахождения в структуре МО.

3

Для того чтобы перейти на портал службы технической поддержки для регистрации обращения, следует нажать на ссылку «Зарегистрировать обращение в СТП» в блоке «Помощь». Также в блоке «Помощь» расположены контактные данные службы тех.поддержки (эл. почта и телефон).

При наличии у пользователя должностей, относящихся к юридическому лицу, после авторизации пользователя в Системе будет появляться соответствующее сообщение [\(Рисунок 2\)](#page-3-0).

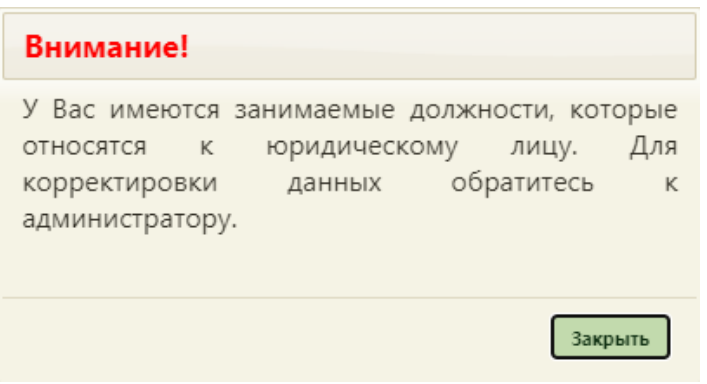

Рисунок 2. Предупреждающее сообщение

<span id="page-3-0"></span>Для корректировки необходимо обратиться к администратору Системы для переноса либо создания должности пользователя в отделении подразделения юридического лица.

При наличии расхождений сведений сотрудника с региональным справочником медицинских работников, при авторизации данного пользователя в Системе будет появляться соответствующее уведомление [\(Рисунок 3\)](#page-3-1).

<span id="page-3-1"></span>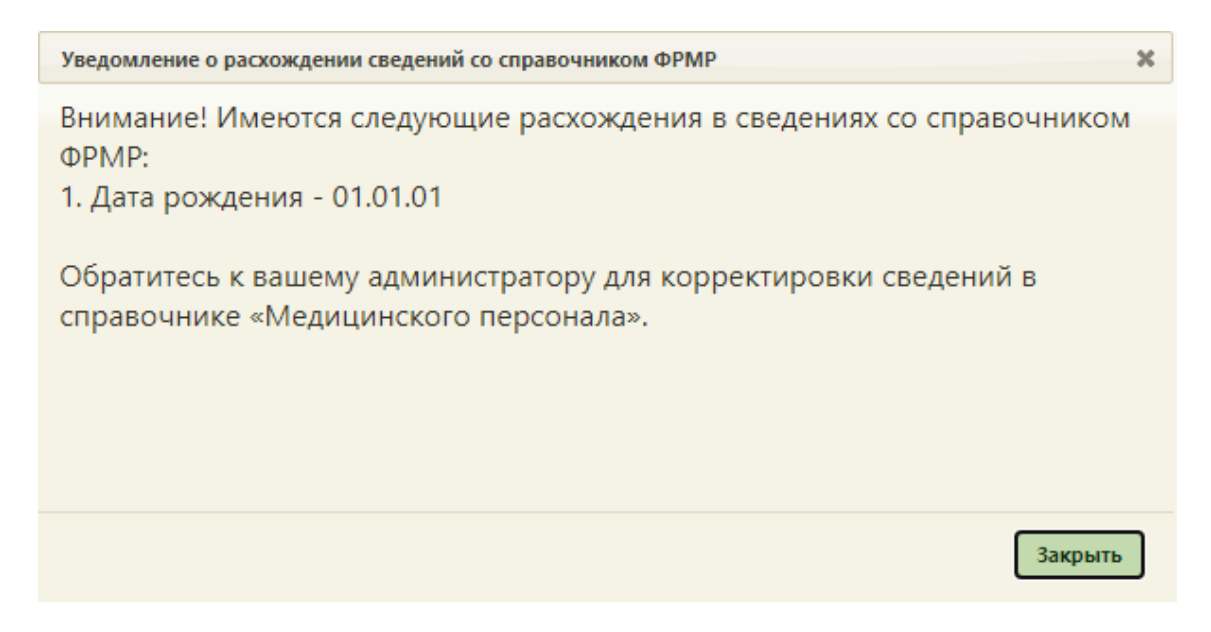

Рисунок 3. Уведомление о расхождении сведений со справочником ФРМР

Для актуализации сведений необходимо открыть карточку сотрудника на редактирование, осуществить поиск данных в ФРМР, нажав кнопку поиска в ФРМР в строке «СНИЛС» и нажать кнопку «Заполнить по ФРМР». Подробное описание представлено в Руководстве пользователя ТМ МИС Saas Том 1.

## **2. ПРЕДВАРИТЕЛЬНЫЕ НАСТРОЙКИ**

#### **2.1. Настройка доступа к модулю**

Настройку доступа к модулю «Медицинские обследования» выполняет пользователь, имеющий права администратора.

Для входа в Систему необходимо в форме авторизации ввести имя пользователя и пароль [\(Рисунок 4\)](#page-4-0) и нажать кнопку «Войти».

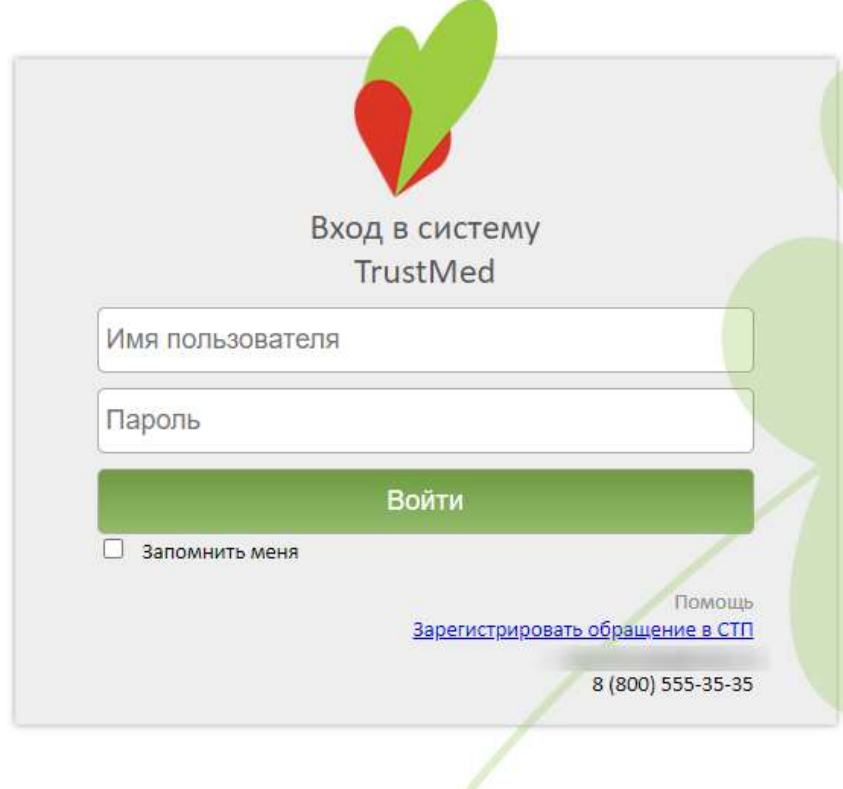

Версия системы: 3.35.1.2670 Версия НСИ: Версия 01 (NSI011901)

Рисунок 4. Окно авторизации

<span id="page-4-0"></span>Откроется главная страница Системы. В верхней части страницы необходимо выбрать пункт «Администрирование» [\(Рисунок 5\)](#page-5-0).

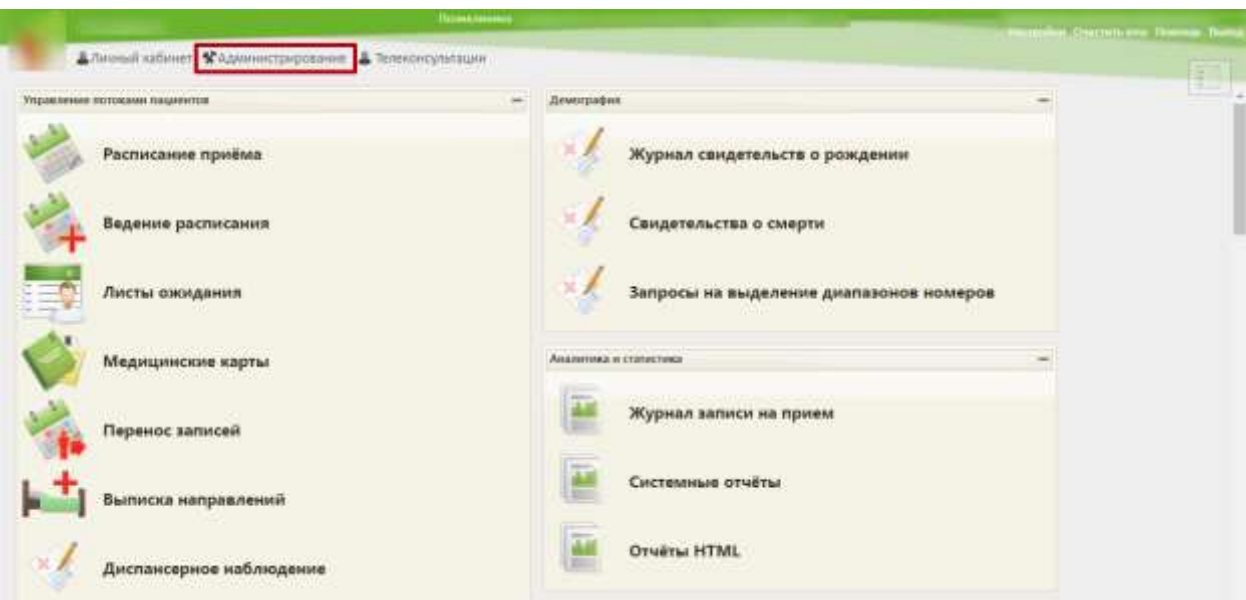

Рисунок 5. Главная страница Системы

<span id="page-5-0"></span>Откроется форма со списком настроек. Необходимо выбрать пункт «Управление пользователями, правами доступа и настройками» [\(Рисунок 6\)](#page-5-1).

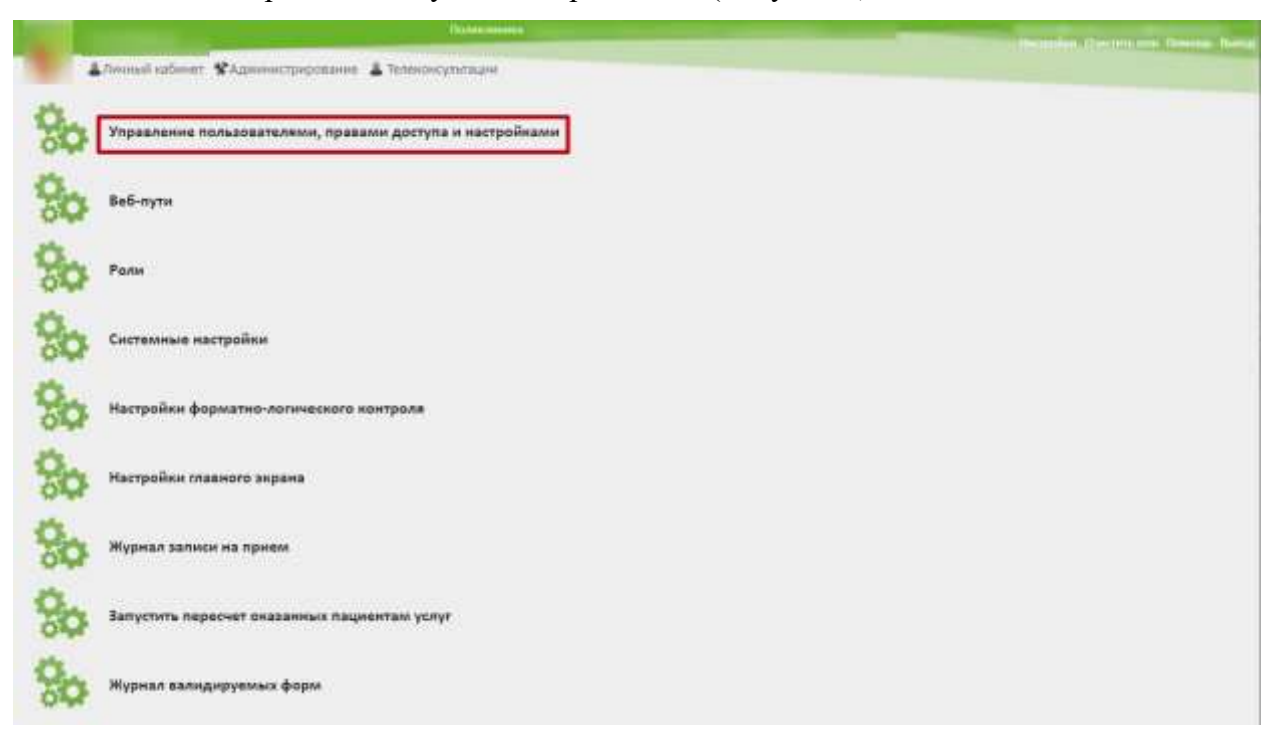

Рисунок 6. Список настроек раздела «Администрирование»

<span id="page-5-1"></span>Откроется список пользователей, зарегистрированных в Системе. Для поиска пользователя по имени введите его имя (часть имени) в поле поиска в верхней части формы и нажмите кнопку (или Enter). Отобразится список пользователей, в имени которых содержится введенный шаблон поиска.

Далее необходимо выбрать пользователя, которому необходимо предоставить доступ. В контекстном меню следует выбрать пункт «Редактировать» [\(Рисунок 7\)](#page-6-0).

| Алиево избент *Администрировани. А Теленонсультации                                                                                          | <b>Thissuppower</b><br>дамин |                                                                      |                     | CHICHINGHI Thomas Turns<br>Haline     |
|----------------------------------------------------------------------------------------------------|------------------------------|----------------------------------------------------------------------|---------------------|---------------------------------------|
|                                                                                                    |                              |                                                                      |                     | <b>O</b> Automore                     |
| Стигок толькователий<br><b>090 non-location</b>                                                                                              | hina.                        | Разрешение                                                           | Назначена должность | Эллечта                               |
|                                                                                                    |                              | Chas Chausecorp                                                      | 24                  | <b>STEPH COM</b><br><b>Systematic</b> |
| <b>2</b> Festivalente<br>/ Оченить действующий пароль                                                                                        |                              | <b>Chau C</b> Approximates                                           | p                   |                                       |
| / Редактивовать настройки пользователя.<br>F. Concersanevre z heprovatore<br>/ Солоставления с кабинетов-<br>/ Солоставление с оборудателети |                              | <b>CE RADA DE ARMANISTRATOR</b><br><b>Single Company's Company's</b> | $\frac{E}{1}$       |                                       |
| E izanmi                                                                                                    |                              |                                                                      |                     |                                       |

Рисунок 7. Выбор пункта меню «Редактировать»

<span id="page-6-0"></span>Откроется форма редактирования пользователя, в которой настраивается уровень доступа пользователя к Системе.

Для работы с модулем «Медицинские обследования» в Системе предусмотрены следующие роли:

- «Медицинские обследования (Администрирование)» назначается пользователю, который осуществляет первичную настройку модуля.
- − «Медицинские обследования» назначается врачу, дает возможность входа в модуль для оформления мероприятий.

В поле «Роли» в раскрывающемся списке следует выбрать наименовании роли либо ввести часть наименования. Список будет отфильтрован по ролям, в названии которых есть введенные символы [\(Рисунок 8\)](#page-7-0). Для добавления роли в список ролей пользователя следует щелкнуть по ее названию.

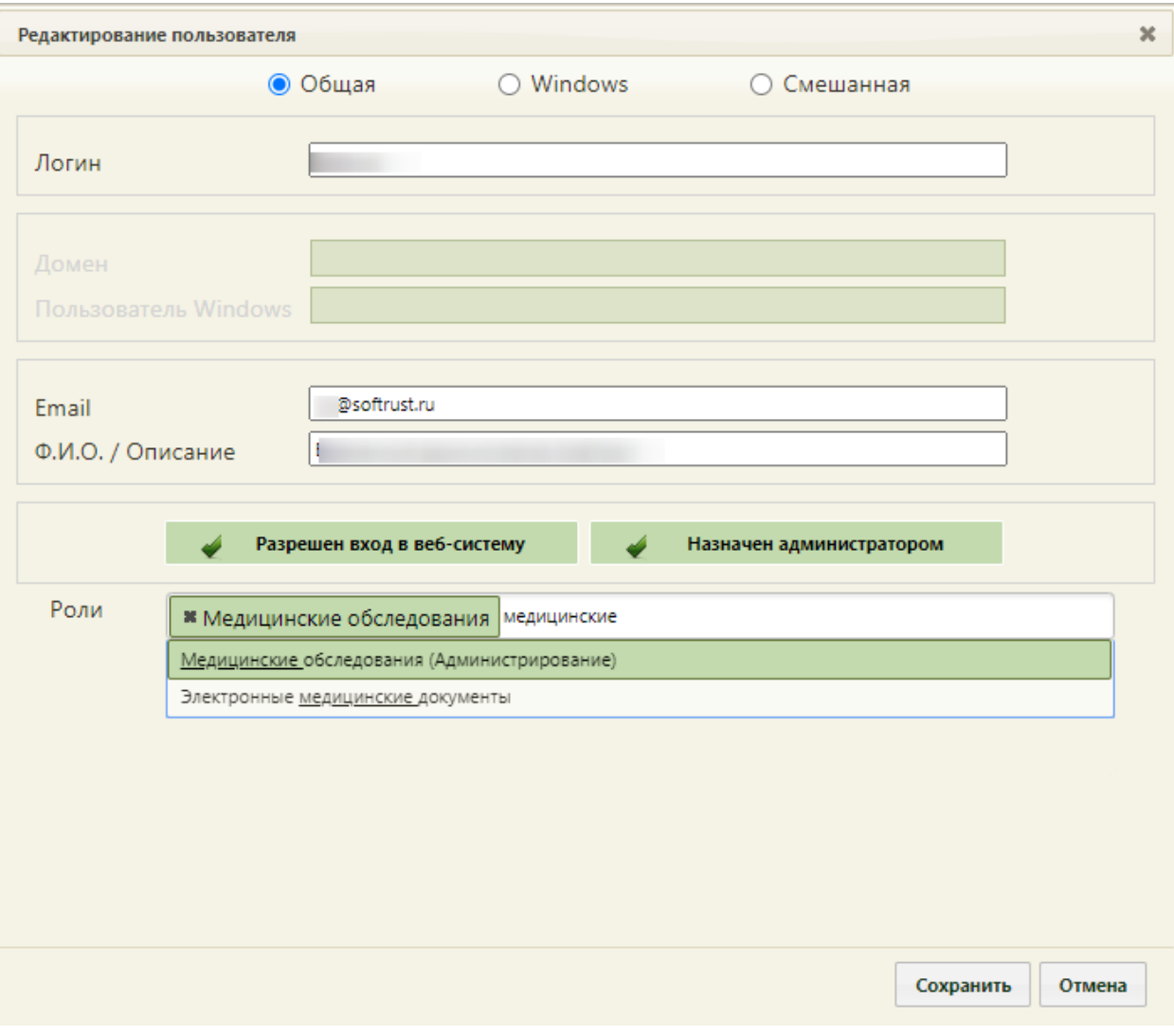

Рисунок 8. Выбор ролей в форме редактирования

<span id="page-7-0"></span>Выбранная роль будет добавлена в перечень ролей, доступных пользователю. Для сохранения изменений следует нажать кнопку .

## **2.2. Первичная настройка модуля**

Настройка Системы на уровне медицинской организации включает в себя сопоставление медицинских мероприятий с зарегистрированными в учреждении врачами, кабинетами, оборудованием.

Для настройки следует осуществить вход в Систему под пользователем, которому назначена роль «Медицинские обследования (Администрирование)». Пользователю в главном окне доступен раздел «Медицинские обследования (Администрирование)», в котором следует выбрать подраздел «Мероприятия и ресурсы» [\(Рисунок 9\)](#page-8-0).

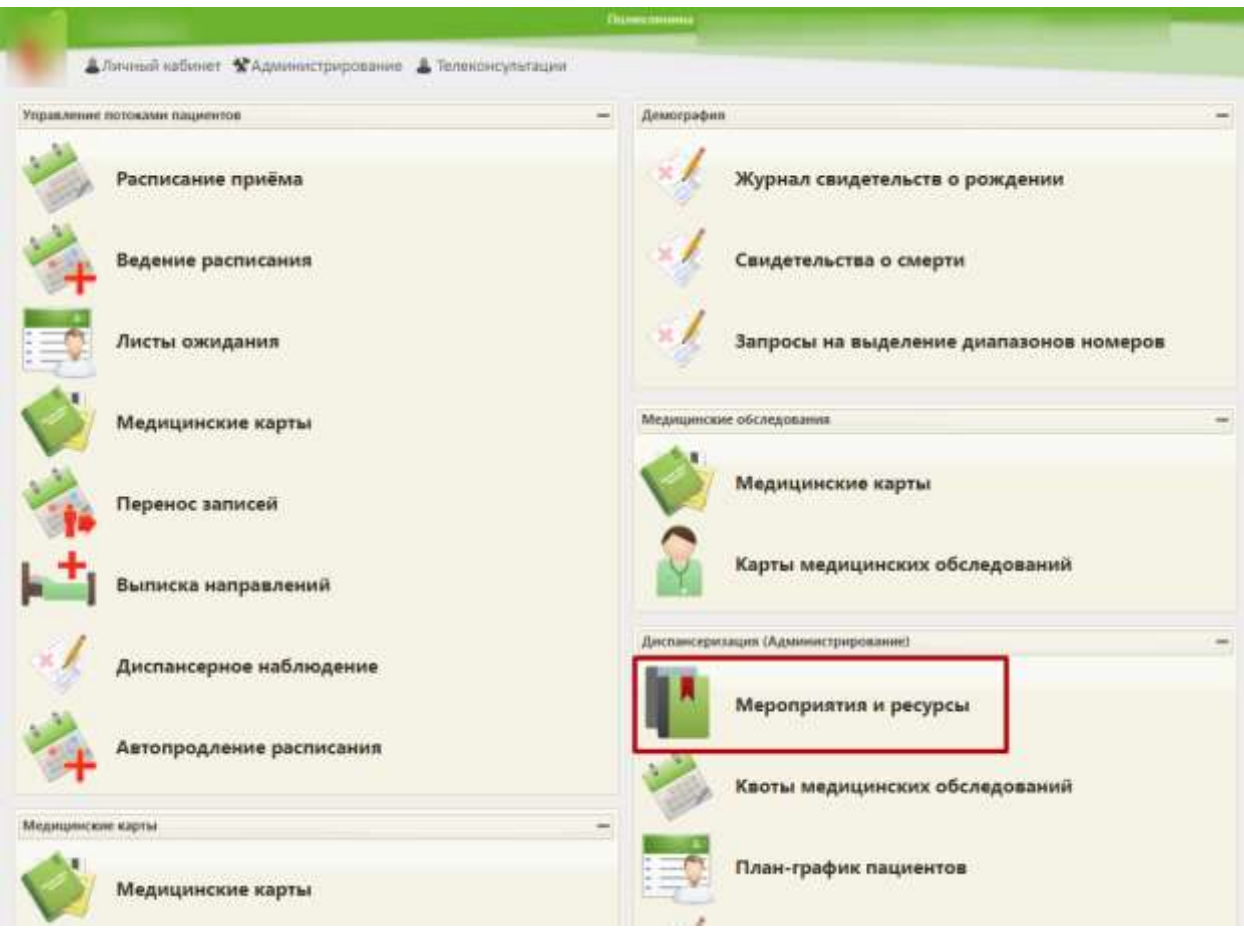

Рисунок 9. Главная страница Системы

<span id="page-8-0"></span>Откроется форма настройки ресурсов по мероприятию. Под ресурсом понимается врач определенной специализации, конкретный кабинет либо оборудование, на котором проводится медицинское исследование (осмотр). По умолчанию список пустой [\(Рисунок](#page-8-1)  [10\)](#page-8-1). В список мероприятий нельзя добавить новое мероприятие, можно только сопоставить существующее мероприятие с ресурсами.

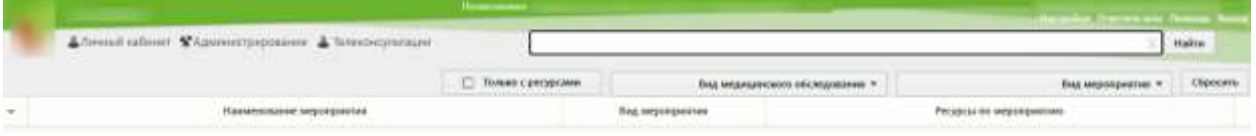

Рисунок 10. Форма настройки ресурсов по мероприятию

<span id="page-8-1"></span>Ниже приведен стандартный перечень обязательных мероприятий для прохождения медицинского обследования «29н Предварительный медицинский осмотр работников»/ «29н Периодический медицинский осмотр работников»:

− Анкетирование в целях сбора анамнеза, выявления отягощенной наследственности, жалоб, симптомов, характерных для следующих неинфекционных заболеваний и состояний.

- − Антропометрия (Рост, вес).
- − Общий анализ крови (не менее: гемоглобин, лейкоциты).

− Клинический анализ мочи (удельный вес, белок, сахар, микроскопия осадка).

− Электрокардиография (в покое).

− Измерение артериального давления.

− Определение уровня глюкозы в крови экспресс-методом (допускается лабораторный метод).

− Определение уровня общего холестерина в крови (допускается экспресс-метод).

− Определение абсолютного суммарного сердечно-сосудистого риска у граждан, не имеющих заболеваний, связанных с атеросклерозом.

− Определение относительного суммарного сердечно-сосудистого риска.

− Цифровая флюорография или рентгенография в 2-х проекциях (прямая и правая боковая) легких.

− Измерение внутриглазного давления.

- − Исследование на гельминтозы.
- − Исследование крови на сифилис.
- − Мазок из зева и носа на наличие патогенного стафилококка.
- − Осмотр врачом-неврологом.
- − Обследование врачом-психиатром.
- − Обследование врачом-психиатром-наркологом.
- − Осмотр врачом-стоматологом.
- − Осмотр врачом-оториноларингологом.
- − Осмотр врачом-дерматовенерологом.
- − Осмотр врачом-терапевтом.

Женщины дополнительно проходят:

− Осмотр акушером-гинекологом с проведением бактериологического (на флору) и цитологического (на атипичные клетки) исследования.

− УЗИ органов малого таза.

− Мазок с шейки матки, цитологическое исследование мазка с шейки матки.

Женщины в возрасте старше 40 лет:

− Маммография (для женщин старше 40 лет). Маммография не проводится, если в течение предшествующих 12 месяцев проводилась маммография или компьютерная томография молочных желез.

При снятом флажке  $\Box$  Только с ресурсами в списке будут отображаться мероприятия, сопоставленные и несопоставленные с ресурсами. При установленном флажке **в списке** будут отображаться только мероприятия, сопоставленные с ресурсами.

В форме настройки ресурсов в поле «Вид медицинского обследования» из раскрывающегося списка следует выбрать пункт «29н Предварительный медицинский

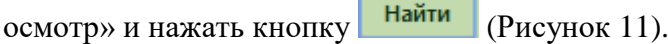

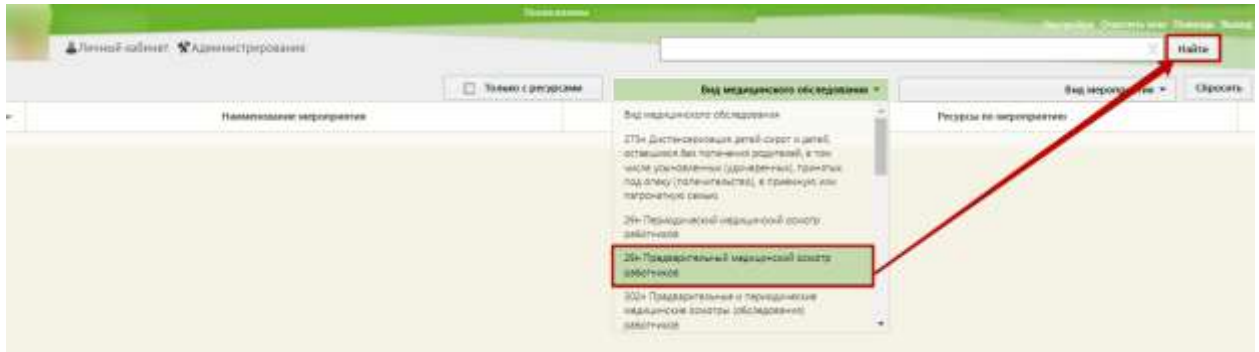

Рисунок 11. Выбор вида медицинского обследования

<span id="page-10-0"></span>Отобразится список мероприятий выбранного вида медицинского обследования. Для каждого мероприятия следует назначить ресурс. Для этого необходимо выделить наименование мероприятия и в контекстном меню выбрать пункт «Редактировать» [\(Рисунок 12\)](#page-10-1).

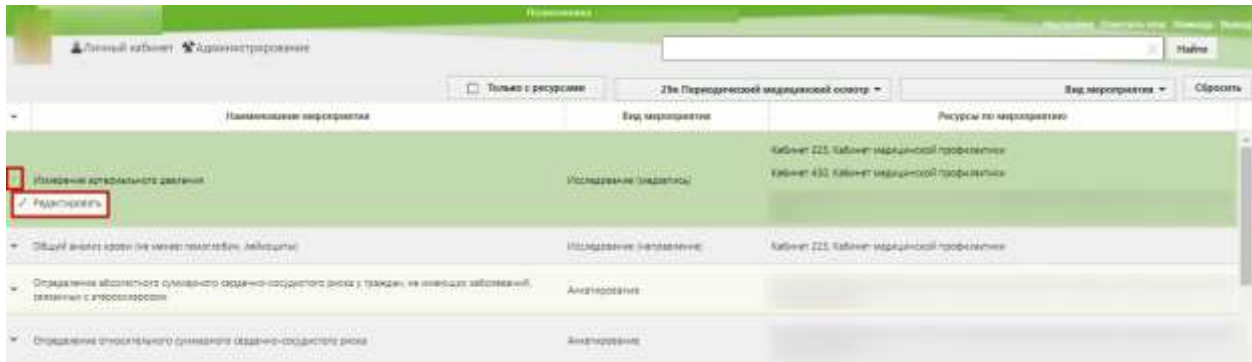

## Рисунок 12. Выбор мероприятия для редактирования

<span id="page-10-1"></span>Откроется форма редактирования мероприятия. На форме необходимо указать ресурс, который будет обслуживать данное мероприятие: врача, кабинет или оборудование. Для этого следует установить курсор мыши в поле ввода формы и начать вводить начальные символы ФИО врача, наименования кабинета или оборудования. Ниже отобразится список ресурсов, удовлетворяющий введенным символам [\(Рисунок 13\)](#page-11-0).

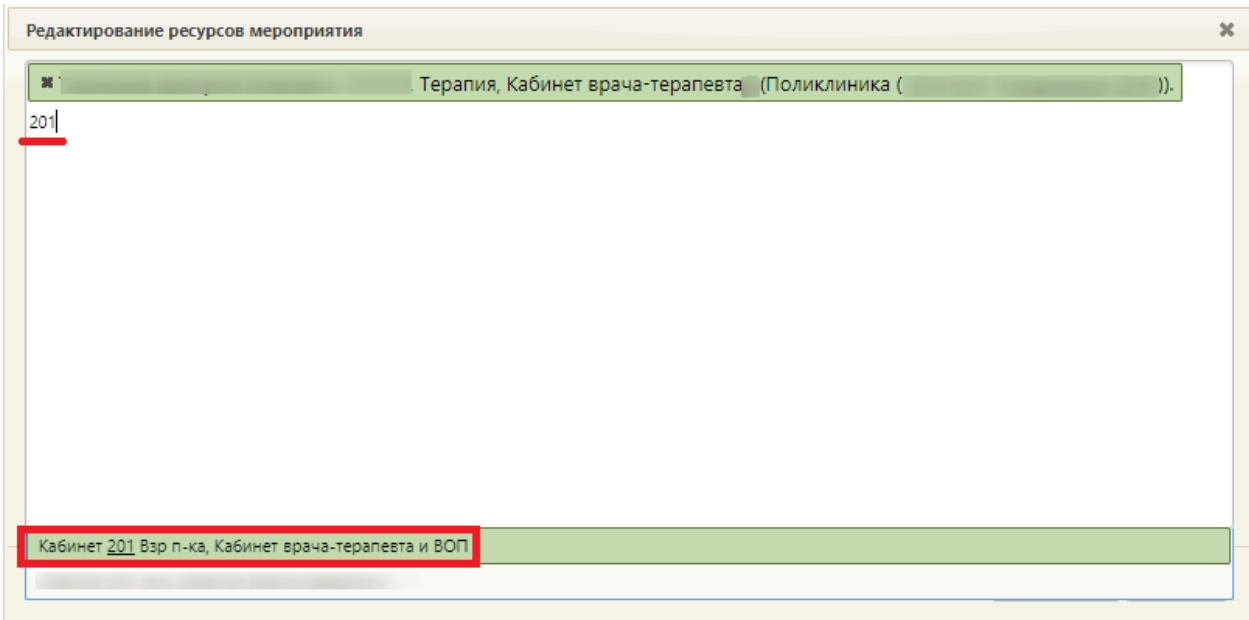

Рисунок 13. Поиск ресурсов для мероприятия

<span id="page-11-0"></span>Далее следует выбрать ресурс и нажать кнопку <sup>Сохранить</sup> [\(Рисунок 14\)](#page-11-1). Выбранный ресурс отобразится в колонке «Ресурсы по мероприятию».

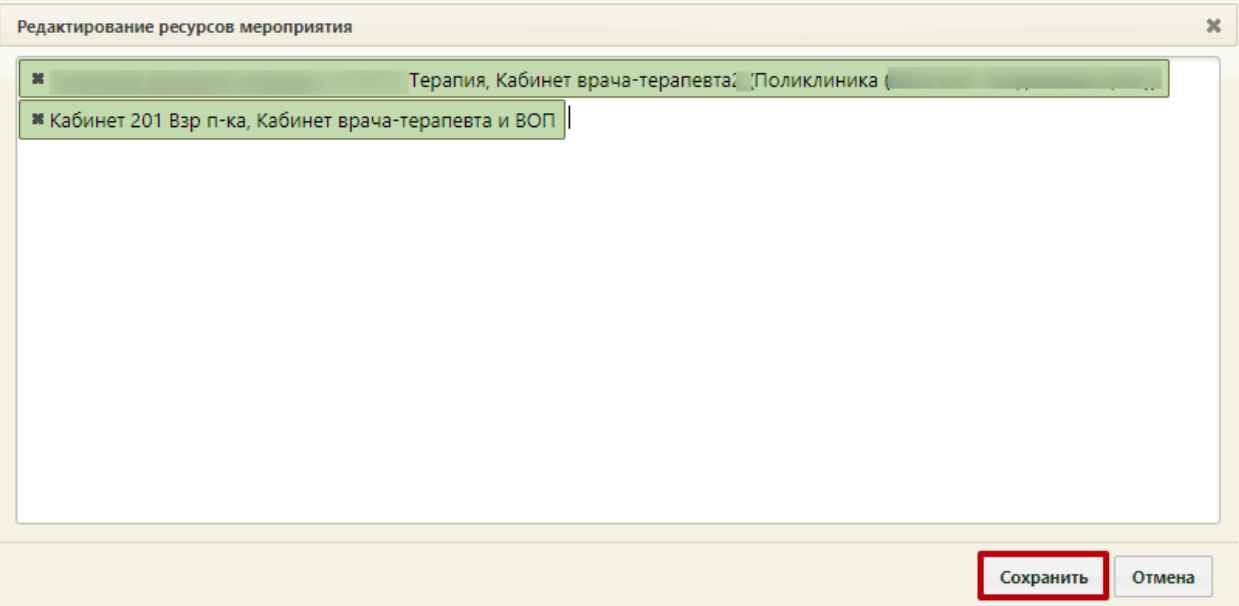

Рисунок 14. Сохранение выбранного ресурса

<span id="page-11-1"></span>Аналогичным образом выбираются ресурсы для мероприятий:

- − Осмотр врачом-неврологом.
- − Обследование врачом-психиатром.
- − Обследование врачом-психиатром-наркологом.
- − Осмотр врачом-стоматологом.
- − Осмотр врачом-оториноларингологом.
- − Осмотр врачом-дерматовенерологом.

− Осмотр врачом-терапевтом.

По окончании настройки мероприятий можно перейти к формированию маршрутного листа для прохождения медицинской комиссии.

# **3. ЗАПОЛНЕНИЕ МКАБ ПАЦИЕНТА**

Для успешного формирования СЭМД «Медицинское заключение по результатам предварительного (периодического) медицинского осмотра (обследования)» и для дальнейшего формирования электронной медицинской книжки необходимо, чтобы были заполнены следующие данные в МКАБ пациента:

- Сведения о документе, удостоверяющем личность пациента (тип документа, серия, номер, кем выдан документ, дата выдачи документа).
- Сведения о полисе ОМС пациента (тип полиса ОМС, серия, номер полиса ОМС).
- Адрес пациента.
- ФИО пациента (отчество при наличии);
- Пол пациента.
- Дата рождения пациента.
- Место работы пациента.
- Профессия и должность пациента.
- Сведения о вредных производственных факторах.

Заполнение профессии и должности пациента осуществляется в новом интерфейсе МКАБ пациента в блоке «Дополнительная информация». Переход в МКАБ пациента можно осуществить через раздел «Медицинские карты», выбрав в контекстном меню пункт «Просмотреть МКАБ» [\(Рисунок 15\)](#page-12-0).

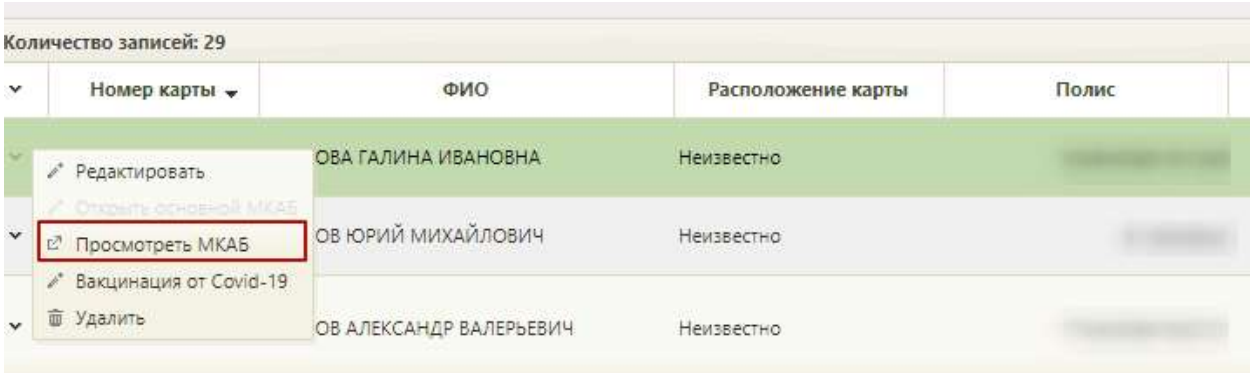

# Рисунок 15. Переход в МКАБ пациента

<span id="page-12-0"></span>На форме медицинской карты необходимо перейти в блок «Дополнительная информация» и заполнить поля [\(Рисунок 16\)](#page-13-0):

• Профессия – выбор из справочника профессий.

• Должность – выбор из справочника должностей.

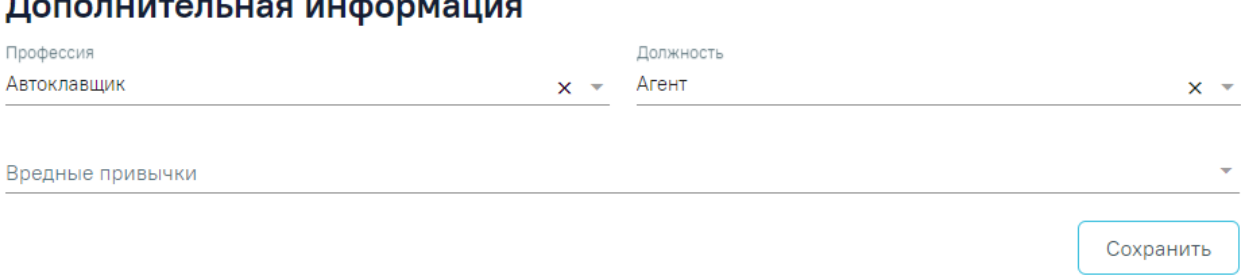

Рисунок 16. Блок «Дополнительная информация» в МКАБ пациента

<span id="page-13-0"></span>Для сохранения данных следует нажать кнопку «Сохранить».

Заполнение сведений о вредных производственных факторах осуществляется в блоке «Вредные и/или опасные производственные факторы и работы» в МКАБ пациента. Для добавления записи необходимо нажать кнопку «Добавить» и заполнить поля [\(Рисунок](#page-13-1)  [17\)](#page-13-1):

- Поле «Группа факторов» поле заполняется автоматически в зависимости от выбранного значения в поле «Наименование фактора».
- Поле «Наименование фактора» выбор из справочника факторов. Поле обязательно для заполнения.
- Поле «Врач» выбор из справочника медицинского персонала, по умолчанию заполняется данными текущего пользователя. Поле обязательно для заполнения.
- Поле «Дата» поле заполняется вручную или с помощью календаря, по умолчанию заполняется текущей датой. Поле обязательно для заполнения.

Вредные и/или опасные производственные факторы и работы

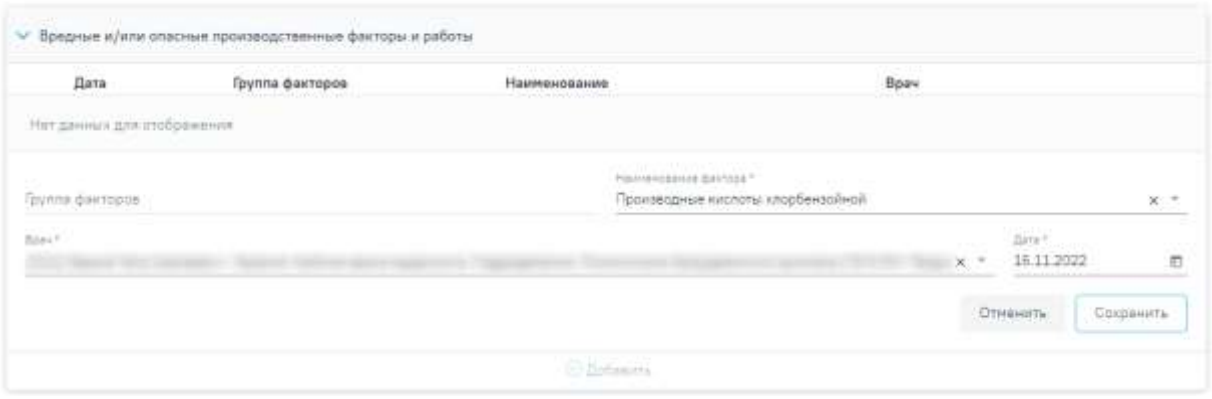

<span id="page-13-1"></span>Рисунок 17. Блок «Вредные и/или опасные производственные факторы и работы» в МКАБ пациента

Для сохранения данных следует нажать кнопку «Сохранить».

## **4. ФОРМИРОВАНИЕ МАРШРУТНОГО ЛИСТА**

Создание маршрутного листа выполняется пользователем, которому назначена роль «Медицинские обследования».

Сформировать маршрутный лист можно несколькими способами:

- 1. в МКАБ;
- 2. в расписании приема.

Для формирования маршрутного листа из МКАБ необходимо на вкладке «Действия» выбрать пункт «Создать маршрутный лист медицинских обследований». Откроется форма «Маршрутный лист» [\(Рисунок 18\)](#page-14-0).

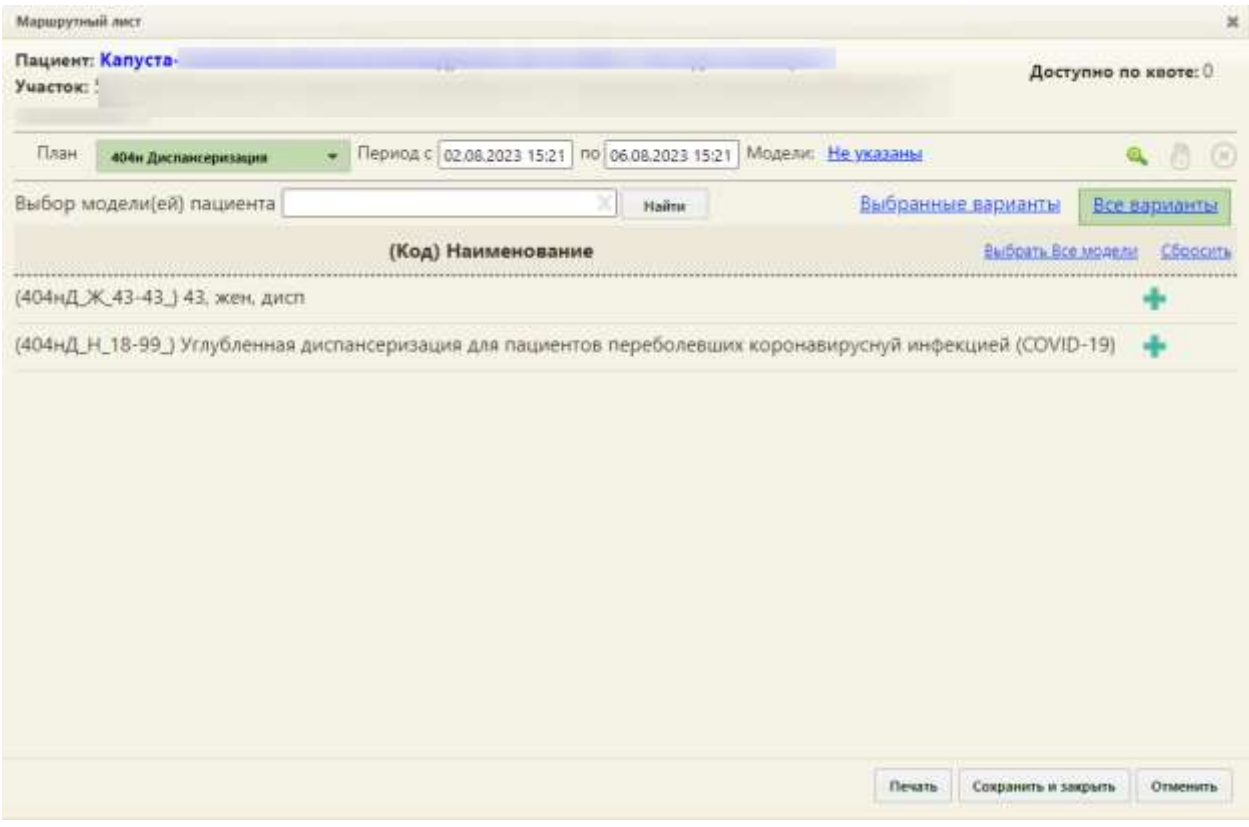

Рисунок 18. Форма «Маршрутный лист»

<span id="page-14-0"></span>Работа с формой «Маршрутный лист» аналогична работе при формировании маршрутного листа в расписании приёма и описана ниже.

Чтобы сформировать маршрутный лист в расписании приёма следует на главной странице Системы выбрать пункт «Расписание приёма» [\(Рисунок 19\)](#page-15-0).

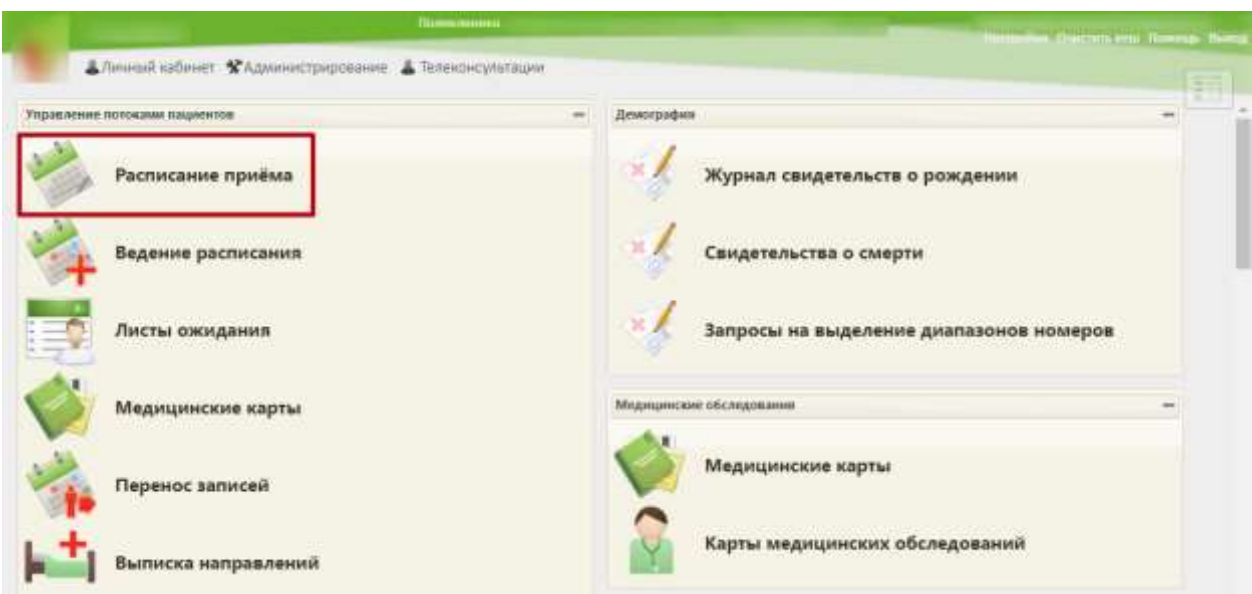

Рисунок 19. Главная страница Системы

Откроется форма просмотра расписания приема врачей лечебного учреждения.

<span id="page-15-0"></span>Выбрать пациента для формирования маршрутного листа можно несколькими способами:

• В правой части формы расписании приёма нажать кнопку «Выбрать пациента» [\(Рисунок 20\)](#page-15-1). Откроется форма для выбора МКАБ пациента [\(Рисунок 22\)](#page-16-0). Далее следует выбрать пациента и выбрать пункт «Маршрутный лист» [\(Рисунок 23\)](#page-17-0).

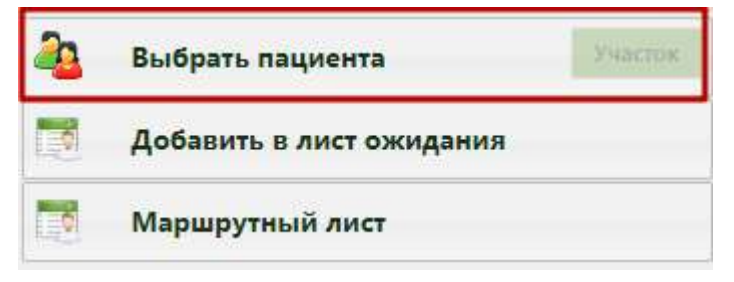

Рисунок 20. Кнопка «Выбрать пациента»

<span id="page-15-1"></span>• В правой части формы следует выбрать пункт «Маршрутный лист» [\(Рисунок 21\)](#page-15-2).

|                 |      |               |                                                     |            |                    |                     | . Descriptive state Thomas Being                                        |                                                                                 |
|-----------------|------|---------------|-----------------------------------------------------|------------|--------------------|---------------------|-------------------------------------------------------------------------|---------------------------------------------------------------------------------|
|                 |      |               | Алиной заблист *Админстрирование * Телеконсультации |            | По наименованию: т |                     |                                                                         | Haitm                                                                           |
| 00<br>$\bullet$ |      |               | Свободит В 25 Апр - 1 Мая 2022                      | Eastergage | Сведное            | Mecho Hegens: Anni- | a.<br>Выбрать пациента                                                  |                                                                                 |
| Th426           | 1124 | $C \times 2T$ | Pay 28                                              | Pr 29      | 04.30              | lic'i               |                                                                         |                                                                                 |
|                 |      |               |                                                     |            |                    |                     | Добавить в лист ожидания                                                |                                                                                 |
|                 |      |               |                                                     |            |                    |                     | Маршрутный лист                                                         |                                                                                 |
|                 |      |               |                                                     |            |                    |                     | Tun pecypca: Bce<br>(بالمباردة بالمرافد                                 | ۰                                                                               |
|                 |      |               |                                                     |            |                    |                     | tive.                                                                   |                                                                                 |
|                 |      |               |                                                     |            |                    |                     | Кабинет<br><b>ФИО/Намиенование</b>                                      | Специальности                                                                   |
|                 |      |               |                                                     |            |                    |                     | Отделение профилактуки<br>StryGrewas<br>днопансерновшка).<br>Полномника | Coussial<br>медицинский<br>персоная.<br>Clopped in<br>NEITZGNOISE<br>.TIDMOLLA- |

<span id="page-15-2"></span>Рисунок 21. Форма просмотра расписания приема

При любом из способов откроется форма для выбора МКАБ пациента. В поле поиска следует ввести ФИО пациента и нажать кнопку Найти . Отобразится список пациентов с искомым ФИО [\(Рисунок 22\)](#page-16-0). В списке следует выбрать нужного пациента и нажать кнопку **Выбрать** 

| Медицинские карты  | Лист синдания |         |               |                  |                   |                     |                |  |
|--------------------|---------------|---------|---------------|------------------|-------------------|---------------------|----------------|--|
|                    |               | Kanycta |               |                  |                   | $\propto$<br>Hailmr |                |  |
| Howep sapm         | фио           | Полис.  | Дата рождени  | Адрес пребывания | Адрес регистрации | Участок             | $n\pi$         |  |
| Kanyota<br>MK02788 | m             |         | 06.12.1960 r. |                  |                   |                     |                |  |
|                    |               |         |               |                  |                   |                     |                |  |
|                    |               |         |               |                  |                   |                     |                |  |
|                    |               |         |               |                  |                   |                     |                |  |
|                    |               |         |               |                  |                   |                     |                |  |
|                    |               |         |               |                  |                   |                     |                |  |
|                    |               |         |               |                  |                   |                     |                |  |
|                    |               |         |               |                  |                   |                     |                |  |
|                    |               |         |               |                  |                   |                     |                |  |
|                    |               |         |               |                  |                   |                     |                |  |
|                    |               |         |               |                  |                   |                     | $\mathbb{R}^3$ |  |

Рисунок 22. Список пациентов

<span id="page-16-0"></span>После выбора пациента откроется форма создания маршрутного листа [\(Рисунок 23\)](#page-17-0).

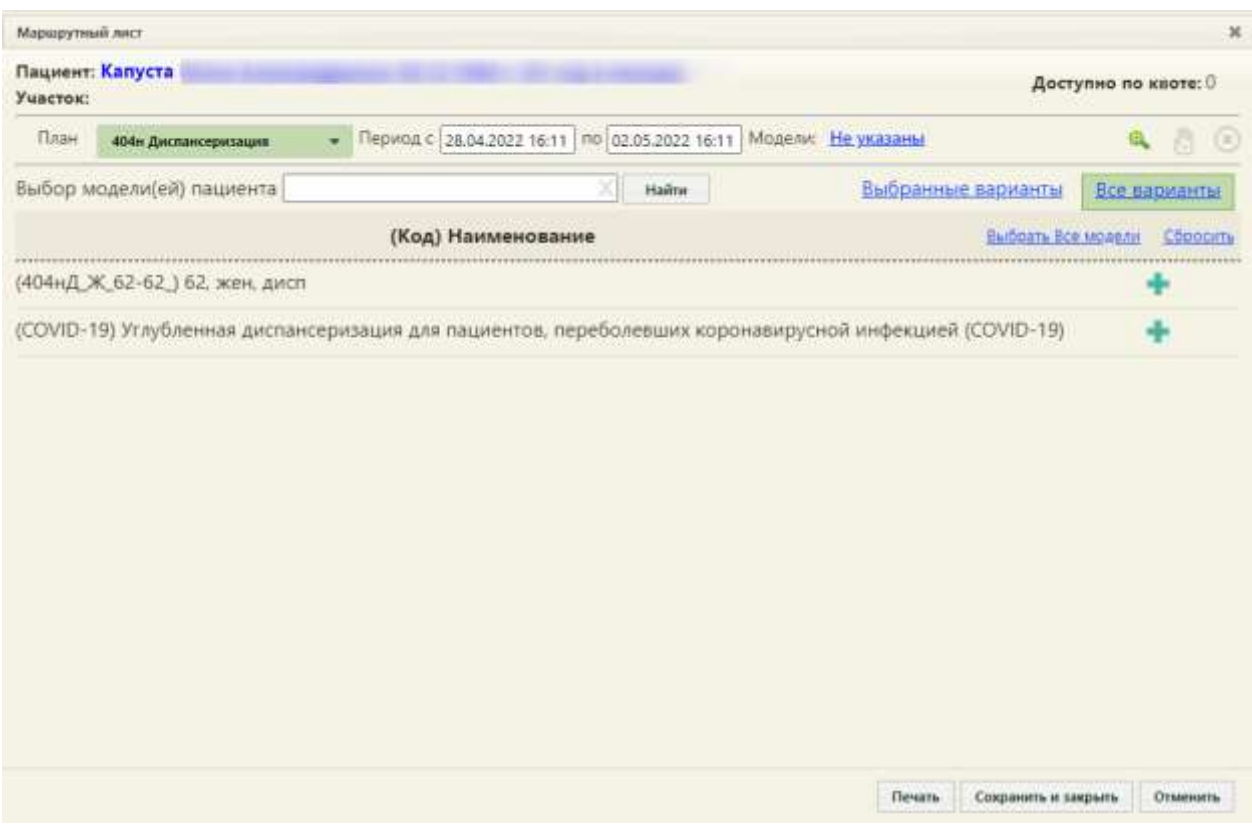

Рисунок 23. Форма создания маршрутного листа

<span id="page-17-0"></span>В маршрутном листе список мероприятий, которые должен пройти пациент, формируется автоматически после выбора плана медицинского обследования, подбора мероприятий и нажатия кнопки формирования маршрутного листа, но этот список можно изменить, добавив или удалив их вручную после формирования карты нужные мероприятия. Сначала необходимо сформировать маршрутный лист.

При открытии формы маршрутного листа выполняется проверка наличия информации о полисе пациента в МКАБ. При ее отсутствии выдается информационное сообщение, создание маршрутного листа недоступно [\(Рисунок 24\)](#page-18-0). Маршрутный лист без информации о полисе можно сформировать в случае, если маршрутный лист создается для младенца младше 30 дней с установленным особым случаем «Мед. помощь оказана новорожденному» и добавленным представителем в МКАБ.

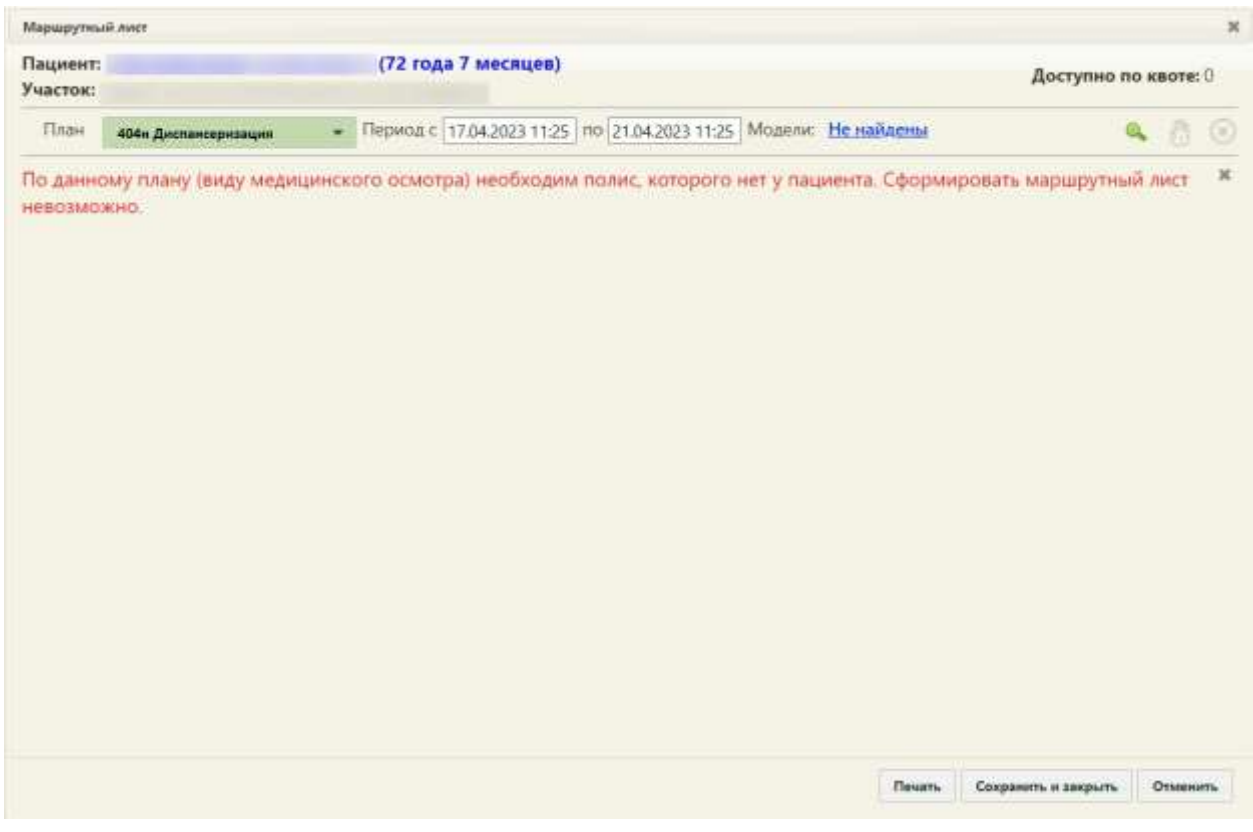

Рисунок 24. Сообщение об отсутствии полиса пациента в МКАБ

<span id="page-18-0"></span>На форме автоматически указываются ФИО пациента, его дата рождения, возраст, участок, если он был указан в МКАБ.

Необходимо указать план медицинского обследования, период прохождения медицинского обследования по плану и модель пациента. Все поля заполняются автоматически, но при необходимости их можно изменить.

В поле «План» следует указать план медицинского обследования «29н Предварительный медицинский осмотр» или «29н Периодический медицинский осмотр» [\(Рисунок 25\)](#page-19-0). План медицинского обследования формируется администратором ЦОД.

Предварительный медицинский осмотр назначается пациентам при устройстве на работу. Периодический медицинский осмотр назначается тем пациентам, которые уже работают на предприятии.

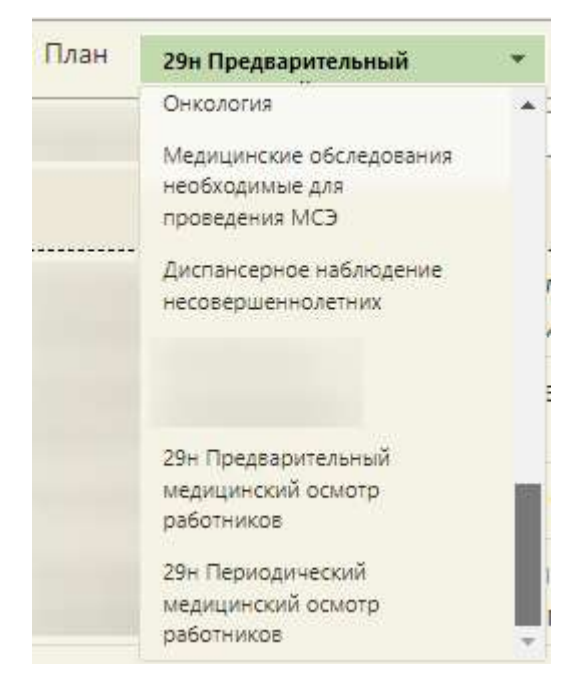

Рисунок 25. Выбор плана медицинского обследования

<span id="page-19-0"></span>Поле «Период с» автоматически заполняется текущей датой и временем, поле «по» заполняется датой на 4 дня позже текущей. Также можно выбрать нужную дату и время из календаря, появляющегося при установке курсора в поле, или вручную с клавиатуры [\(Рисунок 26\)](#page-19-1).

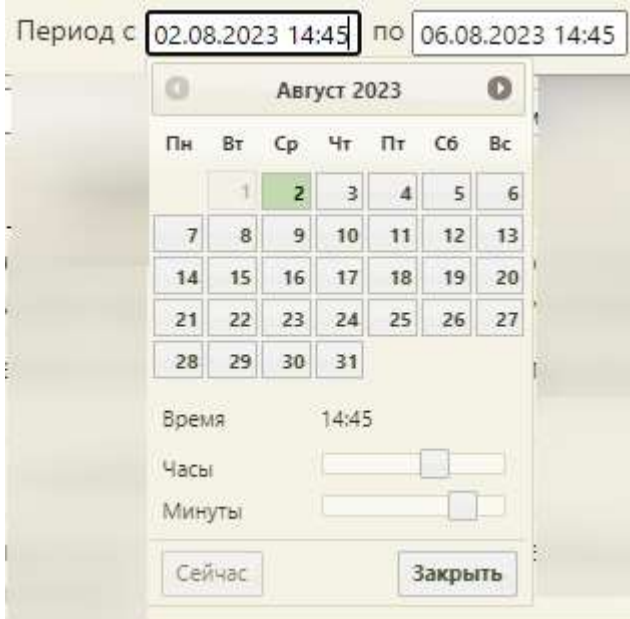

## Рисунок 26. Заполнение поля «Период с»

<span id="page-19-1"></span>Выбор даты начала медицинского обследования ранее, чем текущая дата, недоступен.

При выборе плана медицинского обследования становится доступна возможность выбора нескольких моделей пациента [\(Рисунок 27\)](#page-20-0).

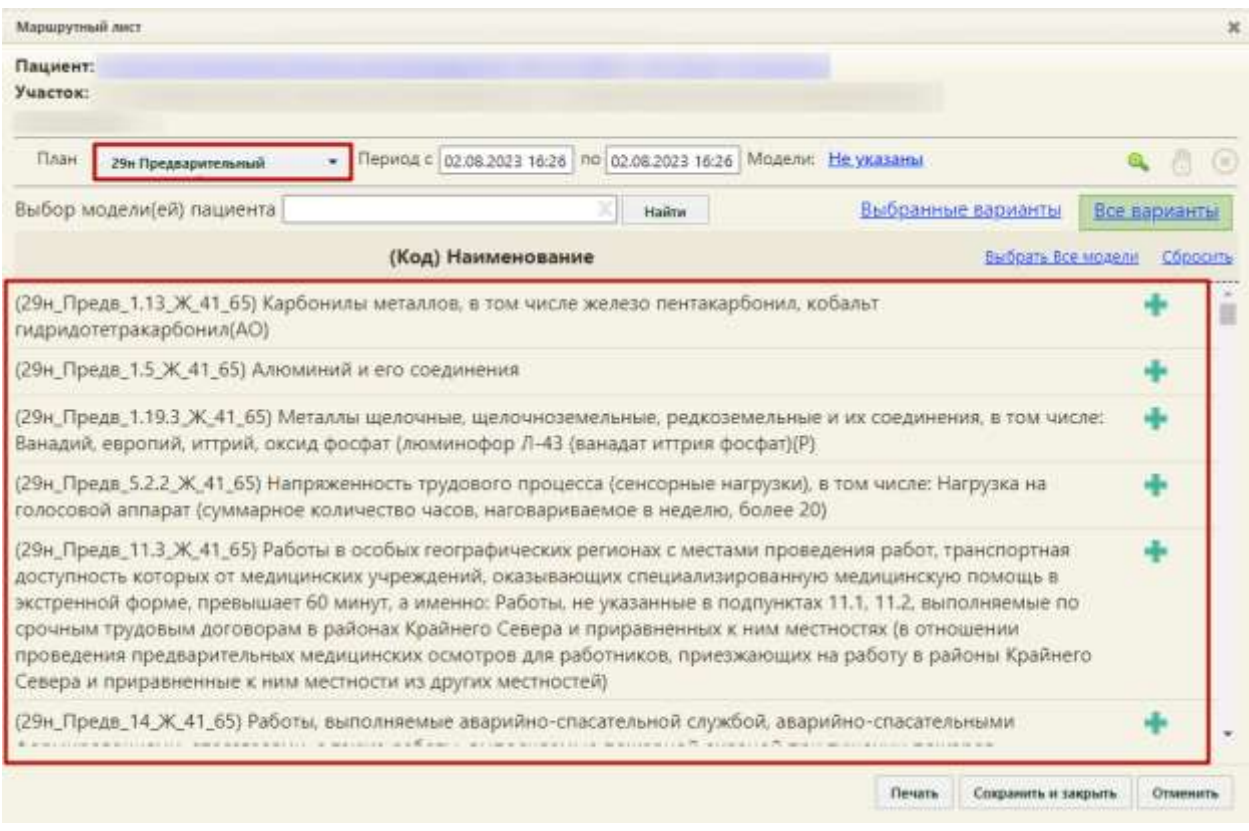

#### Рисунок 27. Список моделей пациента

<span id="page-20-0"></span>По умолчанию форма открыта на вкладке «Все варианты», где отображаются все варианты моделей пациента. Для поиска необходимой модели пациента следует ввести код, либо наименование модели в строку поиска и нажать кнопку «Найти». Список моделей будет отфильтрован по введённому значению [\(Рисунок 28\)](#page-21-0).

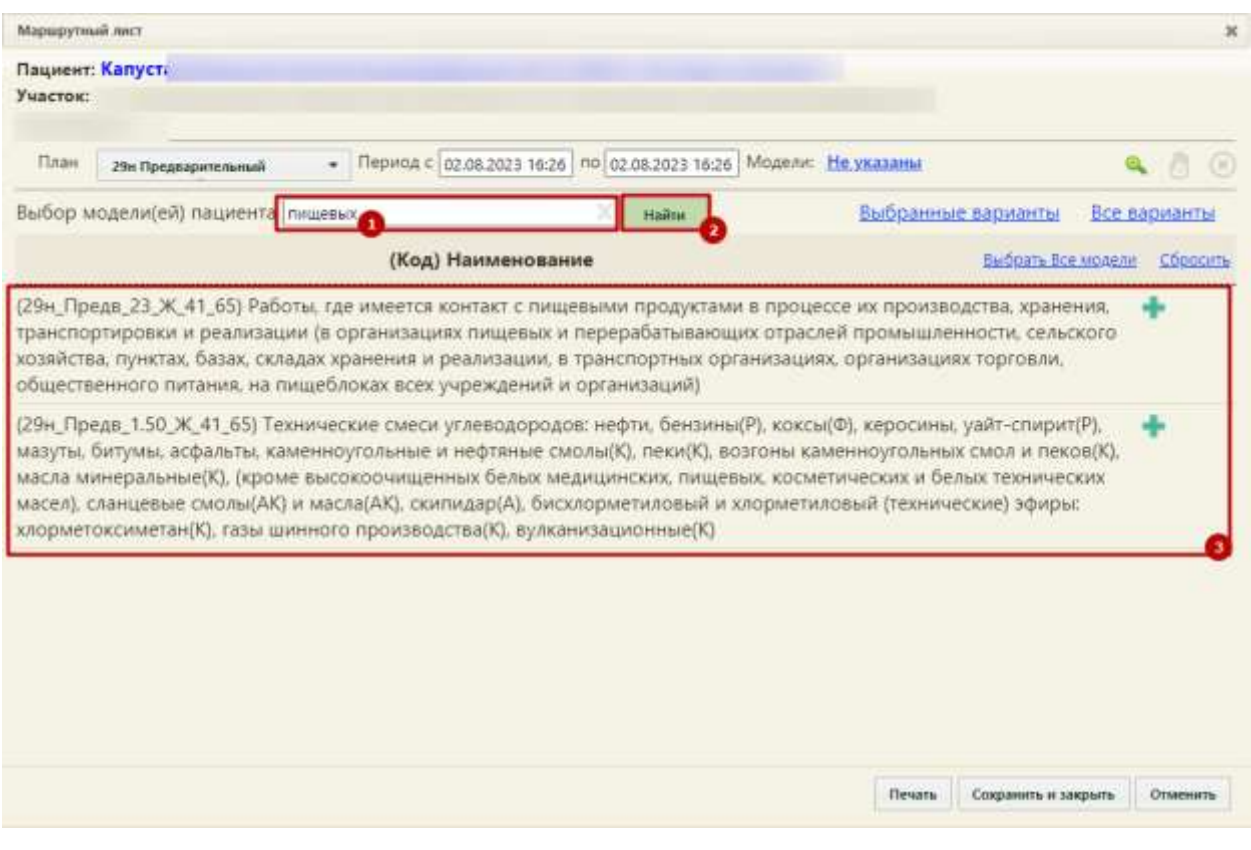

Рисунок 28. Поиск моделей пациента

<span id="page-21-0"></span>Формирование электронной медицинской книжки доступно при выборе следующих моделей пациента:

- «Работы, где имеется контакт с пищевыми продуктами в процессе их производства, хранения, транспортировки и реализации (в организациях пищевых и перерабатывающих отраслей промышленности, сельского хозяйства, пунктах, базах, складах хранения и реализации, в транспортных организациях, организациях торговли, общественного питания, на пищеблоках всех учреждений и организаций)»;
- «Работы на водопроводных сооружениях, имеющие непосредственное отношение к подготовке воды, а также обслуживанию водопроводных сетей»;
- «Работы в организациях, деятельность которых связана с воспитанием и обучением детей»;
- «Работы в организациях, деятельность которых связана с коммунальным и бытовым обслуживанием населения»;
- «Работы в медицинских организациях».

Для выбора модели пациента следует нажать значок – «Добавить модель пациента» справа от наименования модели [\(Рисунок 29\)](#page-22-0). Одновременно можно добавить несколько моделей. Для добавления всех моделей пациента следует нажать кнопку

# «Выбрать все модели».

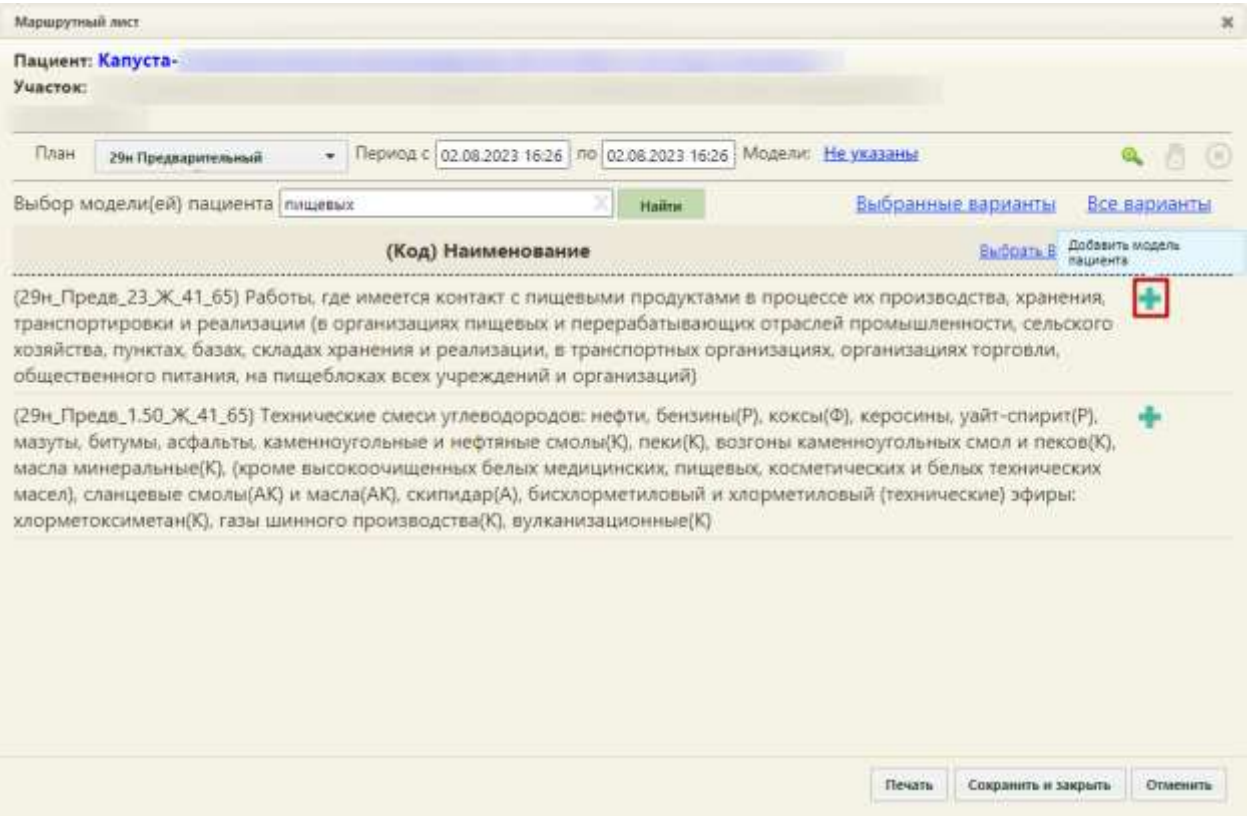

Рисунок 29. Добавление моделей пациента

<span id="page-22-0"></span>Поле «Модели» автоматически будет заполнено данными выбранной модели пациента. Для просмотра подробной информации о модели следует нажать на неё левой кнопкой мыши [\(Рисунок 30\)](#page-22-1).

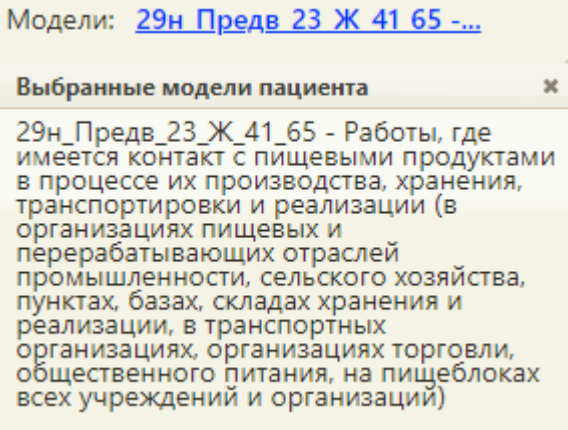

Рисунок 30. Поле «Модели»

<span id="page-22-1"></span>Для удаления добавленной модели пациента следует нажать значок – «Удалить модель пациента» справа от наименования модели. Кнопка «Сбросить» позволяет убрать выбор сразу нескольких моделей [\(Рисунок](#page-23-0) 31).

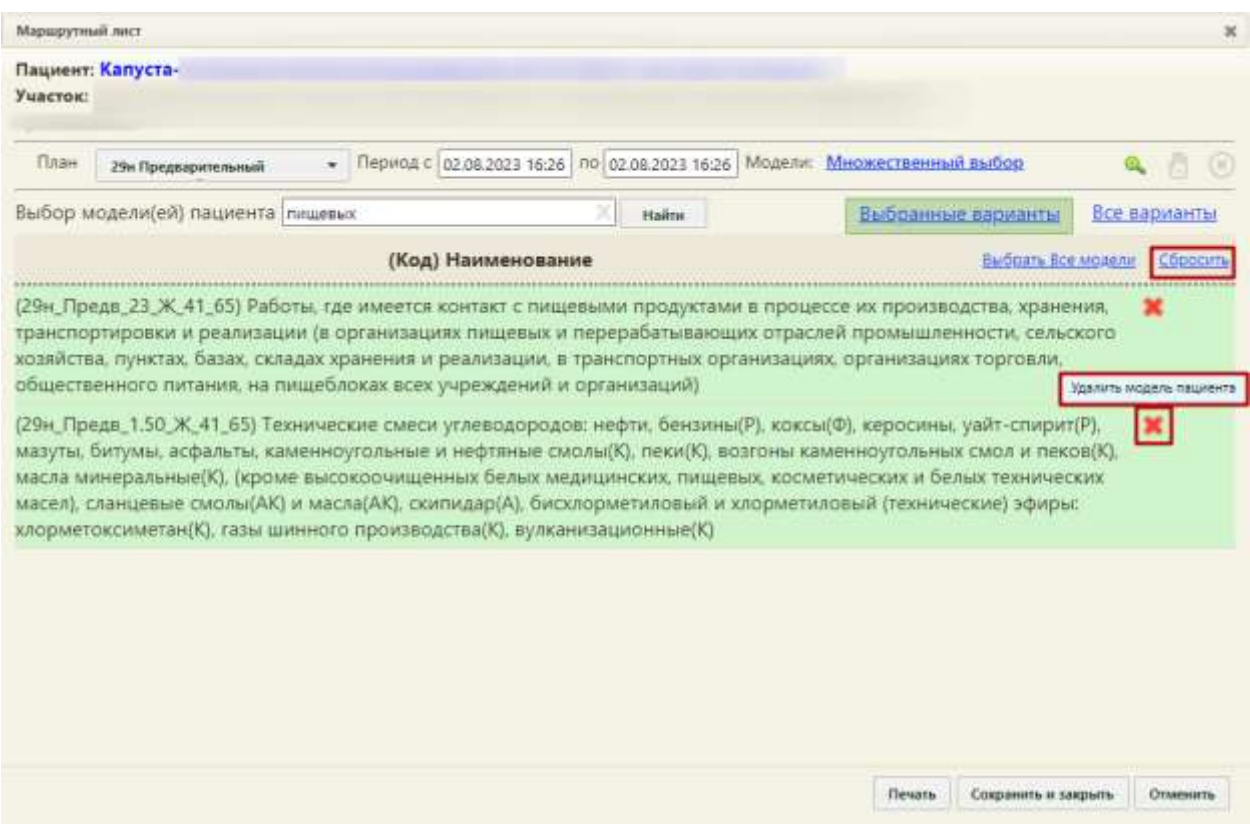

Рисунок 31. Удаление моделей пациента

<span id="page-23-0"></span>Для просмотра и работы только с выбранными вариантами моделей следует нажать кнопку «Выбранные варианты» [\(Рисунок 32\)](#page-23-1).

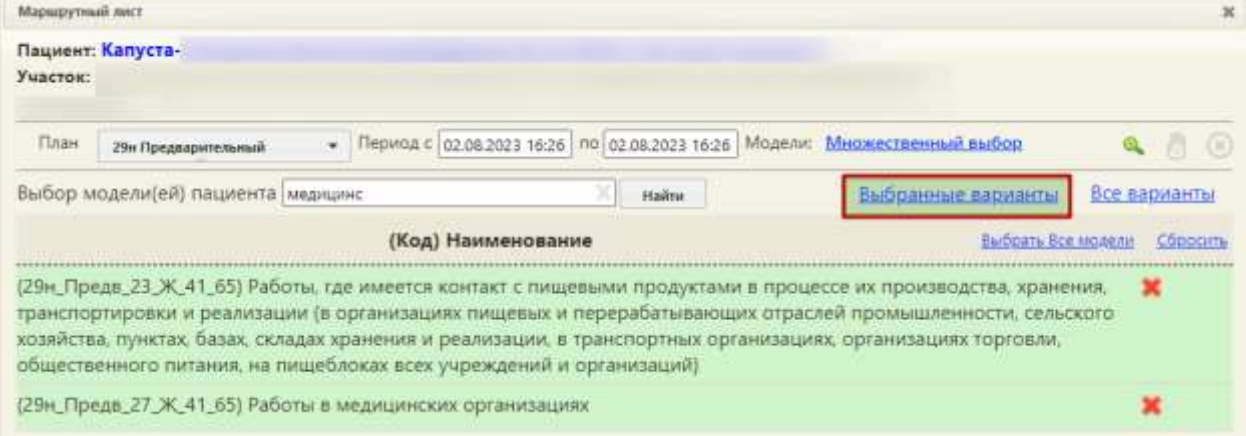

## Рисунок 32. Выбранные модели пациента

<span id="page-23-1"></span>При выборе нескольких вариантов моделей в поле «Модели» отобразится надпись «Множественный выбор», нажатие на которую позволяет просмотреть подробную информацию о моделях [\(Рисунок 33\)](#page-24-0).

<span id="page-24-0"></span>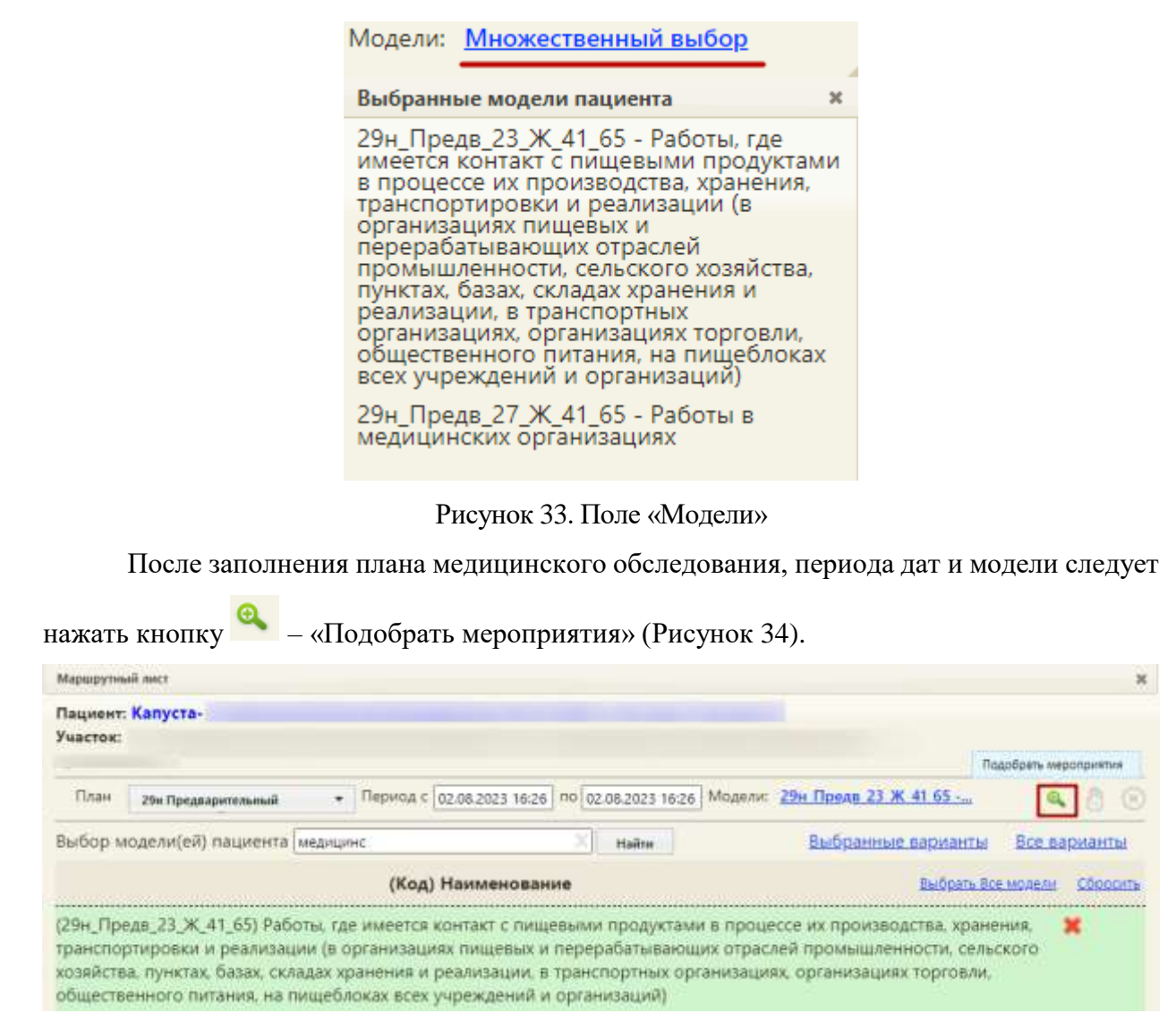

## Рисунок 34. Кнопка «Подобрать мероприятия»

<span id="page-24-1"></span>Отобразится список подобранных мероприятий под указанный план медицинского обследования. Если какое-либо из мероприятий было пройдено ранее и результаты имеются в БД ИЭМК, то такое исследование имеет статус «Ранее ИЭМК», а в поле «Ранее проведенные» будет указана дата проведения мероприятия. Если мероприятие было пройдено ранее, но результатов нет в БД ИЭМК, то следует нажать кнопку – «Ранее проведённое мероприятие» и в поле «Дата» выбрать дату его проведения из календаря, для выбора доступна только дата ранее даты открытия ТАП [\(Рисунок 35\)](#page-25-0).

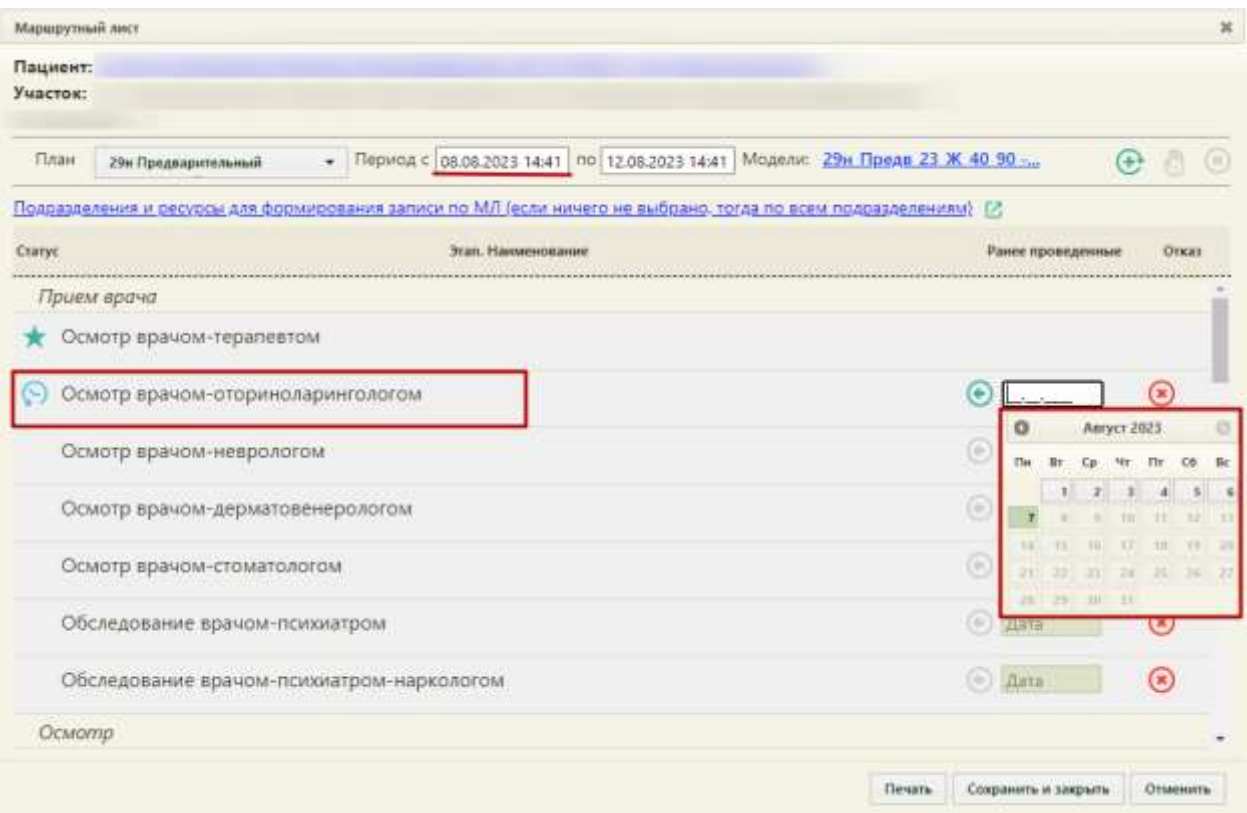

Рисунок 35. Ввод даты ранее проведённого мероприятия

<span id="page-25-0"></span>Для удаления мероприятия из списка необходимо в строке с ним нажать кнопку [\(Рисунок 36\)](#page-25-1).

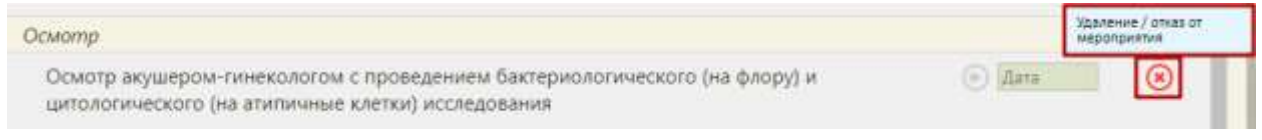

## Рисунок 36. Удаление/отказ от мероприятия

<span id="page-25-1"></span>Мероприятие будет переведено в статус отказа [\(Рисунок 37\)](#page-25-2). Нельзя оформить отказ

от мероприятия, проведённого ранее.

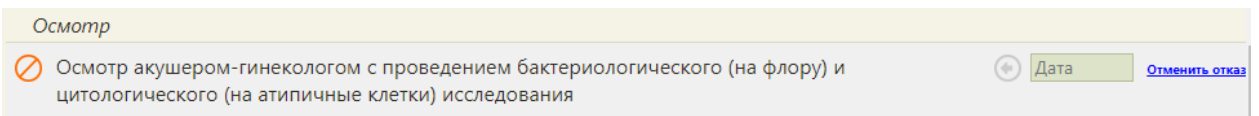

## Рисунок 37. Мероприятия в статусе «Отказ»

<span id="page-25-2"></span>Отказ от мероприятия можно отменить. Для этого следует нажать на ссылку «Отменить отказ». На форме маршрутного листа мероприятие восстановится.

Если в маршрутном листе оформлен отказ от мероприятия, то в карте медицинских обследований данное мероприятия также будет помечено [\(Рисунок 38\)](#page-26-0).

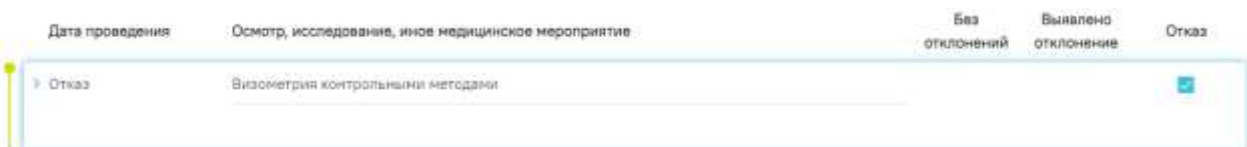

#### Рисунок 38. Отказ от мероприятий в карте медицинских обследований

<span id="page-26-0"></span>Мероприятия с типом «Исследование» и «Параклиника» содержат поля «Исследование» и «Лаборатория» [\(Рисунок 39\)](#page-26-1).

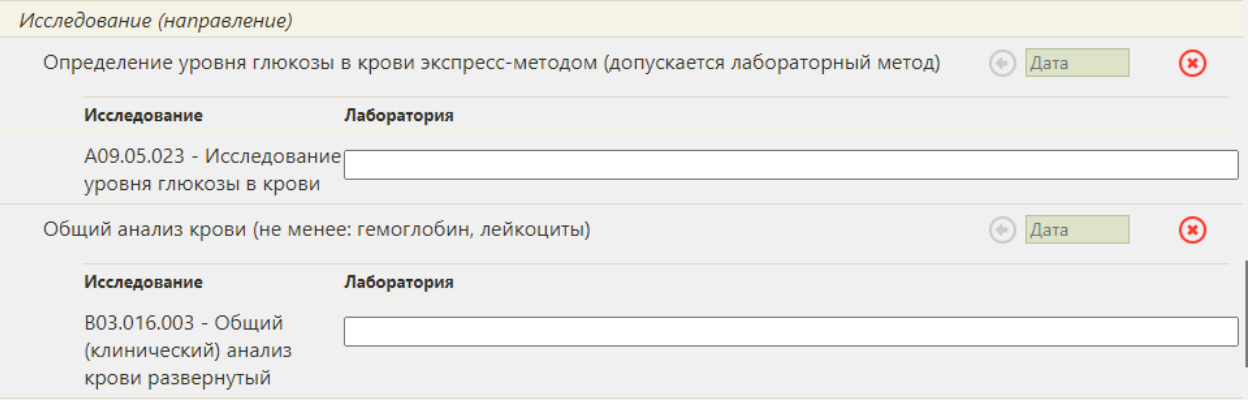

## Рисунок 39. Мероприятия типа «Исследование»

<span id="page-26-1"></span>Поле «Исследование» автоматически заполняется наименованием исследования, привязанного к мероприятию, недоступно для редактирования.

Поле «Лаборатория» для диагностических инструментальных исследований является неактивным. Для лабораторных исследований (коды лабораторных исследований указаны в системной настройке «Коды типов лабораторных исследований», описание настройки см. в Руководстве системного программиста ТМ МИС SaaS) поле является активным и заполняется лабораториями, связанными с данным исследованием в рамках юридического лица по текущей МО. В этом случае поле является обязательным для заполнения.

Если такой лаборатории не найдено, поле предлагается заполнить лабораториями, связанными с данным исследованием в рамках региона. Если такой лаборатории не найдено, поле предлагается заполнить любой доступной лабораторией в рамках региона. В этих случаях поле не является обязательным для заполнения.

На выбор лаборатории влияет информация из раздела «Формирование записи по МЛ в выбранные подразделения (если ничего не выбрано, тогда по всем подразделениям)» [\(Рисунок 40\)](#page-27-0).

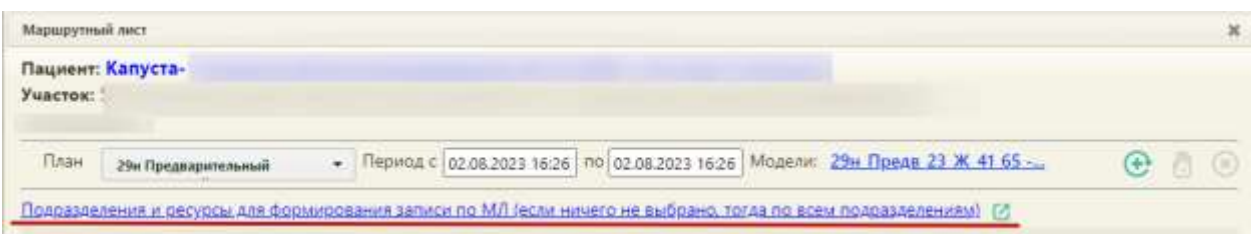

<span id="page-27-0"></span>Рисунок 40. Раздел «Формирование записи по МЛ в выбранные подразделения (если ничего не выбрано, тогда по всем подразделениям)»

При нажатии на текст появляется справочная информация о подразделениях и

ресурсах, используемых для формирования МЛ, которые можно выбрать, нажав кнопку [\(Рисунок 41\)](#page-27-1).

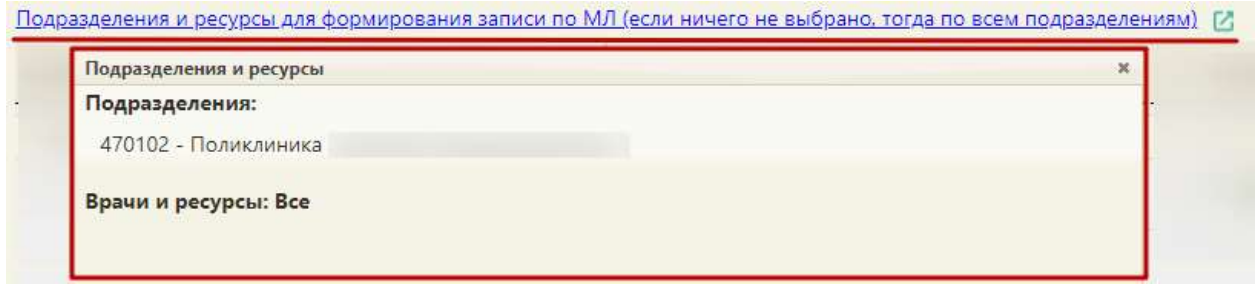

## Рисунок 41. Окно «Подразделения и ресурсы»

<span id="page-27-1"></span>При нажатии кнопки отобразится окно, в котором можно выбрать подразделения, врачей и ресурсы, которые будут участвовать в формировании МЛ. Поля заполняются выбором пункта из выпадающего списка. Поле «Формирование записи по МЛ в выбранные подразделения (если ничего не выбрано, тогда по всем подразделениям)» по умолчанию заполнено текущей МО, ее можно удалить или дополнить другими подразделениями. Поле «Врачи и ресурсы, участвующие в формировании МЛ (если ничего не выбрано, тогда участвуют все в рамках указанных подразделений)» заполняется путем выбора необходимых ресурсов из выпадающего списка [\(Рисунок 42\)](#page-27-2).

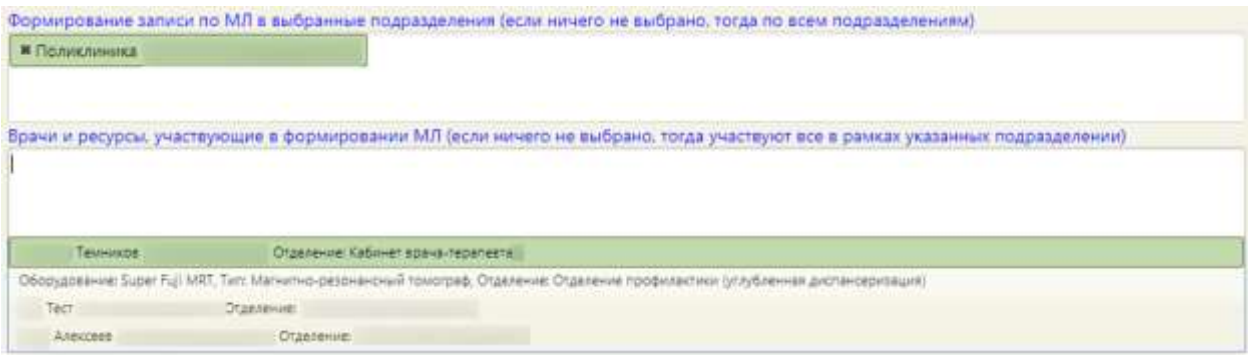

## Рисунок 42. Окно выбора подразделения и ресурсов

<span id="page-27-2"></span>Далее следует нажать кнопку  $\bigoplus$  «Сформировать маршрутный лист» для формирования маршрутного листа [\(Рисунок 43\)](#page-28-0).

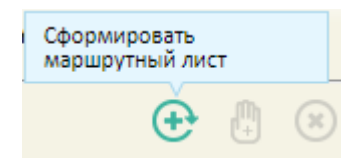

Рисунок 43. Кнопка формирования маршрутного листа

<span id="page-28-0"></span>При создании маршрутного листа проверяется наличие ресурсов у одновременно проводимых мероприятий. При отсутствии ресурсов отобразится соответствующее сообщение об ошибке.

В Системе выполняется проверка причины закрытия карты в текущем году по выбранной модели пациента. Если найдена карта с обследованием на этапе прохождения или с причиной закрытия «Обследование пройдено», маршрутный лист нельзя будет создать. Отобразится окно с предупреждением [\(Рисунок 44\)](#page-28-1).

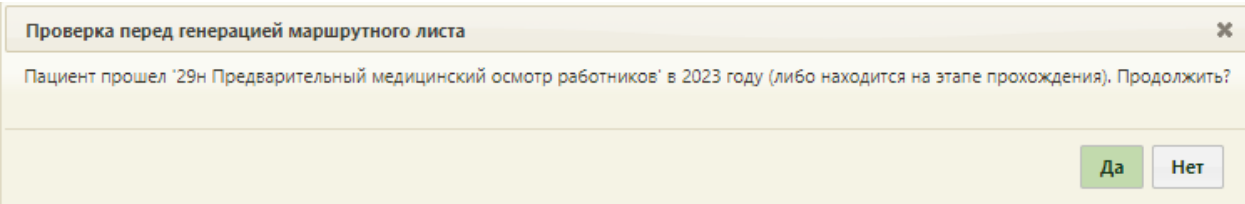

<span id="page-28-1"></span>Рисунок 44. Предупреждение о прохождении медицинского обследования в текущем году

Если по выбранной модели пациента карта закрыта по причине отличной от «Обследование пройдено» или выбрана другая модель пациента, то маршрутный лист будет создан.

Страница обновится, на форме отобразится сформированный маршрутный лист [\(Рисунок 45\)](#page-29-0). В Системе существует возможность настроить формирование маршрутного листа при помощи системных настроек, в которых можно указать, будет ли маршрутный лист формироваться на ресурсы только в рамках текущего подразделения или в рамках всего юридического лица, учитывать ли при формировании листа только определенные типы приема. Настройки описаны в Руководстве системного программиста ТМ МИС SaaS.

| Пациент: Капуста-      |                                                                                                    |                          |            |     |
|------------------------|----------------------------------------------------------------------------------------------------|--------------------------|------------|-----|
| Участок:               |                                                                                                    |                          |            |     |
| План                   | Период с 02.08.2023 16:26 по 02.08.2023 16:26 Модели: 29н Предв 23 Ж 41:65-<br>29м Предварительный<br>۰                                           | (4)                      |            | (x) |
| Дата<br><b>B</b> peum  | Этап. Наименование<br>Врач (Должность) / Кабинет<br>Талон                                                                                         |                          | Действия   |     |
| Самозапись             | (1) Абсолютный сердечно-сосудистый<br>риск                                                                                                    | О                        | ×          |     |
| Самозапись             | (1) Измерение артериального давления                                                                                                    | Θ                        | $(\infty)$ |     |
| Самозапись             | (1) Уровень общего холестерина в крови                                                                                                    |                          |            |     |
| Самозапись             | (1) Уровень глюкозы в крови                                                                                                    | О                        | (x)        |     |
| Самозапись             | (1) Общий анализ крови                                                                                                    | O                        |            |     |
|                        | 02.08.2023 18:00 (1) Измерение внутриглазного давления Кабинет №102 Этаж 11, Узумаки<br><b><i>YHO45</i></b><br>і, Терапевты, Поликлиника          | $\left( \bullet \right)$ | $(\times$  |     |
| <b>ENTER DECIMINAL</b> | 02.08.2023 18:30 (1) Прием врача-терапевта<br>(не по участку) Кабинет №102 Этаж 11, Узумаки<br><b>YH047</b><br>, Терапевты, Поликлиника<br>$\sim$ | $\bullet$                | G          |     |

Рисунок 45. Сформированный маршрутный лист

<span id="page-29-0"></span>Маршрутный лист включает как осмотры специалистов, так и исследования. По каждому мероприятию автоматически формируется запись о приеме в расписании, а по исследованиям – направления.

Маршрут прохождения медицинских обследований заканчивается осмотром врачатерапевта. Мероприятие по осмотру терапевтом назначается участковому врачу пациента. Для этого должны быть обязательно соблюдены следующие условия:

- 1. В МКАБ пациента должно быть указано прикрепление к участку.
- 2. Участковый врач должен быть выбран в качестве ресурса в мероприятии «Прием врача терапевта».
- 3. В расписании участкового врача должны быть свободные ячейки с типом приема «Медицинское обследование».
- 4. При отсутствии у участкового врача расписания на должность по участку запись осуществится в расписание с другой его должностью при наличии свободных ячеек.

Иначе при невыполнении хотя бы одного из вышеперечисленных условий будет осуществлена запись на первую подходящую по времени ячейку другого врача-терапевта, заданного в качестве ресурса в рамках медицинских обследований.

Если на предыдущем шаге отмечены пройденные ранее мероприятия, они будут отображены в маршрутном листе с пометкой «Проведено ранее» [\(Рисунок 46\)](#page-30-0). Будет указана дата, когда исследование было проведено.

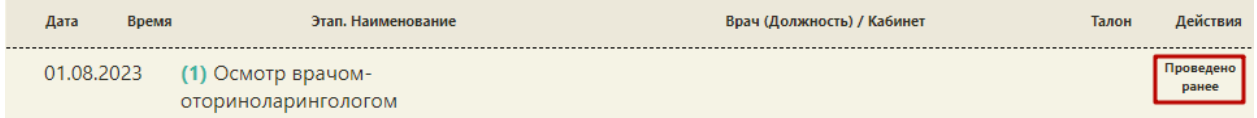

Рисунок 46. Отображение ранее проведенного исследования в маршрутном листе

<span id="page-30-0"></span>Мероприятие «Прием врача-терапевта», проводимое не участковым терапевтом, помечается меткой «не по участку» [\(Рисунок 47\)](#page-30-1).

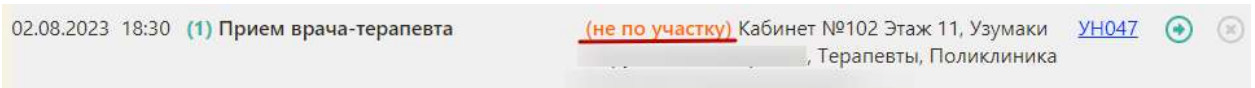

<span id="page-30-1"></span>Рисунок 47. Отображение мероприятий, проводимых не участковым терапевтом

При необходимости можно изменить список мероприятий. Для добавления

мероприятия в список необходимо нажать кнопку + – на форме маршрутного листа появятся поля для ввода нового мероприятия [\(Рисунок 48\)](#page-30-2).

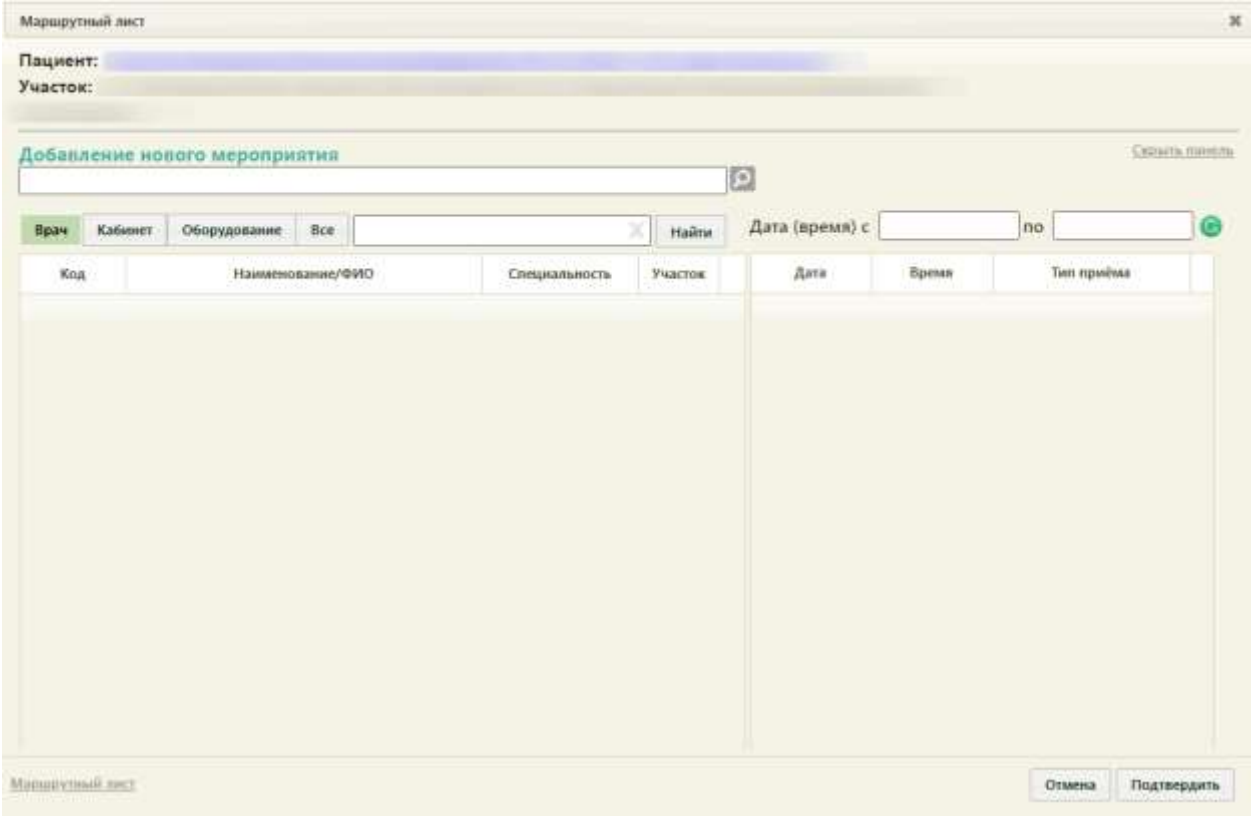

<span id="page-30-2"></span>Рисунок 48. Форма ввода нового мероприятия

Необходимо в поле «Добавление нового мероприятия» указать мероприятие, выбрав его из справочника, открываемого нажатием кнопки  $\boxed{\circ}$  [\(Рисунок 49\)](#page-31-0). Мероприятие можно найти при помощи поля поиска.

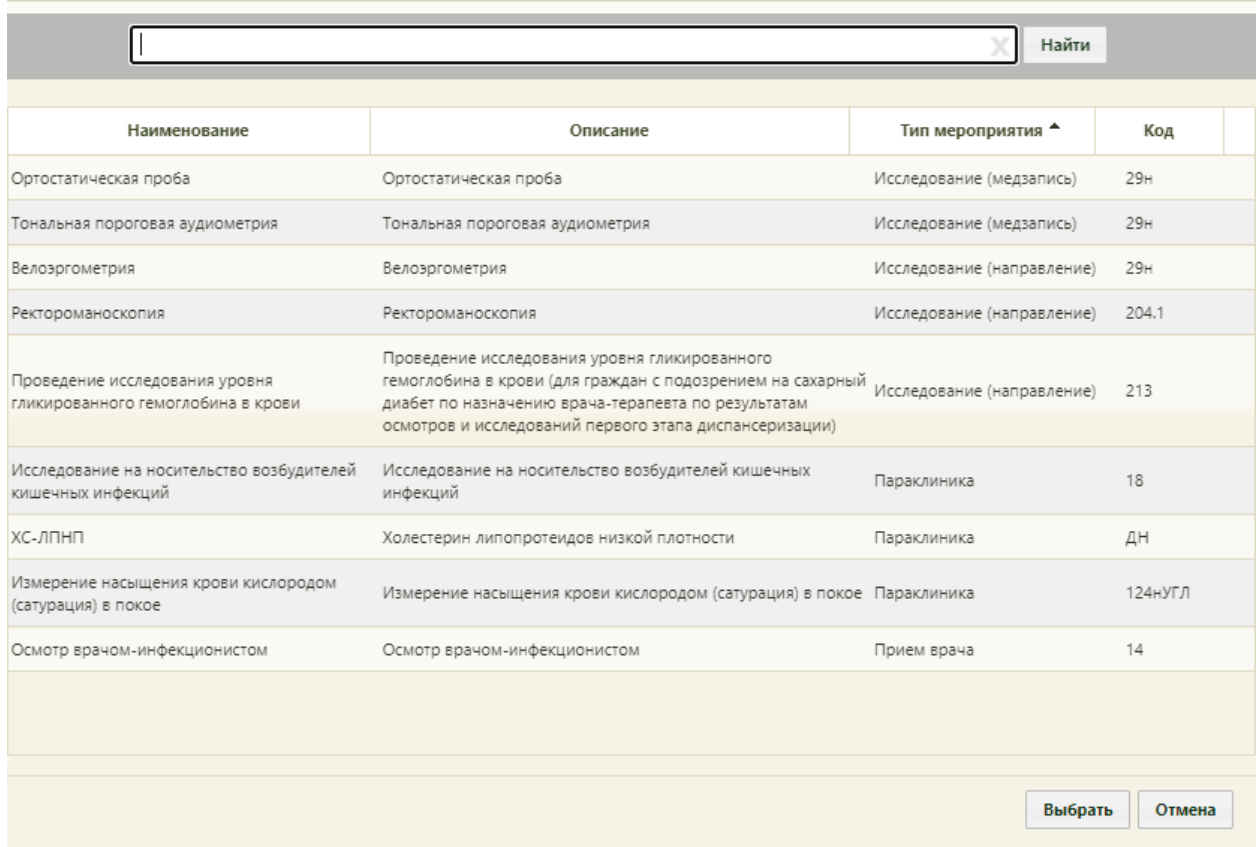

#### Рисунок 49. Выбор мероприятия в справочнике

<span id="page-31-0"></span>После выбора мероприятия необходимо указать врача, кабинет или оборудование для приема пациента. Врача, кабинет или оборудование можно найти при помощи поля поиска [\(Рисунок 50\)](#page-32-0). По умолчанию поиск осуществляется по всем ресурсам, но при необходимости можно осуществить поиск только по ресурсу «Врач», «Кабинет» или «Оборудование. Для отображения полного списка специалистов и кабинетов следует

нажать кнопку **Найти** при пустом поле поиска.

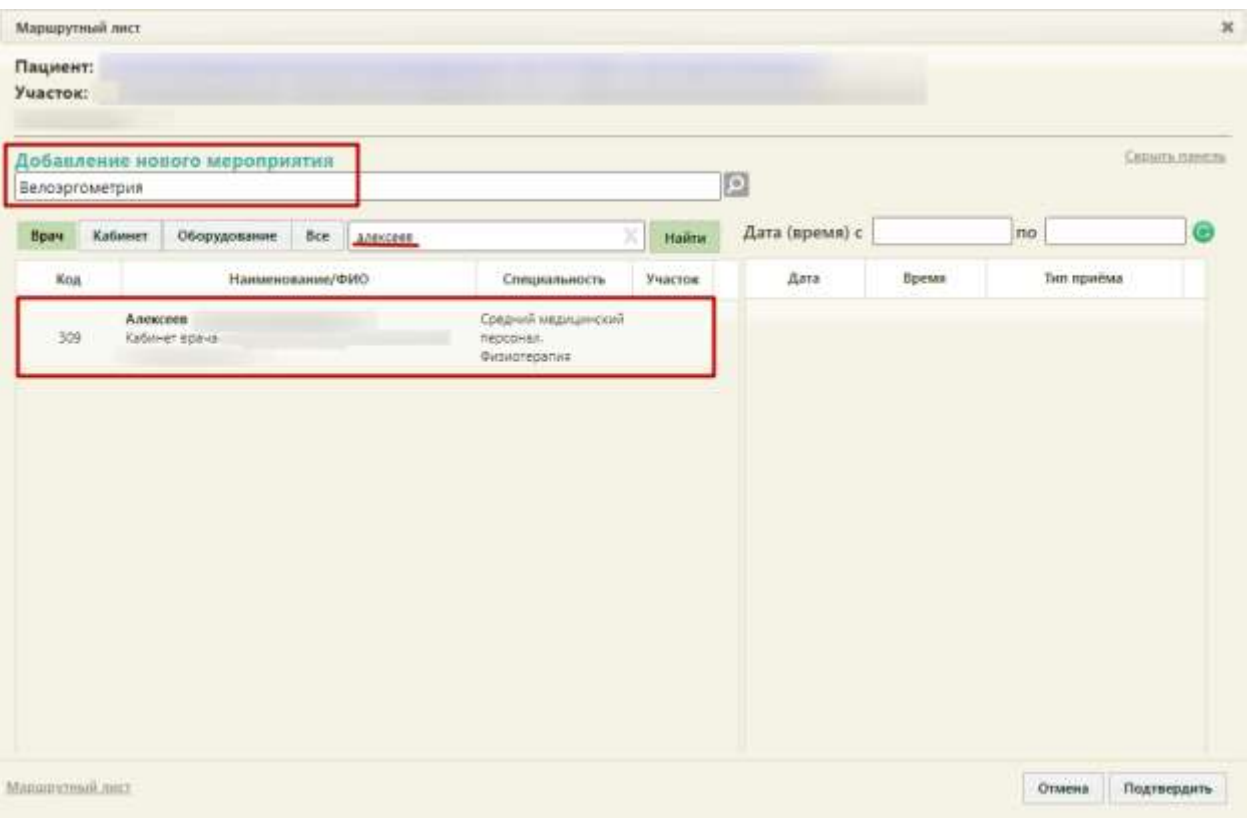

Рисунок 50. Выбор врача при добавлении нового мероприятия

<span id="page-32-0"></span>Необходимо в списке врачей, кабинетов и оборудования выделить требуемую запись – в области справа отобразится сетка доступного расписания, в которой необходимо Подтвердить выбрать подходящую ячейку расписания. Далее необходимо нажать кнопку [\(Рисунок 51\)](#page-33-0).

| Участок:     | Пациент:       |                               |      |          |                           |                 |               |               |                                                                |
|--------------|----------------|-------------------------------|------|----------|---------------------------|-----------------|---------------|---------------|----------------------------------------------------------------|
|              | Велозргометрия | Добавление нового мероприятия |      |          |                           |                 | D             |               | <b>CATHITA ISIERAN</b>                                         |
| <b>Bpa</b> s | Кабинет:       | Оборудование                  | Bce: | алексеев |                           | Hailmi          |               |               | Дата (время) с 08.08.2023 15:18 по 09.08.2023 11:45<br>$\circ$ |
| Kog          |                | Наименование/ФИО              |      |          | Специальность             | <b>V</b> HACTOR | Aata          | <b>Speant</b> | Тип приёма                                                     |
|              | Алексеев       |                               |      |          | Средний медицинский       |                 | 09:08:2023 ±  | 08:15         | Медосмотр                                                      |
| 309          |                | Кабинет вреча-                |      |          | персоных.<br>Физиотералия |                 | 09:06.2023 f. | 08:45         | Meancuorp                                                      |
|              |                |                               |      |          |                           |                 | 09.08.2023 n. | 09:15         | Медосмото                                                      |
|              |                |                               |      |          |                           |                 | 09.08.2023.6  | 09:30         | Медасмотр                                                      |
|              |                |                               |      |          |                           |                 | 09.06.2023 T. | 09:45         | Медосмото                                                      |
|              |                |                               |      |          |                           |                 | 09.08.2023 c. | 10:00         | Медосматр                                                      |
|              |                |                               |      |          |                           |                 | 09.08.2023 c. | 10:15         | <b>Медосмотр</b>                                               |
|              |                |                               |      |          |                           |                 | 09.06.2023 r. | 10:30         | Медосмото                                                      |
|              |                |                               |      |          |                           |                 | 09.06.2023 n. | 1045          | Медосмотр                                                      |
|              |                |                               |      |          |                           |                 |               |               |                                                                |
|              |                |                               |      |          |                           |                 | 09.08.2023 c  | 11:00         | Медосмотр                                                      |
|              |                |                               |      |          |                           |                 | 09.08.2023 r. | 1115          | Медосмото                                                      |

Рисунок 51. Подтверждение добавления нового мероприятия

<span id="page-33-0"></span>После записи пациента на прием на исследование в другое МО данные о приеме отобразятся в маршрутном листе медицинского обследования. Мероприятие будет добавлено в список мероприятий.

Мероприятие можно перенести на другое доступное время в расписании того же или

другого врача или кабинета. Для этого следует в строке с мероприятием нажать кнопку [\(Рисунок 52\)](#page-33-1).

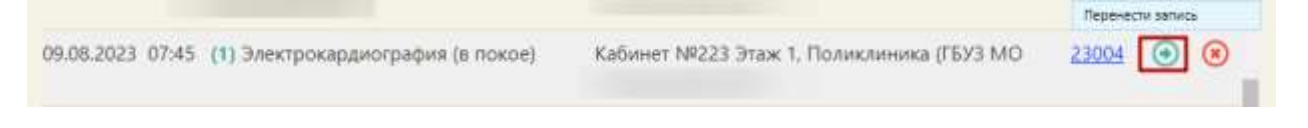

Рисунок 52. Кнопка переноса мероприятия на форме маршрутного листа

<span id="page-33-1"></span>На форме маршрутного листа отобразятся поля для поиска расписания врача, оборудования или кабинета. Переносимое мероприятие будет автоматические указано [\(Рисунок 53\)](#page-34-0).

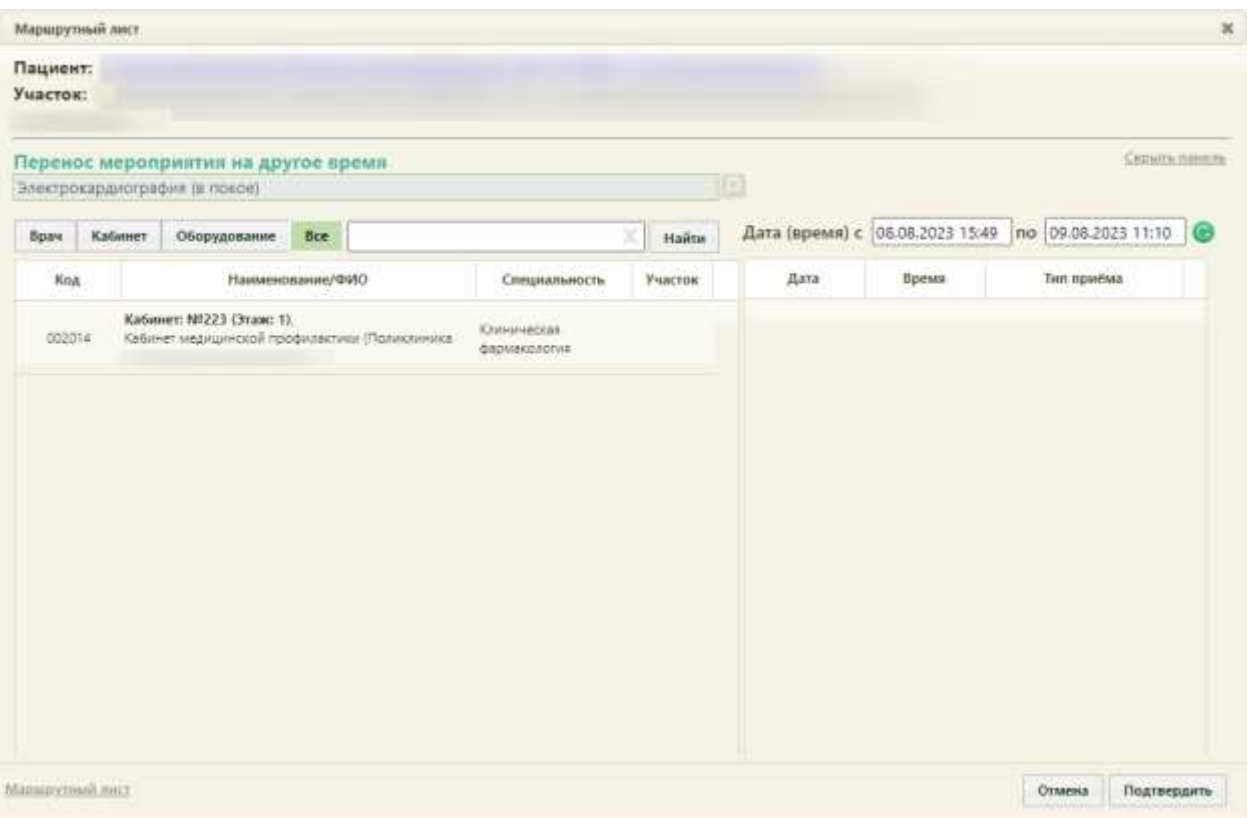

#### Рисунок 53. Форма маршрутного листа при переносе мероприятия

<span id="page-34-0"></span>В поле поиска необходимо ввести полностью или частично ФИО врача, наименование кабинета или оборудования, далее необходимо нажать кнопку . Отобразится список врачей, кабинетов и оборудования, а после выбора − доступное расписание [\(Рисунок 54\)](#page-35-0). В списке доступных ячеек для переноса доступны только те ячейки, время которых не превышает время приема врача-терапевта. При переносе времени приема врача-терапевта доступны ячейки, время которых позднее даты проведения мероприятия в маршрутном листе.

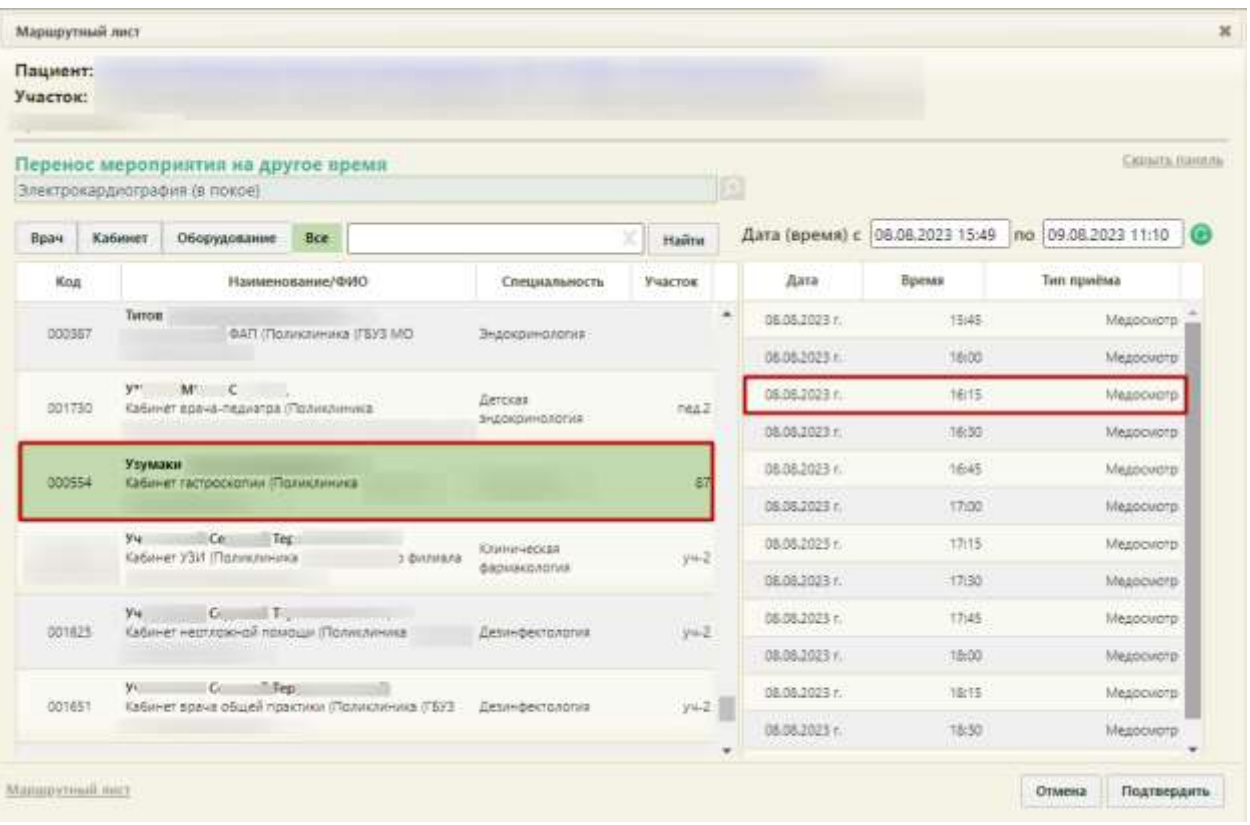

Рисунок 54. Выбор конкретного врача или кабинета при переносе мероприятия

<span id="page-35-0"></span>Если необходимо обратиться к существующему маршрутному листу для просмотра занятых пациентом ячеек расписания, то следует нажать ссылку Маршрутныйлист, расположенную на форме внизу слева [\(Рисунок 55\)](#page-36-0). В отобразившемся списке мероприятий темно-синим цветом будет выделено переносимое мероприятие.
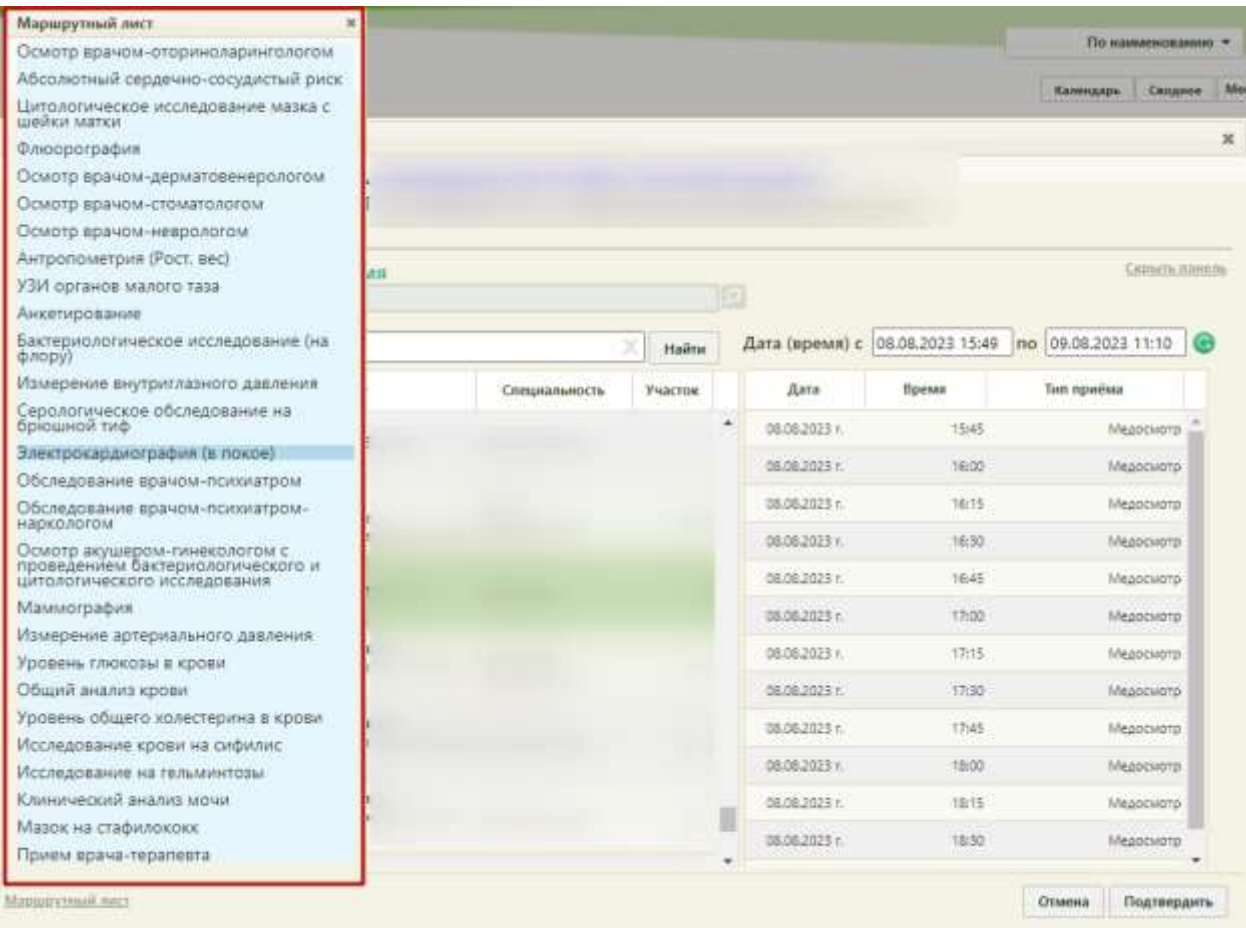

Рисунок 55. Быстрый просмотр существующего маршрутного листа при переносе

## мероприятия

Для закрытия формы быстрого просмотра маршрутного листа необходимо нажать

 $\infty$ 

Далее необходимо выбрать подходящую ячейку в расписании и нажать кнопку .

Форма маршрутного листа обновится, отобразится список мероприятий с внесенными изменениями. При этом, если в маршрутном листе были связанные мероприятия (назначены на одно и то же время и выполняются одним и тем же ресурсом), время изменится также у всех этих мероприятий.

При выборе при переносе времени ячейки, которая зарезервирована в маршрутном листе для другого ресурса, выдается предупреждающее сообщение [\(Рисунок 56\)](#page-37-0).

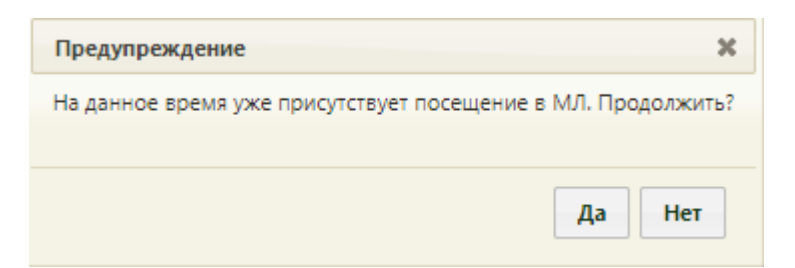

<span id="page-37-0"></span>Рисунок 56. Сообщение о наличии выбранного времени в маршрутном листе

Если для мероприятия не были определены ресурсы для его выполнения, напротив

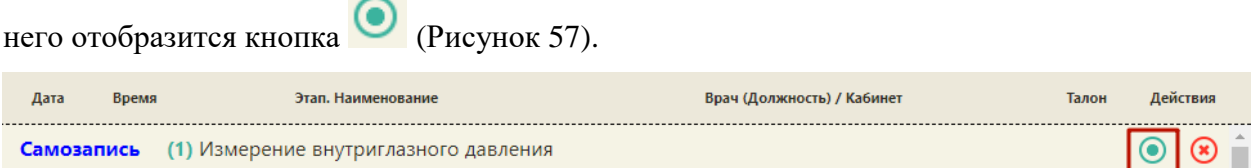

**College** 

Рисунок 57. Маршрутный лист с неопределенными ресурсами для мероприятий

<span id="page-37-1"></span>При нажатии кнопки откроется форма, на которой осуществляется выбор ресурсов. Выбор врача и времени приема осуществляются также, как и при переносе времени мероприятия.

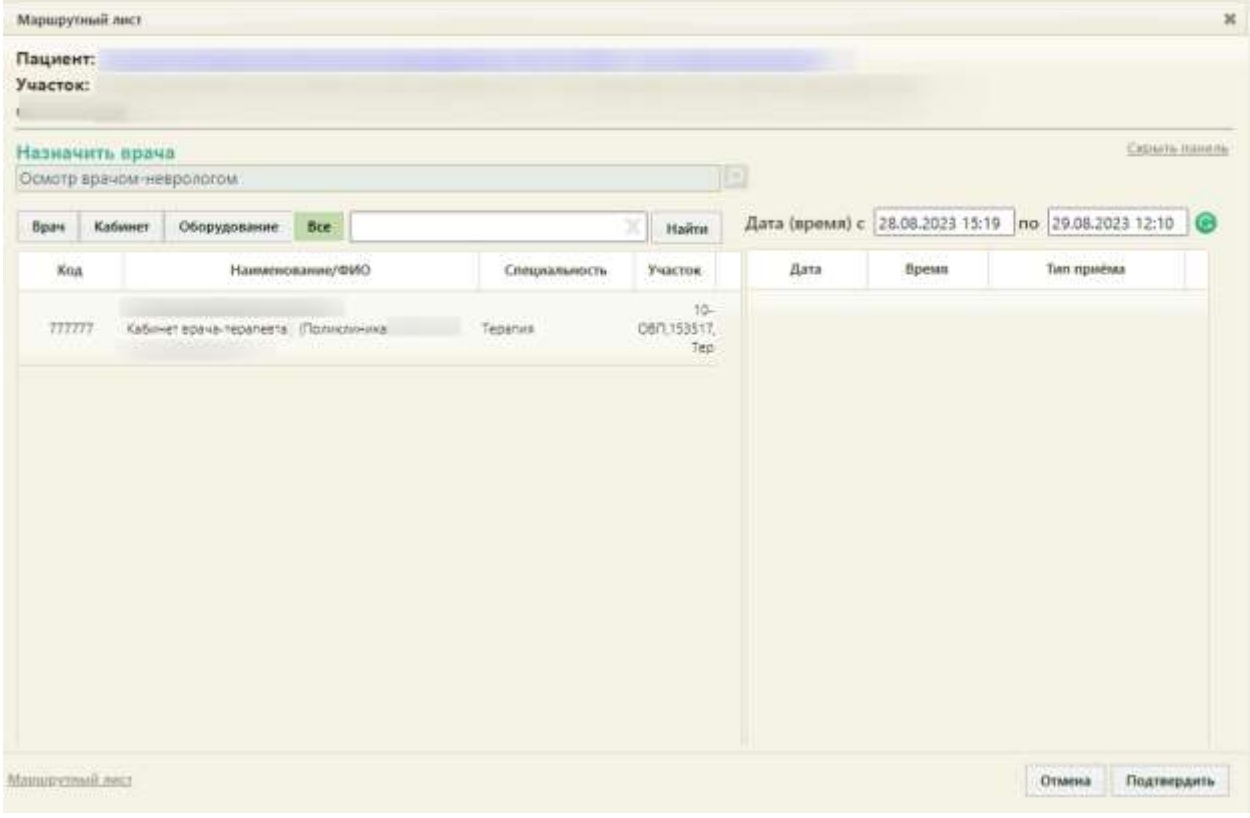

Рисунок 58. Форма назначения врача на мероприятие

 $\circledast$ Для удаления мероприятия из списка необходимо в строке с ним нажать кнопку [\(Рисунок 59\)](#page-38-0).

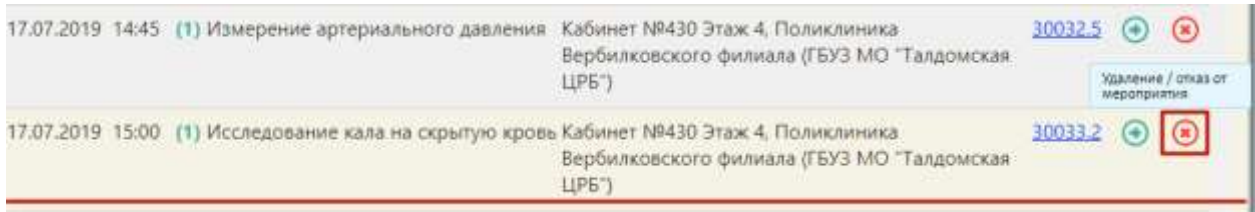

Рисунок 59. Удаление/отказ от мероприятия

<span id="page-38-0"></span>Появится форма подтверждения удаления мероприятия из списка и перевода

мероприятия в статус отказа, на которой необходимо нажать кнопку  $\begin{bmatrix} A^a \\ A^c \end{bmatrix}$  [\(Рисунок 60\)](#page-38-1).

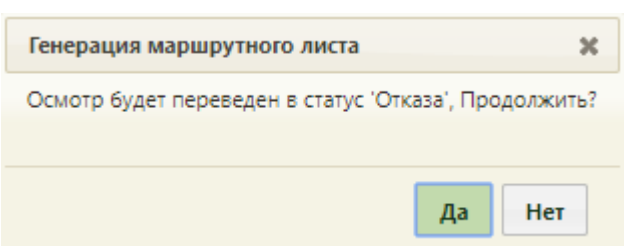

Рисунок 60. Подтверждение отмены мероприятия

<span id="page-38-1"></span>Форма маршрутного листа обновится, мероприятие будет переведено в статус отказа с перемещено на первые позиции в списке [\(Рисунок 61\)](#page-38-2). Нельзя оформить отказ от мероприятия, время которого уже прошло.

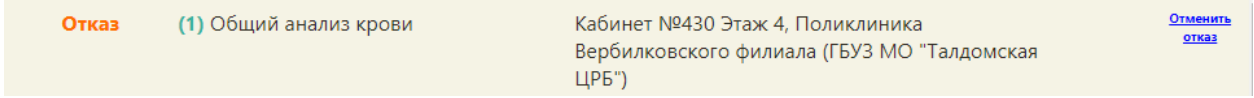

# Рисунок 61. Мероприятия в статусе «Отказ»

<span id="page-38-2"></span>Отказ от мероприятия можно отменить. Для этого следует нажать на ссылку «Отменить отказ». Появится форма подтверждения отмены отказа мероприятия, на которой

необходимо нажать кнопку  $\begin{bmatrix} \mathbf{A}^{\mathbf{a}} \\ \mathbf{B} \end{bmatrix}$  [\(Рисунок 62\)](#page-38-3). Генерация маршрутного листа  $\overline{\mathbf{x}}$ Осмотр будет переведен из статуса 'Отказа', Продолжить? Да Нет

Рисунок 62. Подтверждение отмены отказа мероприятия

<span id="page-38-3"></span>На форме маршрутного листа мероприятие восстановится и станет доступна возможность назначения врача для проведения мероприятия. Для этого следует нажать

кнопку [\(Рисунок 63\)](#page-39-0).

| And a more morning provide        |                                                                                                 |                 |
|-----------------------------------|-------------------------------------------------------------------------------------------------|-----------------|
|                                   |                                                                                                 | Назначить врача |
| Самозапись (1) Общий анализ крови | Кабинет №430 Этаж 4, Поликлиника<br>Вербилковского филиала (ГБУЗ МО "Талдомская<br><b>ЦРБ</b> " |                 |

Рисунок 63. Мероприятие, по которому была выполнена отмена отказа

Откроется форма назначения врача для проведения мероприятия [\(Рисунок 64\)](#page-39-1).

<span id="page-39-0"></span>

|                                                  | Назначить прача                         |                                         |                                          |        |                                         |               |                           |       |                 |                 | CASINTA ISHIKIA |
|--------------------------------------------------|-----------------------------------------|-----------------------------------------|------------------------------------------|--------|-----------------------------------------|---------------|---------------------------|-------|-----------------|-----------------|-----------------|
| Индивидуальное профилактическое консультирование |                                         |                                         |                                          |        |                                         |               |                           |       |                 |                 |                 |
| Bpav                                             | Кабинет                                 | Оборудование                            | Bce                                      | all 60 |                                         | Hailma        | Дата (время) с 12.10.2018 |       |                 | no 12.10.2018   |                 |
| Код                                              |                                         | Наименование/ФИО                        |                                          |        | Специальность                           | Участок       | Дата                      | Время |                 | Тип приёма      |                 |
|                                                  |                                         | Ай Бо ЛитАвтоТест.                      |                                          |        | Акудерство и<br>пинекалогия. Ультрасаую |               | 12.10.2018 (              | ttils | Диспансиризация |                 |                 |
|                                                  | 665<br>Дистановризация (Стенд ЕМИАС МО) |                                         | диагностика                              |        | 12.10.2018 r                            | 11:30         | Диспансеризация           |       |                 |                 |                 |
| Ай Бо ЛитАвтоТест.<br>665                        |                                         |                                         | Акушерство и:                            |        |                                         | 12.10.2018 y. | 11:45                     |       | Диспансеризация |                 |                 |
|                                                  | Приемное отделение (Стенд ЕМИАС МО)     |                                         | пинексиолия.Ультразвую<br>Alextrick Rand |        | 12:15<br>12:10:2018 r.                  |               | <b>Диспансеризация</b>    |       |                 |                 |                 |
| <b>DOT</b>                                       | Ail 50 Jlist                            | <b>Диспансеризация (Стенд ЕМИАС MO)</b> |                                          |        | Терапия                                 | 11            | 12.10.2018 r.             | 12:30 |                 | Диспансеризация |                 |
|                                                  |                                         |                                         |                                          |        |                                         |               | 12/10/2018 ::             | 12:45 |                 | Диспансаризация |                 |
|                                                  |                                         |                                         |                                          |        |                                         |               | 12.10.2018 г.             | 13/00 |                 | Диспансеризация |                 |
|                                                  |                                         |                                         |                                          |        |                                         |               | 12.10.2018 r.             | 13/15 |                 | Диспансеризация |                 |
|                                                  |                                         |                                         |                                          |        |                                         |               | 12.10.2018 r.             | 13/30 |                 | Дистансеризвших |                 |
|                                                  |                                         |                                         |                                          |        |                                         |               | 12.10.2018 r.             | 13:45 |                 | Диспансеризация |                 |
|                                                  |                                         |                                         |                                          |        |                                         |               | 12.10.2018 r.             | 14:00 |                 | Диспансаризация |                 |
|                                                  |                                         |                                         |                                          |        |                                         |               | T2.10.2015 r.             | 1415  |                 | Диспансеризация |                 |
|                                                  |                                         |                                         |                                          |        |                                         |               | 12.10.2018 r.             | 14:30 |                 | Диспансеризация |                 |
|                                                  |                                         |                                         |                                          |        |                                         |               | 12.10.2018 f.             | 14:45 |                 | Диспансиризация |                 |

Рисунок 64. Выбор нового времени мероприятия

<span id="page-39-1"></span>После выбора нового времени необходимо нажать кнопку подтвердить Выбранное время отобразится на форме маршрутного листа и будет сформирован ТАП по мероприятию.

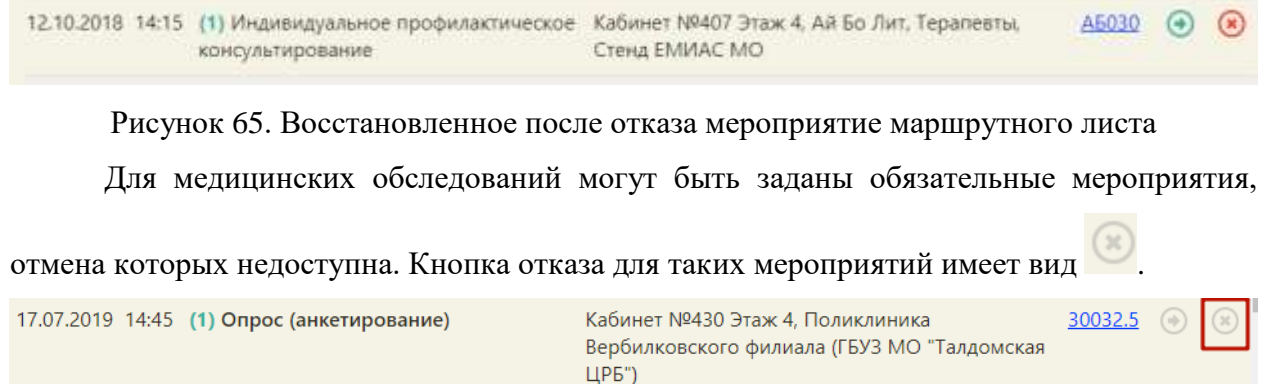

# Рисунок 66. Недоступное для удаления мероприятие

При нажатии на кнопку выдается информационное сообщение о запрете оформления отказа.

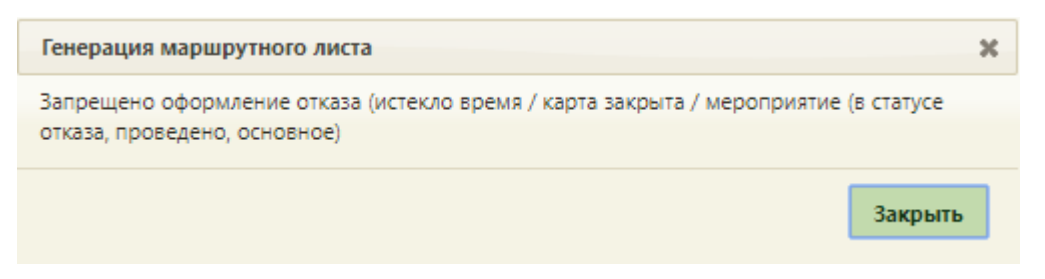

Рисунок 67. Информационное сообщение о запрете оформления отказа

Выполненные мероприятия также недоступны для переноса времени и удаления из маршрутного листа.

Для оформления отказа от медицинских обследований необходимо перевести всю

маршрутную карту в статус «Отказ» и соответственно закрыть карту, нажав кнопку В верхней части формы [\(Рисунок 68\)](#page-40-0).

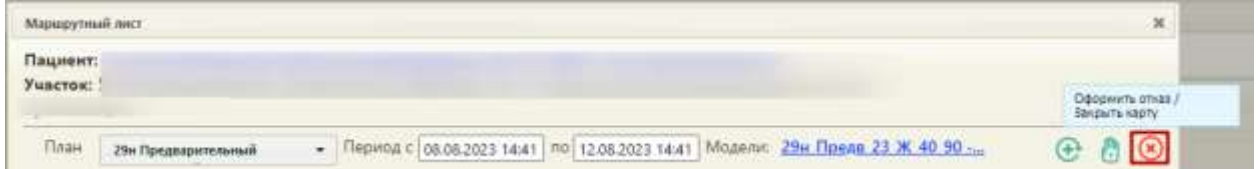

Рисунок 68. Отказ от медицинского обследования и закрытие карты

<span id="page-40-0"></span>Появятся поля для указания причины закрытия карты, ввода примечания и даты отказа от медицинского обследования/закрытия карты.

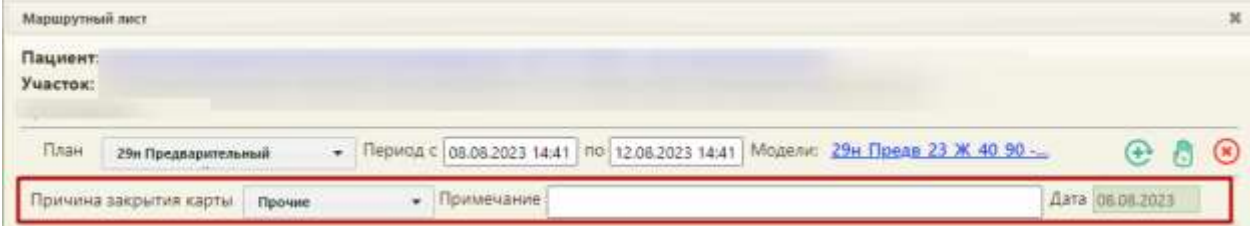

Рисунок 69. Поля для указания причины и даты закрытия карты

Поле «Причина закрытия карты» заполняется выбором причины из выпадающего списка [\(Рисунок 70\)](#page-41-0).

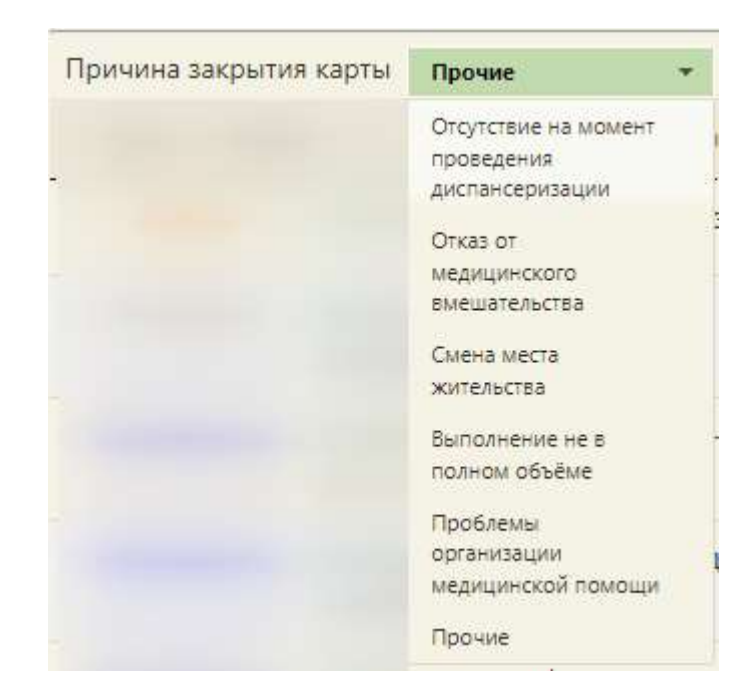

Рисунок 70. Заполнение поля «Причина закрытия карты»

<span id="page-41-0"></span>Поле «Примечание» заполняется вручную с клавиатуры. В поле «Дата» устанавливается текущая дата.

Для подтверждения отказа и закрытия карты следует нажать кнопку «Подтвердить» [\(Рисунок 71\)](#page-41-1). Для отмены действия следует нажать кнопку «Отмена».

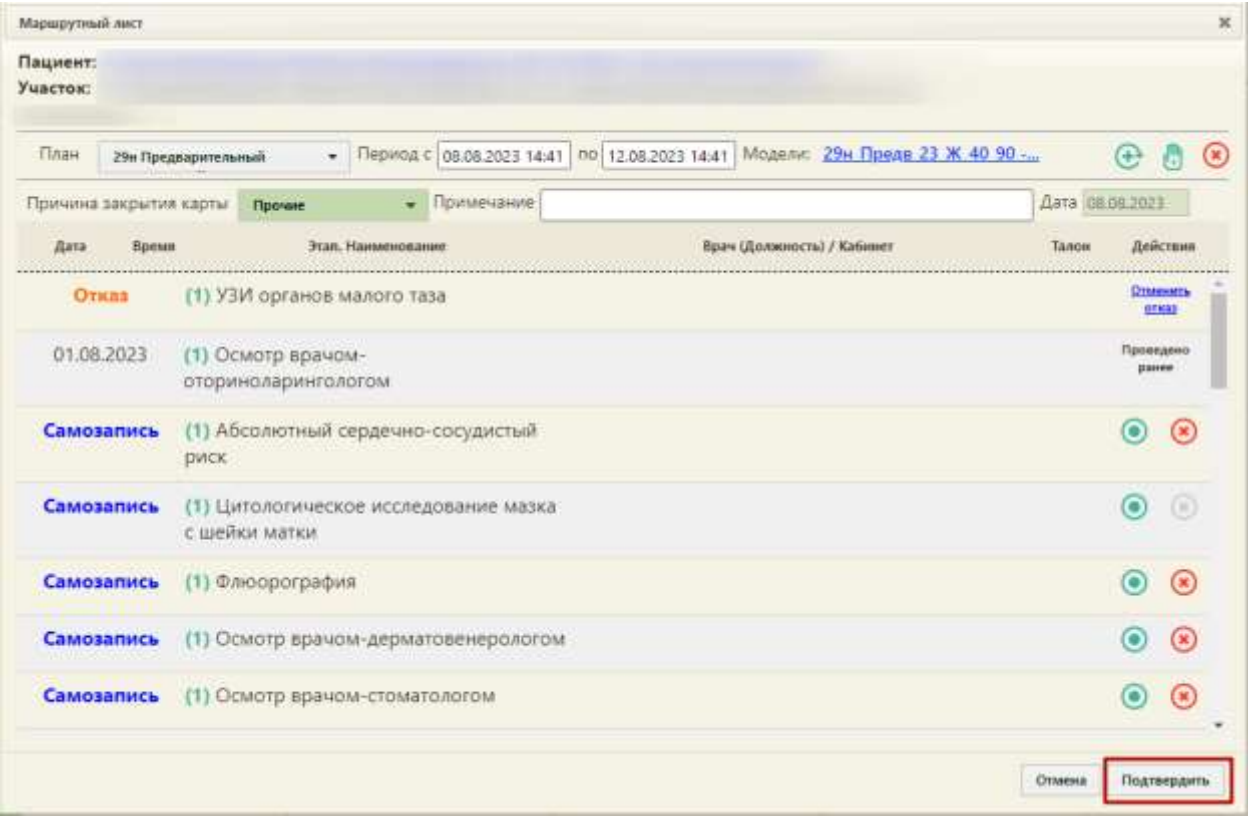

<span id="page-41-1"></span>Рисунок 71. Кнопка «Подтвердить»

Появится форма подтверждения отказа от медицинского обследования, то есть перевода всего маршрутного листа в статус отказа и закрытие карты медицинского обследования, на которой необходимо нажать кнопку  $\begin{bmatrix} \mathsf{A}^{\mathsf{a}} \\ \mathsf{a} \end{bmatrix}$  [\(Рисунок 72\)](#page-42-0). Генерация маршрутного листа  $\mathbf{x}$ Маршрутный лист будет переведен в статус 'Отказ', карта медицинского обследования будет закрыта, продолжить? Да Нет

Рисунок 72. Подтверждение отказа от медицинского обследования

<span id="page-42-0"></span>Маршрутный лист будет переведен в статус «Отказ», карта медицинского обследования будет закрыта [\(Рисунок 73\)](#page-42-1). Нельзя оформить отказ от мероприятия, время которого уже прошло.

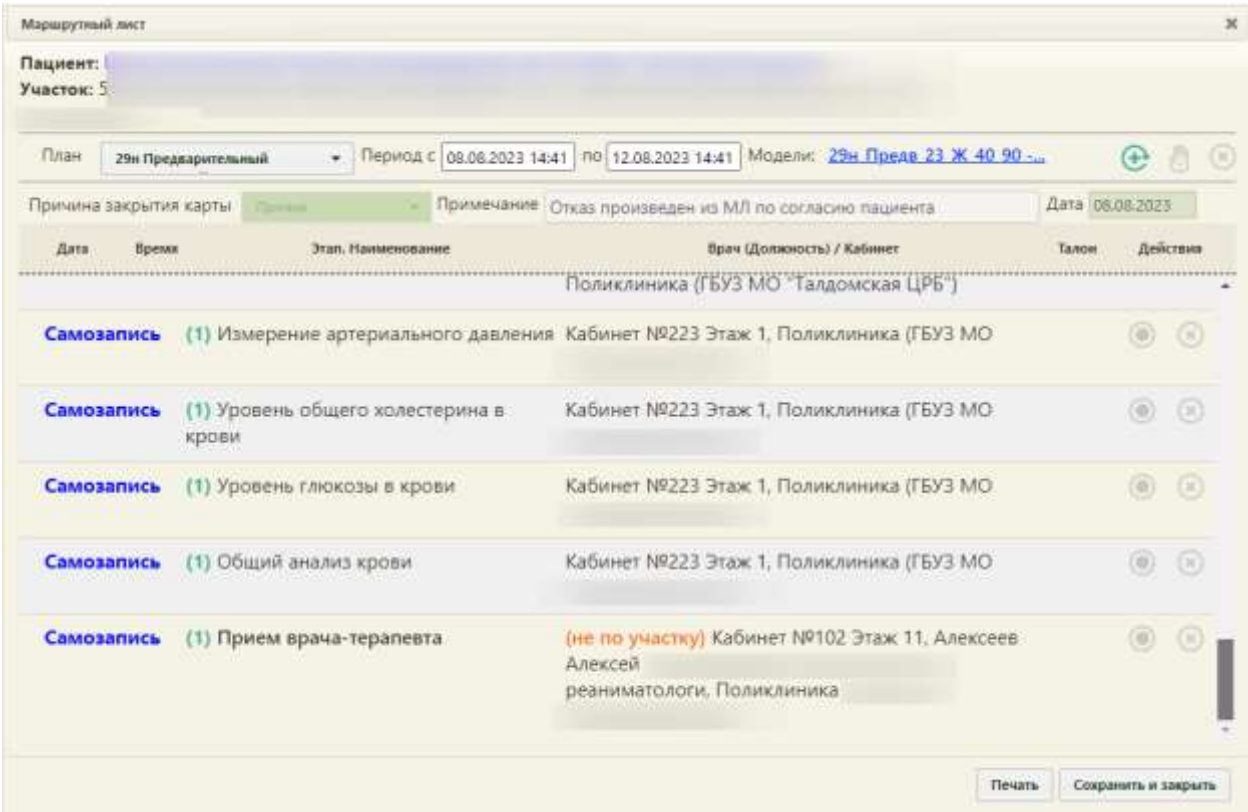

Рисунок 73. Оформленный отказ от медицинского обследования

<span id="page-42-1"></span>При формировании маршрутного листа автоматически создается карта медицинского обследования и ТАП на все медицинские обследования. После оформления отказа от медицинского обследования маршрутный лист можно сохранить и закрыть, напечатать или сформировать заново.

При удалении маршрутного листа удаляется созданная карта медицинского обследования и ТАП. Для удаления маршрутного листа необходимо нажать кнопку <sup>№</sup> -

после ее нажатия появится форма подтверждения удаления маршрутного листа [\(Рисунок](#page-43-0)  [74\)](#page-43-0). Для удаления необходимо нажать кнопку **Да**, для отмены удаления и возврата к форме маршрутного листа – кнопку  $\Box$  Нет

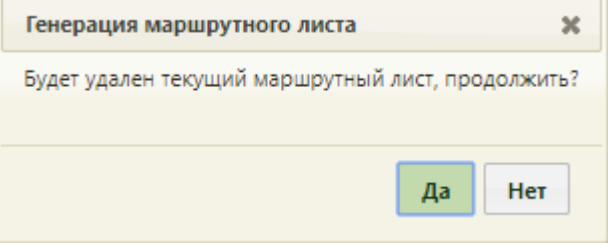

Рисунок 74. Форма подтверждения удаления маршрутного листа

<span id="page-43-0"></span>После нажатия кнопки «Да» маршрутный лист и карта медицинского обследования будут удалены, ячейки в расписании освободятся.

Для сохранения отказа от медицинского обследования необходимо нажать кнопку Сохранить и закрыть [\(Рисунок 73\)](#page-42-1). Форма маршрутного листа закроется, маршрутный лист в составе созданной карты медицинского обследования будет сохранен в статусе отказа. Для просмотра созданной карты медицинского обследования в статусе отказа необходимо открыть МКАБ пациента и на вкладке «Действия» нажать «Карты медицинских обследований». В новой вкладке браузера откроется журнал медицинских обследований, в котором необходимо ввести данные пациента (работа с журналом описана в п. [6\)](#page-95-0) – отобразится список карт медицинских обследований пациента, среди которых будет и карта медицинского обследования в состоянии отказа.

Маршрутный лист можно сформировать заново. Для этого следует нажать кнопку

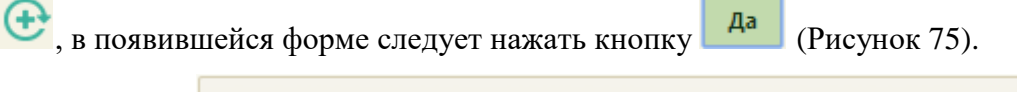

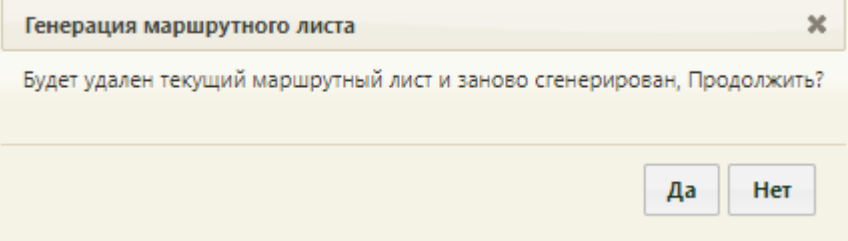

Рисунок 75. Подтверждение формирования нового маршрутного листа

Откроется форма маршрутного листа с заново сформированными мероприятиями.

<span id="page-43-1"></span>Форма маршрутного листа позволяет распечатать талоны на прием для каждого мероприятия. Для печати талона на прием к врачу-специалисту необходимо в строке с мероприятием нажать ссылку с номером талона в столбце «Талон» [\(Рисунок 76\)](#page-44-0).

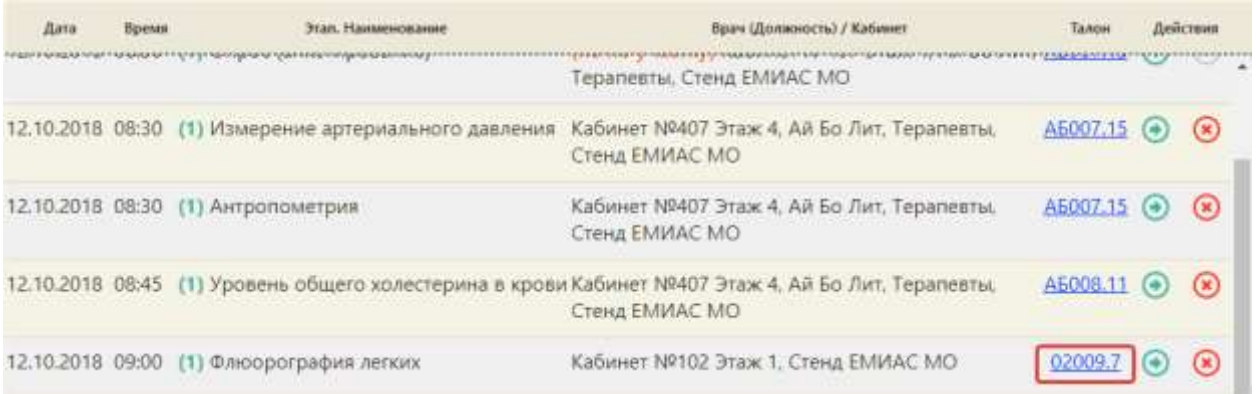

## Рисунок 76. Выбор талона на прием для печати

<span id="page-44-0"></span>После нажатия ссылки в соседней вкладке браузера откроется страница с талоном на прием. Для печати талона следует нажать ссылку [\(Рисунок 77\)](#page-44-1). Откроется вкладка предварительного просмотра печатаемого талона на прием. Дальнейшая печать выполняется средствами браузера.

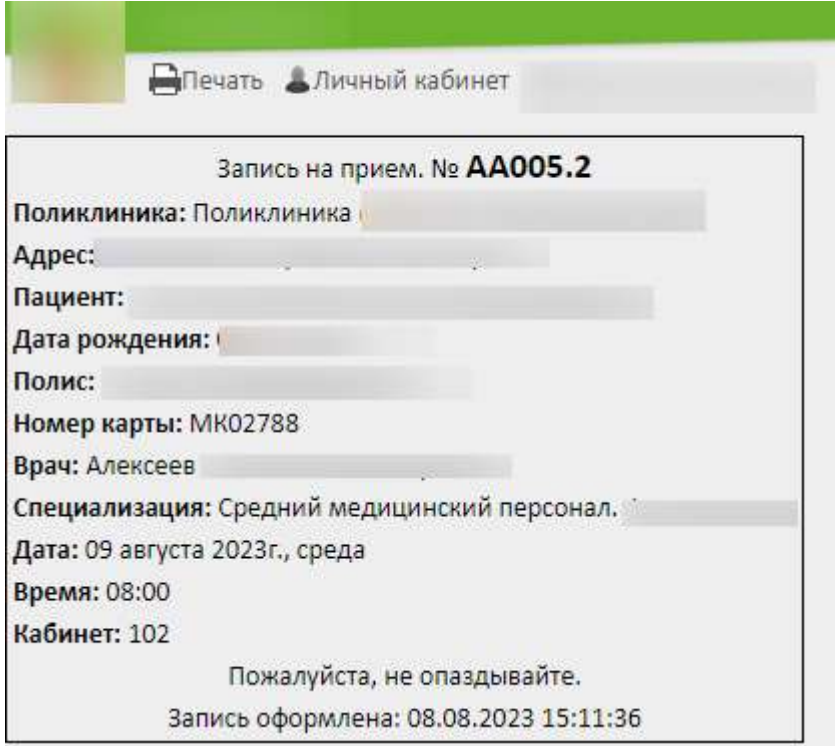

## Рисунок 77. Страница с талоном на прием

<span id="page-44-1"></span>Маршрутный лист можно распечатать нажатием кнопки **Печать** и в отобразившемся списке выбрать нужный документ [\(Рисунок 78\)](#page-45-0).

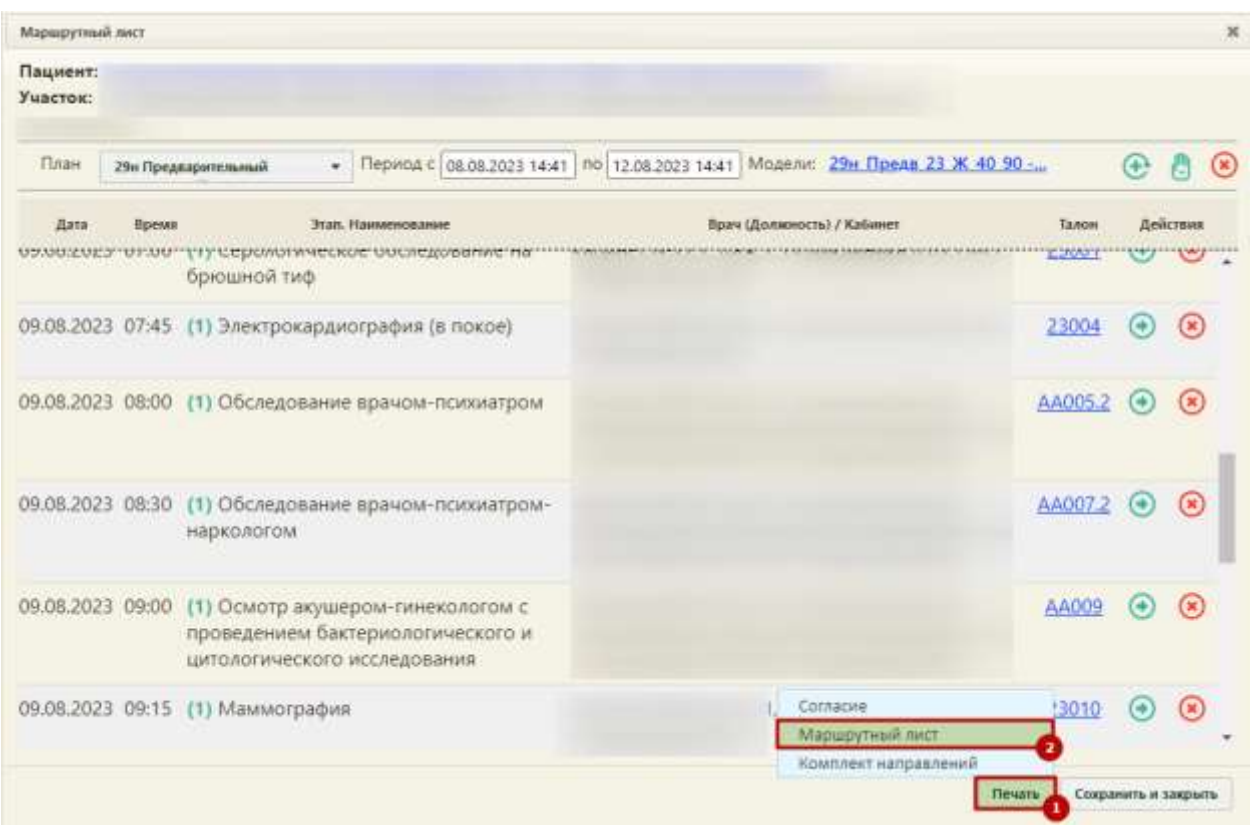

Рисунок 78. Выбор формы печати маршрутного листа

<span id="page-45-0"></span>При наличии в маршрутном листе мероприятий, по которым оформлен отказ, дополнительно доступен вывод на печать формы отказа [\(Рисунок 79\)](#page-45-1).

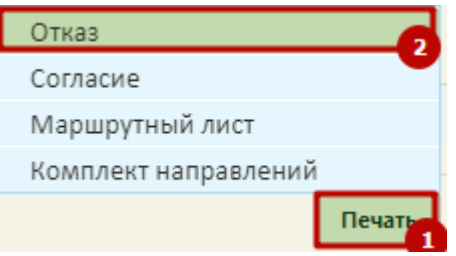

Рисунок 79. Выбор формы печати отказа

<span id="page-45-1"></span>Также доступна печать комплекта направлений, необходимых для прохождения маршрута [\(Рисунок 80\)](#page-45-2).

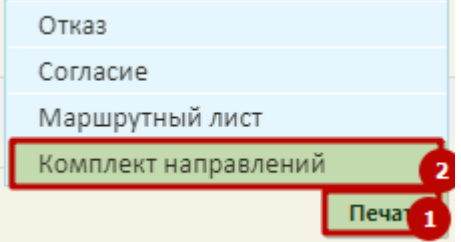

<span id="page-45-2"></span>Рисунок 80. Выбор формы печати комплекта направлений

После выбора печати комплекта направлений в новой вкладке браузера откроется печатная форма, содержащая все необходимые направления для прохождения мероприятий [\(Рисунок 81\)](#page-46-0).

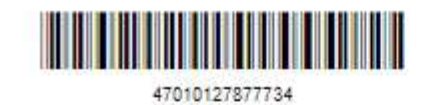

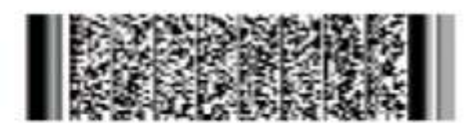

#### НАПРАВЛЕНИЕ НА ИССЛЕДОВАНИЕ № 47010127877734

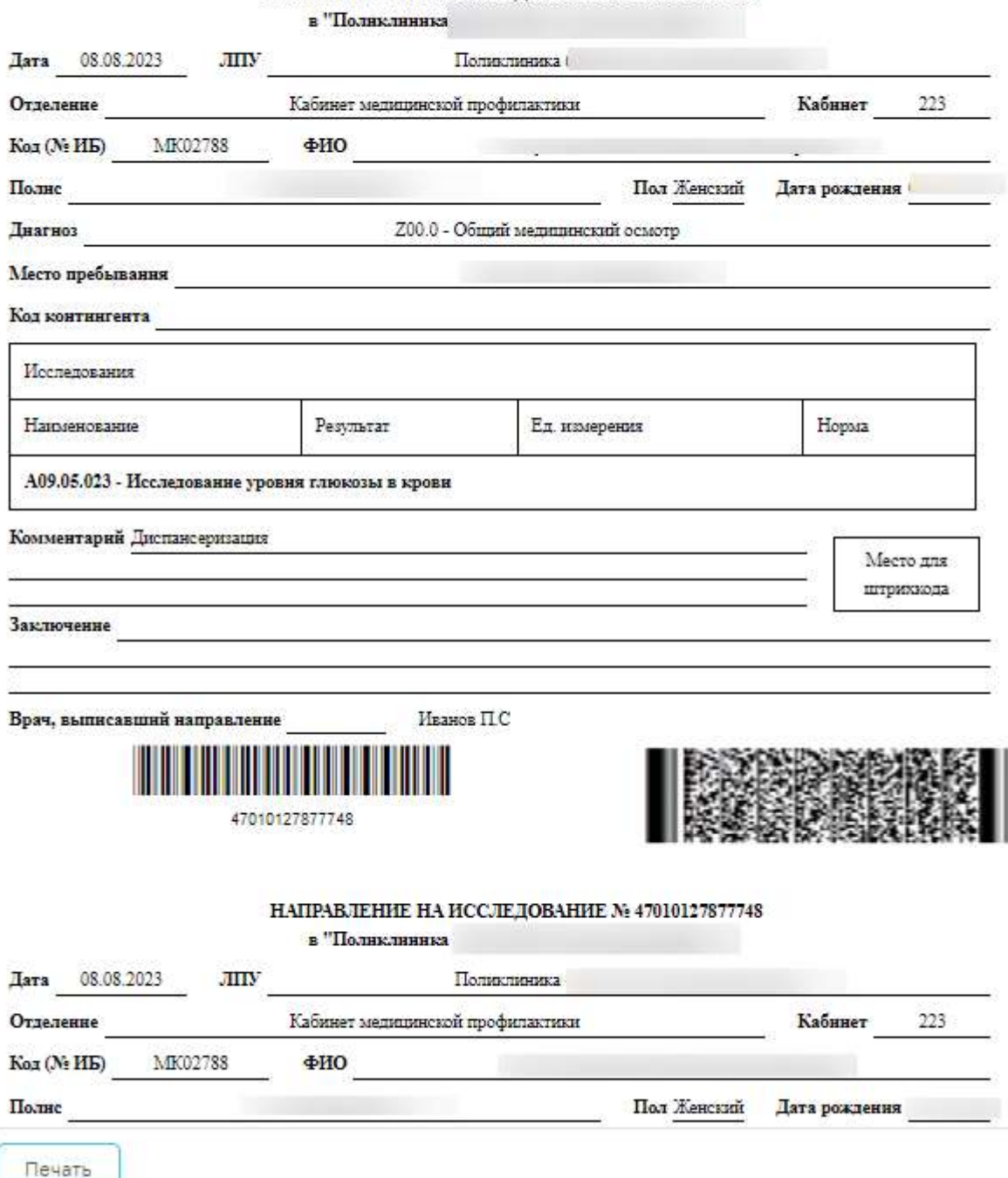

<span id="page-46-0"></span>Рисунок 81. Предпросмотр печатной формы комплекта направлений

Для сохранения и закрытия сформированного маршрутного листа следует нажать кнопку сохранить и закрыть | Редактирование маршрутного листа возможно только через карту медицинского обследования.

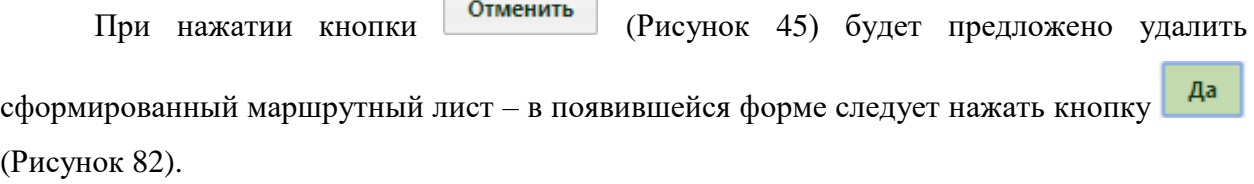

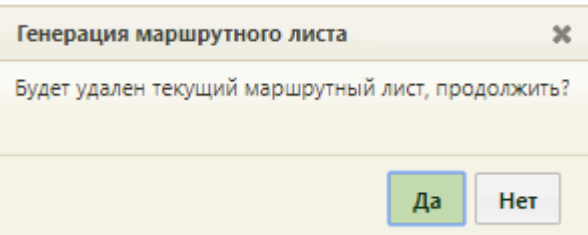

Рисунок 82. Подтверждение удаления сформированного маршрутного листа

<span id="page-47-0"></span>Маршрутный лист и все записи на прием будут удалены из расписания. При этом завершенные и ранее проведенные исследования не подлежат удалению.

После сохранения маршрутного листа он закроется, осуществится возврат к расписанию. Редактирование маршрутного листа возможно только через карту учёта медицинских обследований.

# **5. ЗАПОЛНЕНИЕ КАРТЫ МЕДИЦИНСКОГО ОБСЛЕДОВАНИЯ**

Карта мероприятий включает в себя перечень мероприятий, входящих в маршрутный лист. Каждый специалист, выполняющий мероприятие (этап медосмотра), делает запись в карте с указанием результата осмотра.

Открыть карту учета медицинского обследования можно несколькими способами:

- 1. с главной страницы Системы;
- 2. в МКАБ;
- 3. в личном кабинете врача;
- 4. в расписании приема.

Для того чтобы открыть карту учета медицинских обследований с главной страницы Системы, необходимо на главной странице выбрать пункт «Карты медицинских обследований» [\(Рисунок 83\)](#page-48-0). В новой вкладке браузера откроется журнал медицинских обследований [\(Рисунок 172\)](#page-96-0), в котором необходимо найти требуемую карту учета медицинских обследований и открыть ее. Работа с журналом медицинских обследований описана в п[.6](#page-95-0) .

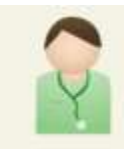

# Карты медицинских обследований

Рисунок 83. Выбор пункта «Карты медицинских обследований»

<span id="page-48-0"></span>При открытии карты через журнал карт медицинских обследований все мероприятия доступны для редактирования при условии, что карта не подписана [\(Рисунок 84\)](#page-49-0).

При редактировании или выполнении мероприятия в карте мероприятий, открытой из журнала, по умолчанию в поле «Врач» отображается врач, закрепленный за мероприятием. Поле доступно для редактирования.

Если в поле «Врач» вручную было изменено значение поля, то при проставлении признаков «Без отклонения»/«Выявлено отклонение»/«Отказ» в поле «Врач» сохранится значение, выбранное вручную.

Если пользователь, установивший признаки «Без отклонения», «Выявлено отклонение» или «Отказ» отличен от врача, закрепленным за мероприятием и при этом поле «Врач» не было изменено вручную, то в поле «Врач» сохраняется врач, закрепленный за этим мероприятием.

Для того чтобы открыть карту учета медицинских обследований при помощи МКАБ, необходимо открыть МКАБ, перейти на вкладку «Действия», выбрать пункт «Карты медицинских обследований». В новой вкладке браузера откроется журнал медицинских обследований, в котором необходимо найти требуемую карту учета медицинских обследований и открыть ее. Работа с журналом медицинских обследований описана в п[.6.](#page-95-0)

Карта учета медицинских обследований представлена в виде страницы, которая разделена на две области. В области слева представлено меню переключения между мероприятиями по медицинскому обследованию, журналом (см. пункт [6\)](#page-95-0), квотами медицинских обследований, планом-графиком пациентов. Для перехода следует выбрать необходимый пункт. Основную часть экрана занимает рабочая область карты медицинского обследования. При последовательном заполнении карты ее необходимо прокручивать вниз.

49

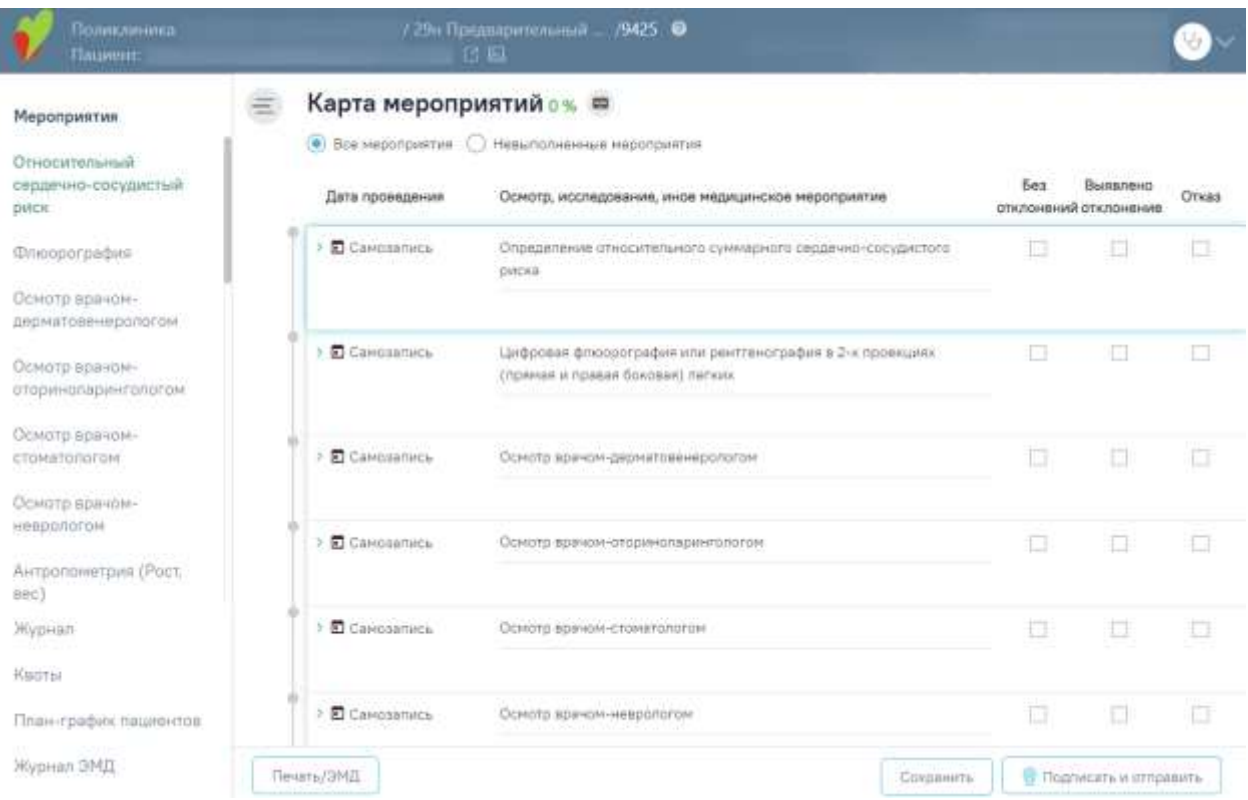

Рисунок 84. Карта учета медицинских обследований, открытая из журнала

<span id="page-49-0"></span>Для того чтобы открыть карту учета медицинских обследований через личный кабинет, необходимо перейти в личный кабинет врача, переключиться на требуемую должность, если требуется, в разделе «Мое расписание» выбрать в расписании дату и время приема пациента, вызвать меню записи ячейки расписания и выбрать в нем пункт

Карта мед.обследований [\(Рисунок 85\)](#page-50-0). В новой вкладке браузера откроется карта учета медицинских обследований [\(Рисунок 86\)](#page-51-0).

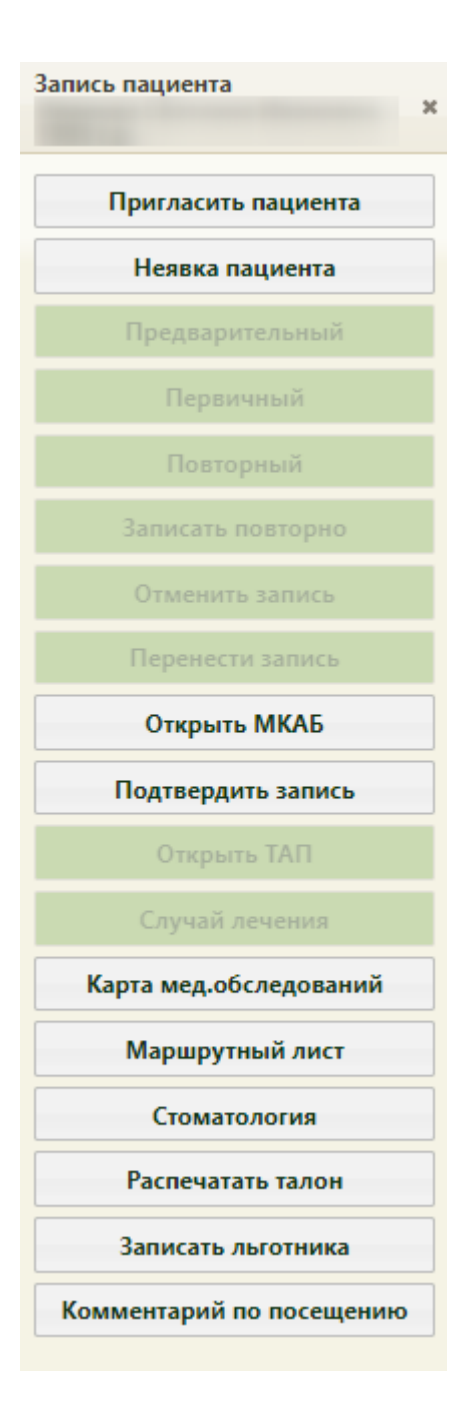

<span id="page-50-0"></span>Рисунок 85. Кнопка открытия карты медицинских обследований в меню «Запись пациента»

Для того чтобы открыть карту учета медицинских обследований через расписание приема, необходимо на главной странице Системы выбрать пункт «Расписание приема». На открывшейся странице расписания необходимо выбрать врача/кабинет, дату и время приема пациента, вызвать меню записи ячейки и выбрать в нем пункт Карта мед.обследований [\(Рисунок 85\)](#page-50-0). В соседней вкладке браузера откроется карта учета медицинских обследований пациента [\(Рисунок 86\)](#page-51-0).

![](_page_51_Picture_85.jpeg)

Рисунок 86. Карта учета медицинских обследований, открытая из личного

## кабинета/расписания

<span id="page-51-0"></span>При записи пациента на медицинское обследование, то есть при формировании маршрутного листа, в расписании врача или кабинета пациентом занимаются несколько ячеек, за каждой ячейкой закрепляется определенное мероприятие. Если в маршрутном листе пациент записан в кабинет на сдачу клинического анализа крови на 30 ноября на 08:20 ч., то для фиксации выполнения данного мероприятия необходимо в расписании данного кабинета выбрать ячейку на 08:20 30 ноября, вызвать ее меню записи и выбрать в нем пункт «Карта мед. обследований». Для фиксации приема терапевта необходимо в расписании выбрать ту ячейку, в которую пациент записан на прием к терапевту согласно маршрутному листу. Таким образом, в расписании пациентом могут быть заняты несколько ячеек подряд, и из каждой ячейки можно открыть одну и ту же карту учета медицинских обследований для фиксации результатов выполнения определенного мероприятия.

Для просмотра МКАБ пациента из карты медицинского обследования следует нажать на ссылку с ФИО пациента в левой верхней части страницы.

Для перехода в ИЭМК пациента следует нажать кнопку  $\boxdot$ . Для получения выписки из ИЭМК следует нажать кнопку ...

Для перехода на главную страницу Системы следует нажать на иконку Системы в левом верхнем углу.

По умолчанию при открытии карты медицинских обследований из расписания пользователю доступен список мероприятий, которые он должен выполнить согласно маршрутному листу на заданное время; в такой ситуации над списком мероприятий пользователь видит переключатель, установленный в пункте «Мои мероприятия на». Существует возможность просмотреть все мероприятия пациента в рамках данной карты медицинских обследований − для этого необходимо установить переключатель в пункте «Все мероприятия». Страница обновится и отобразится карта мероприятий [\(Рисунок 87\)](#page-52-0). В списке мероприятий слева появятся новые пункты, предназначенные для других специалистов.

## ≡ Карта мероприятий о % =

 $\bigcirc$  Мои мероприятия на 07:45 (•) Все мероприятия  $\bigcirc$  Невыполненные мероприятия

![](_page_52_Picture_71.jpeg)

Рисунок 87. Просмотр карты всех мероприятий медицинских обследований

<span id="page-52-0"></span>В карте мероприятий цветом выделяются выполненные мероприятия и мероприятия, от которых оформлен отказ или в ходе выполнения которых выявлено отклонение в здоровье пациента. Также для каждого мероприятия может быть установлен признак найденного отклонения в здоровье пациента, выполнения мероприятия или отказа от выполнения мероприятия.

## **5.1. Оформление мероприятия**

Для оформления мероприятия необходимо нажать на него левой кнопкой мыши [\(Рисунок 88\)](#page-53-0).

![](_page_53_Picture_33.jpeg)

# Рисунок 88. Выбор мероприятия

# <span id="page-53-0"></span>Отобразятся блоки и поля для ввода данных по мероприятию [\(Рисунок 89\)](#page-53-1).

![](_page_53_Picture_34.jpeg)

Рисунок 89. Карта учета медицинских обследований

<span id="page-53-1"></span>Если пациент отказался от выполнения мероприятия, то необходимо установить флажок в столбце отказ напротив мероприятия [\(Рисунок 90\)](#page-54-0). Также отметить отказ пациента можно внутри мероприятия.

Отказ

Рисунок 90. Установка флажка в пункте «Отказ»

Дальнейший просмотр параметров отказанного мероприятия недоступен.

<span id="page-54-0"></span>Станут недоступны для выбора пункты «Без отклонений» и «Выявлено отклонение». Мероприятие будет отмечено желтым цветом слева [\(Рисунок 91\)](#page-54-1). Для отмены фиксации отказа следует снять флажок щелчком мыши по нему.

![](_page_54_Picture_4.jpeg)

<span id="page-54-1"></span>Рисунок 91. Фиксация отказа от выполнения мероприятия в карте медицинских обследований

Отказ от обязательного мероприятия недоступен. При попытке установить флажок «Отказ» напротив обязательного мероприятия появится информационное сообщение о невозможности отказа.

![](_page_54_Picture_7.jpeg)

Рисунок 92. Сообщение о невозможности отказа от основного мероприятия

Если мероприятие было проведено ранее, следует установить дату проведения данного мероприятия. Для этого необходимо нажать значок  $\blacksquare_{-\text{«Bso}$ даты выполнения мероприятия». Отобразится форма ввода даты проведения мероприятия [\(Рисунок 93\)](#page-54-2).

> □ Проведено 31.05.2023 Дата пров...<br>01.06.2023 × □ ✓ ►

Рисунок 93. Форма ввода даты мероприятия, проведённого ранее

<span id="page-54-2"></span>Далее следует ввести дату вручную с клавиатуру, либо выбрать её из календаря [\(Рисунок 94\)](#page-55-0).

|           | ABF. 2023 -    |            |            | Сегодня        |    |     |
|-----------|----------------|------------|------------|----------------|----|-----|
| <b>TH</b> | BT             | cp.        | ST.        | <b>NT</b>      | c6 | BC. |
| ABF.      |                |            |            |                |    |     |
|           | $\mathbf{1}$   | $\sqrt{2}$ | $_{\rm 3}$ | 4 <sup>1</sup> | 5  | 6   |
|           | 8 <sup>1</sup> | 9.         | 10         | 11             | 12 | 13  |
| 14        | 15             | 16         | 17         | 18             | 19 | 20  |
| 21        | 22             | 23         | 24         | 25             | 26 | 27  |
| 28        | 29             | 30         | 31         |                |    |     |

Рисунок 94. Выбор даты из календаря

<span id="page-55-0"></span>Для подтверждения ввода даты проведённого мероприятия следует нажать значок – «Подтвердить». В столбце «Дата проведения» отобразится надпись «Проведено ранее» и введённая дата [\(Рисунок 95\)](#page-55-1).

#### > □ Проведено ранее Обследование врачом-психиатром-наркологом 02.08.2023

# Рисунок 95. Дата проведения мероприятия

<span id="page-55-1"></span>Для отмены ввода даты проведённого мероприятия следует нажать значок  $\blacktriangleright$  -«Отменить ввод».

Если ТАП включён в реестр, то мероприятие с данным ТАП недоступно для редактирования. При наведении курсора мыши на поле «Без отклонения»/«Выявлено отклонение»/«Отказ» появится всплывающая подсказка «Редактирование ТАП запрещено. Талон включен в реестр и статус данного реестра «Выгружен на идентификацию» (или выше)» [\(Рисунок 96\)](#page-56-0).

Прием (осмотр) врачом-терапевтом

Услуга: В01.047.001, от: 30.05.2023. Врач: 911 -

<span id="page-56-0"></span>Рисунок 96.Всплывающая подсказка «Редактирование ТАП запрещено. Талон включен в реестр и статус данного реестра «Выгружен на идентификацию» (или выше)» Мероприятие может состоять из следующих блоков:

− Диагнозы. Описание работы в блоке представлено в п. [5.2.](#page-59-0)

- − Медицинские записи. Описание работы в блоке представлено в п[.5.3.](#page-62-0)
- − Медицинские услуги. Описание работы в блоке представлено в п. [5.4.](#page-69-0)
- − Показатели. Описание работы в блоке представлено в п. [5.5.](#page-70-0)
- − Направления. Описание работы в блоке представлено в п. [5.6.](#page-72-0)

Наличие блока зависит от вида мероприятия.

Для добавления записи в каждом блоке необходимо нажать кнопку «Добавить» − раскроется область с полями для ввода данных.

В каждом мероприятии справа от поля «Врач» отображается значок <sup>0</sup>. При

наведении мыши на значок  $\Phi$ или при выборе врача из выпадающего списка отображается всплывающая подсказка с информацией о враче [\(Рисунок 97\)](#page-56-1), [\(Рисунок 98\)](#page-57-0): код и ФИО, должность, специальность, профиль, отделение, медицинская организация.

<span id="page-56-1"></span>![](_page_56_Picture_101.jpeg)

Рисунок 97. Всплывающая подсказка с информацией о враче

![](_page_57_Picture_40.jpeg)

<span id="page-57-0"></span>Рисунок 98. Всплывающая подсказка с информацией о враче в выпадающем списке

При выявленном в состоянии здоровья пациента отклонении в ходе выполнения мероприятия необходимо установить флажок в пункте «Выявлено отклонение» [\(Рисунок](#page-57-1)  [99\)](#page-57-1). Мероприятие будет отмечено бордовым цветом слева. Для отмены фиксации выявления отклонения следует снять флажок щелчком мыши по нему.

![](_page_57_Picture_41.jpeg)

Рисунок 99. Фиксация выявленного отклонения в карте медицинских обследований

<span id="page-57-1"></span>Если мероприятие выполнено и оформлено, то можно установить отметку о его выполнении флажком в пункте «Без отклонений». Выполненное мероприятие будет отмечено зеленым цветом слева [\(Рисунок 100\)](#page-58-0).

![](_page_58_Picture_89.jpeg)

Рисунок 100. Фиксация выполнения мероприятия в карте медицинских обследований

<span id="page-58-0"></span>При установке флажка выполняется проверка, заполнено ли мероприятие. Незаполненное мероприятие нельзя отметить как выполненное – при попытке установить флажок появится сообщение об ошибке [\(Рисунок 101\)](#page-58-1).

![](_page_58_Picture_3.jpeg)

<span id="page-58-1"></span>Рисунок 101. Сообщение об ошибке при отметке неоформленного мероприятия как выполненного

Дата выполнения мероприятия должна быть больше даты выполнения услуги, иначе отобразится сообщение об ошибке [\(Рисунок 102\)](#page-58-2).

![](_page_58_Picture_6.jpeg)

# Рисунок 102. Сообщение об ошибке

<span id="page-58-2"></span>После установки отметки о выполнении мероприятия нельзя установить отметки о выявленном отклонении и отказе от выполнения мероприятия.

Также отметки о выполнении мероприятия или выявлении отклонения можно установить внутри самого мероприятия [\(Рисунок 103\)](#page-58-3).

![](_page_58_Picture_10.jpeg)

<span id="page-58-3"></span>Рисунок 103. Отметки о выполнении мероприятия или выявлении отклонения

Для сохранения установленных отметок следует сохранить карту медицинских

Сохранить обследований, нажав кнопку внизу страницы. Если при сохранении карты появилось сообщение об ошибке в мероприятии, то необходимо открыть его и заполнить.

Для перехода между мероприятиями можно использовать комбинации горячих клавиш: Alt и вверх - для перехода к мероприятию выше по списку; Alt и вниз - для перехода к мероприятию ниже по списку.

Для раскрытия мероприятия можно использовать комбинацию клавиш: Ctrl+Enter.

Для перехода к следующему полю карты мероприятий можно использовать клавишу Tab.

Для удобства, подсказка об использовании горячих клавиш расположена верху карты мероприятий [\(Рисунок 104\)](#page-59-1).

![](_page_59_Picture_76.jpeg)

<span id="page-59-1"></span>Рисунок 104. Подсказка об использовании горячих клавиш в карте мероприятий

# **5.2. Блок «Диагнозы»**

<span id="page-59-0"></span>Блок «Диагнозы» доступен только для мероприятий типа «Прием врача». В блоке «Диагнозы» указываются основной и дополнительный диагноз пациента после проведения осмотра.

![](_page_59_Picture_77.jpeg)

Рисунок 105. Блок «Диагнозы»

Для добавления диагноза следует нажать кнопку «Добавить». Откроется форма добавления диагноза [\(Рисунок 106\)](#page-60-0).

![](_page_60_Picture_111.jpeg)

Рисунок 106. Форма добавления диагноза

<span id="page-60-0"></span>На форме необходимо заполнить следующие поля:

- В поле «Дата» автоматически указывается дата записи, доступно для редактирования путем ввода значения с клавиатуры или выбора даты из календаря. Поле обязательно для заполнения.
- В поле «Время» автоматически указывается время записи, доступно для редактирования путем ввода значения с клавиатуры. Поле обязательно для заполнения.
- Поле «Тип» заполняется выбором значения из справочника. Поле обязательно для заполнения.
- Поле «Характер заболевания» заполняется выбором значения из справочника. Поле обязательно для заполнения. Поле будет недоступно для заполнения, если в поле «Диагноз» указан диагноз из группы Z, например: Z00.0 - Общий медицинский осмотр.
- Поле «Диагноз» заполняется выбором значения из справочника. Поле обязательно для заполнения.
- При вводе кода или наименования диагноза отобразится список вариантов, удовлетворяющих введенному значению [\(Рисунок 107\)](#page-60-1).

Диагноз

![](_page_60_Picture_112.jpeg)

# Рисунок 107. Ввод диагноза

<span id="page-60-1"></span>• Если в блоке «Диагнозы» в мероприятии с ТАП не указан диагноз, при этом блок «Закрытие ТАП» заполнен, то при установке флажка «Без отклонений»/ «Выявлено отклонение» отобразится сообщение об ошибке [\(Рисунок 108\)](#page-61-0).

![](_page_61_Picture_0.jpeg)

# Рисунок 108. Сообщение об ошибке

×

- <span id="page-61-0"></span>• Поле «Диспансерный учёт» заполняется автоматически, недоступно для редактирования. Если указан диагноз, по которому пациент подлежит диспансерному учету, но пациент не состоял на диспансерном учете по данному диагнозу, в разделе «Диагнозы» поле «Диспансерный учёт» останется пустым. При этом в поле «Диспансерный учёт» в разделе «Закрытие ТАП» будет установлен статус «Взят».
- Если установленный диагноз подлежит взятию на диспансерный учет, но должность врача не соответствует модели пациента, то в блоке «Диагнозы» поле «Диспансерный учёт» останется пустым. В блоке «Закрытие ТАП» поле «Диспансерный учет» не будет заполняться автоматически. Для взятия пациента на диспансерный учет следует вручную установить статус «Взят» в поле «Диспансерный учет» в блоке «Закрытие ТАП».
- Флажок «Диагноз услуги» установлен по умолчанию. При установленном

флажке «Диагноз услуги» , указанный диагноз будет отображаться в блоке «Медицинские услуги» [\(Рисунок 109\)](#page-61-1).

![](_page_61_Picture_113.jpeg)

#### Рисунок 109. Запись о диагнозе

<span id="page-61-1"></span>Для сохранения диагноза необходимо нажать кнопку «Сохранить». Введенные данные будут сохранены, форма добавления диагноза закроется. Для закрытия записи без сохранения следует нажать кнопку «Отменить».

Для того чтобы внести изменения в диагноз, необходимо нажать рядом с диагнозом.

Для удаления диагнозов необходимо нажать **и рядом с диагнозом**, который требуется удалить.

При необходимости добавления сопутствующего диагноза следует нажать кнопку «Добавить» в блоке «Диагнозы» [\(Рисунок 110\)](#page-62-1).

| $\sim$ Диализы   |             |                                                       |                                                                         |                                                        |                           |  |
|------------------|-------------|-------------------------------------------------------|-------------------------------------------------------------------------|--------------------------------------------------------|---------------------------|--|
| Дата             | <b>THEY</b> | Харвитер заболевания                                  | Диагноз:                                                                | Contractor of the Anti-<br>Диспансерный<br><b>VWIT</b> | <b>WANTHOLD</b><br>VCRW18 |  |
| 16,03.2023 15:16 | Основной    | Впервые в насечи установленное<br><b>KIDHAFHECKOR</b> | АОО.1 - Холяра, вышенная хотерным вибрионом О1, биреар<br><b>Milton</b> | 1-Citeman                                              | Ди                        |  |
|                  |             |                                                       | - Добавить                                                              |                                                        |                           |  |

Рисунок 110. Блок «Диагнозы»

# <span id="page-62-1"></span>**5.3. Блок «Медицинские записи»**

<span id="page-62-0"></span>В блоке «Медицинские записи» отображается шаблон МЗ, который сопоставлен с данным мероприятием.

Медицинская запись, сопоставленная с мероприятием, недоступна для удаления и является обязательной для выполнения.

Открыть медицинскую запись можно двойным нажатием на неё или нажав кнопку

#### [\(Рисунок 111\)](#page-62-2). • Медицинские записи 1 запись Строк на странице: 20 - Записей: 1 C Down С Обновить Дата документа РЭМД Наименование Bpay Подписана **E. Протокол консультации терапеета (профосмотр)**.  $\left(\cdot\right)$  Побавить

# Рисунок 111. Блок «Медицинские записи»

<span id="page-62-2"></span>Медицинскую запись необходимо заполнить и подписать. Карта медицинского обследования с неподписанными медицинскими записями не будет сохранена [\(Рисунок](#page-63-0)  [112\)](#page-63-0).

**Обратите внимание!** Для корректного формирования СЭМД в медицинской записи № 2169508 «Протокол консультации терапевта (профосмотр)» заключительного мероприятия «Осмотр врачом-терапевтом» обязательными для заполнения являются поля «Сведения о прививках», «Сведения об инфекционных заболевания».

![](_page_63_Picture_19.jpeg)

![](_page_63_Picture_20.jpeg)

Рисунок 112. Заполнение медицинской записи

<span id="page-63-0"></span>После нажатия кнопки «Просмотреть» отобразится печатная форма медицинской

записи с заполненными полями [\(Рисунок 113\)](#page-64-0).

### Осмотр терапевта | не подписана

![](_page_64_Picture_49.jpeg)

<span id="page-64-0"></span>Рисунок 113. Отображение печатной формы заполненной медицинской записи

При нажатии кнопки «Подписать и отправить» мед.запись будет подписана [\(Рисунок](#page-64-1) 

[114\)](#page-64-1).

![](_page_64_Picture_5.jpeg)

Рисунок 114. Сообщение об успешном выполнении операции

<span id="page-64-1"></span>При необходимости редактирования мед.записи для исправления ошибки следует снять подпись с документа, нажав кнопку «Снять подпись» [\(Рисунок 115\)](#page-65-0), затем заново сформировать документ. Кнопка «Снять подпись» доступна при наличии роли «Отмена подписи».

#### Журнал ЭМДС

## Осмотр терапевта | подписана

![](_page_65_Picture_40.jpeg)

Рисунок 115. Кнопка «Снять подпись»

<span id="page-65-0"></span>После подписания медицинской записи в правом верхнем углу отобразится кнопка «Журнал ЭМД» [\(Рисунок 116\)](#page-65-1), позволяющая в новой вкладке браузера открыть Журнал ЭМД.

![](_page_65_Picture_41.jpeg)

Рисунок 116. Кнопка «Журнал ЭМД»

<span id="page-65-1"></span>При необходимости добавления медицинской записи следует нажать кнопку «Добавить» [\(Рисунок 117\)](#page-66-0).

![](_page_66_Picture_40.jpeg)

Рисунок 117. Кнопка «Добавить»

<span id="page-66-0"></span>Откроется форма «Шаблоны медицинских записей» для поиска шаблона медицинской записи [\(Рисунок 118\)](#page-66-1).

![](_page_66_Picture_41.jpeg)

Рисунок 118. Поля для добавления записи в разделе «Медицинские записи»

<span id="page-66-1"></span>При вводе номера шаблона или наименования медицинской записи отобразится список вариантов, удовлетворяющих введенному значению [\(Рисунок 119\)](#page-66-2).

Шаблоны медицинских записей

| <b><i><u>ROOTDHORE</u></i></b> |   |                                                                   |           | Специализация                                   |                    |       |         |                    |                | $\times$ $^{-}$ |       |
|--------------------------------|---|-------------------------------------------------------------------|-----------|-------------------------------------------------|--------------------|-------|---------|--------------------|----------------|-----------------|-------|
| тип медицинской записи         |   |                                                                   |           | x = Tim 3MD                                     |                    |       |         |                    |                |                 | $x -$ |
| Полько избранные шаблоны       |   |                                                                   |           |                                                 |                    |       |         |                    |                | Q. Hallmr       |       |
|                                |   | Выберите шаблон для создания медицинской записи                   |           |                                                 | Загрузить из файла |       |         |                    |                |                 |       |
|                                |   |                                                                   |           |                                                 |                    | Finer |         | $\overline{\bf 2}$ | $\overline{a}$ | Cren.           |       |
| Nº шаблона                     |   | Строк на странице: $\frac{10 - 4}{2}$ Записей: 44<br>Наименование |           | Тип медицинской записи                          | Astop              |       |         | Специализация      |                |                 |       |
| 2159725                        | Ð | Протокол консультации ВИМИС<br>AK#HEO.                            | AKWHED    | Протокол консультации.<br>поликлинический RSMИC | e e                |       | Tepenin |                    |                | ★日              |       |
| 2147956                        | 5 | Протокол консультации ВИМИС<br>Онкология.                         | Онкология | Протокол консультации ВИМИС                     |                    |       |         | Онкология          |                | 立日              |       |

<span id="page-66-2"></span>Рисунок 119. Ввод наименования медицинской записи

По умолчанию отображается список «Избранных» шаблонов медицинских записей. Список избранных шаблонов отсортирован в алфавитном порядке [\(Рисунок 120\)](#page-67-0). Рядом с «Избранными» шаблонами будет отображен значок .

#### Шаблоны медицинских записей

![](_page_67_Picture_55.jpeg)

 $\pm$  Загрузить из файла

Выберите шаблон для создания медицинской записи

![](_page_67_Picture_56.jpeg)

## Рисунок 120. Переход к избранным шаблонам

<span id="page-67-0"></span>Для удаления шаблона медицинской записи из «Избранного» необходимо рядом с шаблоном нажать  $\blacktriangleright$ .

Для просмотра полного списка шаблонов, загруженных в Систему, необходимо на форме выбора снять флажок в поле «Только избранные шаблоны» и нажать кнопку «Найти». По умолчанию список всех шаблонов отсортирован по убыванию номера шаблона [\(Рисунок 121\)](#page-68-0).

#### Шаблоны медицинских записей

![](_page_68_Picture_64.jpeg)

Рисунок 121. Переход к полному списку шаблонов

<span id="page-68-0"></span>Если при подписании медицинской записи выполняется формирование и отправка

СЭМД, то рядом с наименованием медицинской записи отображается значок . При наведении на значок отображается полное наименование формируемого СЭМД [\(Рисунок](#page-68-1)  [122\)](#page-68-1).

![](_page_68_Picture_5.jpeg)

<span id="page-68-1"></span>Рисунок 122. Признак формирования и отправки СЭМД при подписании медицинской записи

Для добавления медицинской записи необходимо выбрать шаблон осмотра из списка. Выбранный шаблон отобразится на странице, его необходимо заполнить и подписать.

Медицинская запись, добавленная вручную и неподписанная, доступна для удаления. Для этого следует нажать кнопку **в** строке с ней [\(Рисунок 123\)](#page-69-1).

![](_page_69_Picture_68.jpeg)

Рисунок 123. Кнопка «Удалить»

<span id="page-69-1"></span>После оформления медицинской записи ее можно свернуть, нажав по названию мероприятия. Сохраненная медицинская запись отобразится в разделе [\(Рисунок 124\)](#page-69-2).

![](_page_69_Picture_69.jpeg)

Рисунок 124. Подписанная медицинская запись

# <span id="page-69-2"></span>**5.4. Блок «Медицинские услуги»**

<span id="page-69-0"></span>В блоке «Медицинские услуги» указываются оказанные пациенту медицинские услуги.

![](_page_69_Picture_70.jpeg)

Рисунок 125. Блок «Медицинские услуги»

Блок автоматически заполняется услугой после выполнения мероприятия врачомтерапевтом.

| <b>Медицинские успуги</b> |                                                                                  |                  |     |                |                 |                                             |    |
|---------------------------|----------------------------------------------------------------------------------|------------------|-----|----------------|-----------------|---------------------------------------------|----|
| Both                      | Ottenmein<br>001 - Терапевтическое отделени у у                                  | Пата             | MKE |                |                 |                                             |    |
| <b>YORYTA</b>             | ВО4.033.002 - Профилактический прием (осмотр, консультации) вреча-профлатопола   |                  |     | $\mathbb{R}^n$ | Kort., Cyvena * | meg oftmarket."<br>0 3 - Платные услуги x = |    |
|                           | Victoria estatistica de Bidronafa voltante e cielto de Piertemete e chilischiese |                  |     |                |                 |                                             | 10 |
|                           |                                                                                  | <b>CONSUMITY</b> |     |                |                 |                                             |    |

Рисунок 126. Автоматически заполненный блок

Для добавления медицинской услуги следует нажать кнопку «Добавить». Кнопка «Добавить» активна если в мероприятии не установлен флажок «Без отклонений»/ «Выявлено отклонение».

В результате отобразится форма добавления медицинской услуги [\(Рисунок 127\)](#page-70-1).

![](_page_70_Picture_156.jpeg)

Рисунок 127. Форма добавления медицинской услуги

На форме следует заполнить следующие поля:

<span id="page-70-1"></span>− «Врач» – автоматически заполняется врачом, указанным в мероприятии. Поле доступно для редактирования путем выбора значения из справочника.

− «Отделение» – заполняется автоматически отделением выбранного врача, поле доступно для редактирования. Заполняется путем выбора значения из справочника.

− «Дата» – указывается автоматически датой мероприятия. Поле недоступно для редактирования.

− «Диагноз» – заполняется автоматически, если был указан диагноз в разделе «Диагнозы». Поле доступно для редактирования, заполняется путем выбора нужного значения из справочника.

− «Услуга» – указывается оказанная медицинская услуга. Поле заполняется ручным вводом наименования услуги с клавиатуры, при вводе наименования отображается список подходящих значений. Следует выбрать требуемое значение. Обязательно для заполнения.

− «Кол-во» – указывается количество оказываемых услуг. Поле заполняется вручную с клавиатуры. По умолчанию указано значение «1». Обязательно для заполнения.

− «Сумма» – заполняется вручную с клавиатуры.

− «Вид оплаты» – поле заполняется автоматически. Отображается соответствующее значения указанное в поле «Вид оплаты» формы «Медицинское обследование» справочника видов медицинского обследования. Поле доступно для редактирования, заполняется путем выбора нужного значения из выпадающего списка. Поле обязательно для заполнения.

Автоматически установлены и недоступны для редактирования флажки «Услуга выполнена», «Включать услугу в счет», «Учитывать в статистике».

Для удаления услуги следует нажать кнопку «Удалить» -  $\overline{\mathbb{I}\mathbb{I}}$  .

# <span id="page-70-0"></span>**5.5. Блок «Показатели»**

Для мероприятий типа «Параклиника» доступен блок «Показатели».

Если для мероприятия есть сопоставленные параметры показателей здоровья, то данные параметры будут отображаться автоматически при раскрытии мероприятия [\(Рисунок 128\)](#page-71-0).

![](_page_71_Picture_76.jpeg)

Рисунок 128. Раздел «Показатели»

<span id="page-71-0"></span>Для добавления параметра следует нажать кнопку «Добавить». Отобразится новая строка записи, которую следует заполнить [\(Рисунок 129\)](#page-71-1):

![](_page_71_Picture_77.jpeg)

Рисунок 129. Добавление параметра показателя здоровья

- <span id="page-71-1"></span>• «Дата» – автоматически указывается дата проведения мероприятия.
- «Параметр» автоматически указывается параметр показателя здоровья, если ранее параметры были сопоставлены с данным мероприятием. При добавлении параметра вручную поле заполняется из справочника, путём выбора нужного значения из выпадающего списка.
- «Значение» заполняется вручную с клавиатуры.
- «Ед. измерения» –автоматически указывается значение в соответствии с выбранным параметром, недоступно для редактирования.
Для удаления параметра следует нажать кнопку «Удалить» -  $\overline{\mathbb{H}}$ .

# **5.6. Блок «Направления»**

При формировании МЛ для мероприятия с видом «Исследование (направление)» в карте мед. обследования автоматически создается направление на диагностическое или лабораторное исследование [\(Рисунок 130\)](#page-72-0).

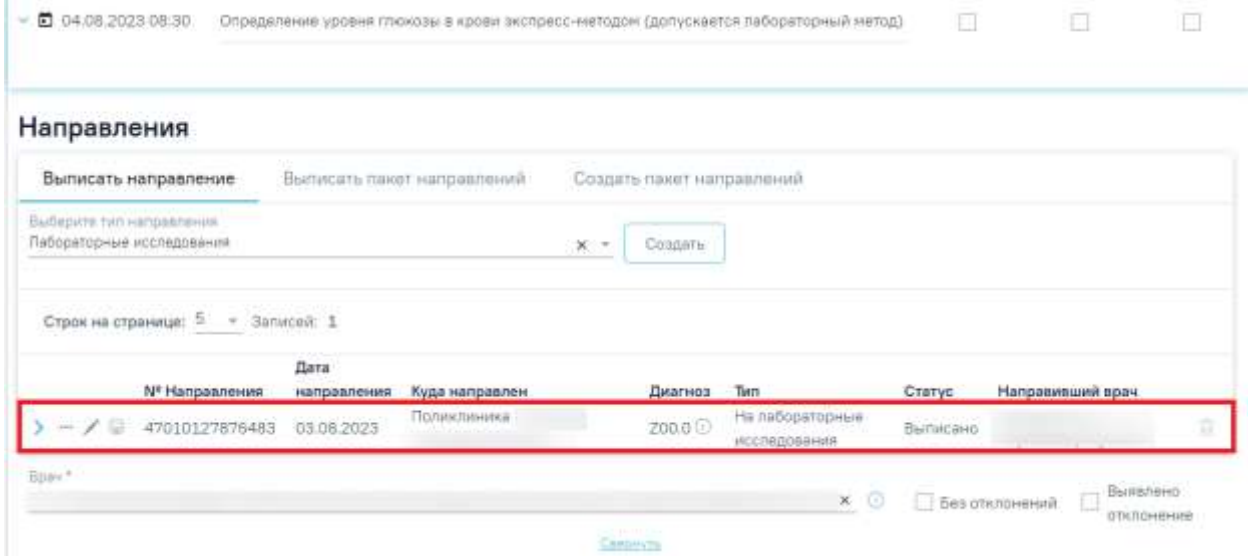

Рисунок 130. Отображение направления на диагностические исследования

<span id="page-72-0"></span>Для внесения результата исследования вручную необходимо нажать кнопку в строке с направлением [\(Рисунок 131\)](#page-72-1), затем в строке с исследованием ([Рисунок 132](#page-72-2)).

|                                                          | Дата |                            |              |                                                |          |                  |
|----------------------------------------------------------|------|----------------------------|--------------|------------------------------------------------|----------|------------------|
| Nº Направления                                           |      | направления Куда направлен | Диагноз      | Tierr                                          | Статус   | Направивший врач |
| $-$ / $\frac{1}{2}$ 47010127876483 03.08.2023 Romannesea |      |                            | <b>ZDD.0</b> | На лабораторные<br><b><i>UCCREDOSBHIRE</i></b> | Выписано |                  |
|                                                          |      |                            |              |                                                |          |                  |

Рисунок 131. Кнопка «Редактировать» в строке с направлением

## <span id="page-72-1"></span>Исследования

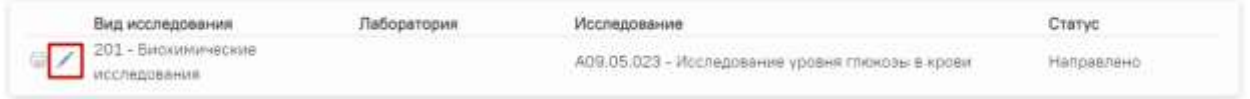

## Рисунок 132. Кнопка «Редактировать» в строке с исследованием

<span id="page-72-2"></span>Откроется форма «Результат исследования», которую необходимо заполнить и подписать [\(Рисунок 133\)](#page-73-0).

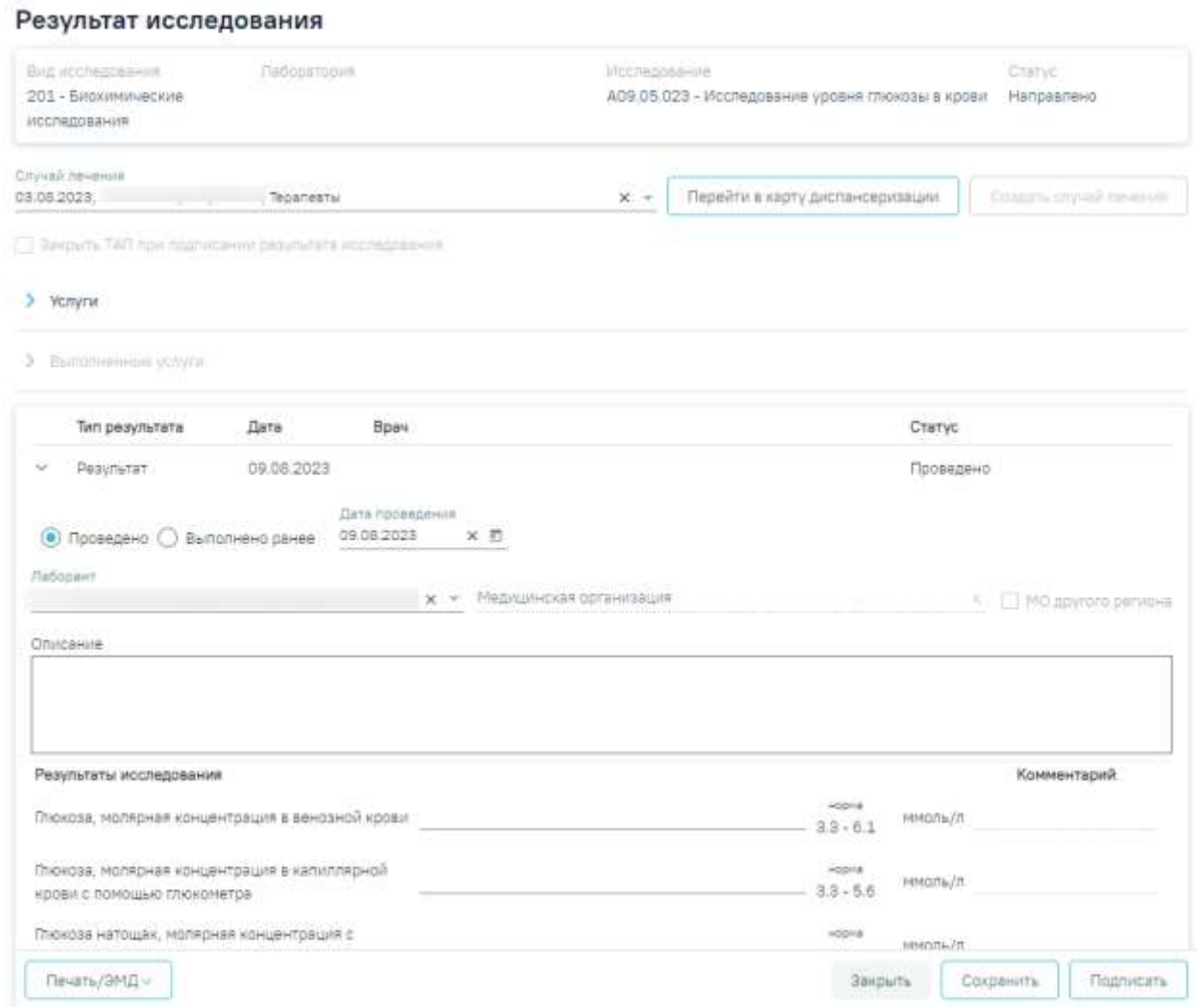

Рисунок 133. Форма «Результат исследования»

<span id="page-73-0"></span>Кнопка «Перейти в карту диспансеризации» позволяет перейти в выбранную карту диспансеризации.

Если при формировании маршрутного листа для мероприятия «Исследование (направление)» не были определены ресурсы для его выполнения, то в карте мед. обследования направление отображается в статусе «Черновик» [\(Рисунок 134\)](#page-73-1). Для выполнения мероприятия направление на исследование необходимо подписать.

| Направления                                                |                                            |                                                        |                |                     |                                      |                   |          |                                   |   |
|------------------------------------------------------------|--------------------------------------------|--------------------------------------------------------|----------------|---------------------|--------------------------------------|-------------------|----------|-----------------------------------|---|
| What is then the the department of<br>Выписать направление |                                            | TROOPT HIMPARCOTHING<br><b>STEP</b>                    |                | <b>HATELBERTHER</b> |                                      |                   |          |                                   |   |
| Bulleport fort wargreements<br>Пабораторные исследования.  |                                            | $300 - 10$                                             | <b>CESSATE</b> |                     |                                      |                   |          |                                   |   |
| Строк на странице: 3 - Ватиски: 1                          |                                            |                                                        |                |                     |                                      |                   |          |                                   |   |
| an ser<br><b>Nº Hanpasnevan</b>                            | Дита<br><b>STARTED STAR</b><br>направления | New York, N.Y. (1995) 2012/02/12<br>Kyzuk warnpoethers |                | AND COLLEGE         | Tun                                  | +Fe2.17)<br>Craty | Rahvolau | Hanpasseumi spav.                 |   |
| <b>CONTRACTOR</b><br>$3 - 7 =$                             | 12.05.2023                                 | <b>Tiolers Collabo</b>                                 |                |                     | На дажетностичаемия<br>HEEPINGDARHAM | Hapvessma Her     |          | a la Talca Tarribano de la ciudad | ۰ |

<span id="page-73-1"></span>Рисунок 134.Направление на диагностические исследования в статусе «Черновик»

Для создания направления на исследования из мероприятия в разделе «Направления» необходимо выбрать тип направления и нажать кнопку «Создать» [\(Рисунок](#page-74-0)  [135\)](#page-74-0).

| Направления              |                                                                          |                            |                |                           |          |                                    |              |         |                                   |          |
|--------------------------|--------------------------------------------------------------------------|----------------------------|----------------|---------------------------|----------|------------------------------------|--------------|---------|-----------------------------------|----------|
|                          | Выписать направление                                                     | Выписать панет направлений |                | Создать пакет направлений |          |                                    |              |         |                                   |          |
| Пыберите тип награвление | Лабораторные исследования                                                |                            |                | $\times$ .<br>Coxanty     |          |                                    |              |         |                                   |          |
|                          | Строя на странице: $\frac{6}{2}$ — $\sigma$ .<br>Затисай: $\mathbf{1}$ . |                            |                |                           |          |                                    |              |         |                                   |          |
|                          | Nº Hangesneven                                                           | Дата<br>направления        | Худа направлен |                           | Диагноз. | TMT                                | Crarve       | Записан | Направивший эрач                  |          |
| $3 - 70$                 |                                                                          | 12.05.2023                 |                |                           |          | На длягностические<br>WOODROGENHAM | Черновин Нит |         | the company of the company of the | $\alpha$ |

<span id="page-74-0"></span>Рисунок 135. Создание направления на диагностические исследования из мероприятия в разделе «Журнал направлений»

Для мероприятий типа исследования в карте мероприятий отображаются результаты проведенных ранее исследований в статусе «Завершено» [\(Рисунок 136\)](#page-74-1) и осуществляется автоматическое проставление статуса выполнения мероприятия: «Без отклонений», «Выявлено отклонение». Результаты ранее проведенных исследований доступны только для просмотра. Автоматическое проставление статуса осуществляется на основании референсных значений.

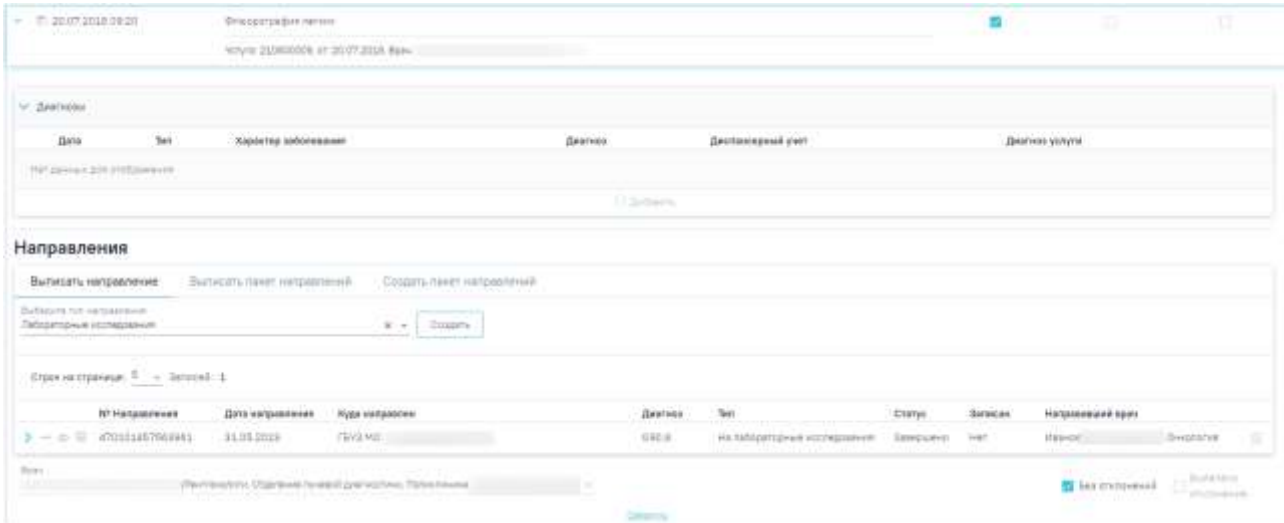

# Рисунок 136. Информация о проведенных исследованиях

<span id="page-74-1"></span>Для проведенных ранее мероприятий типа исследования статус результатов исследования должен быть «Завершено», иначе при установке флажка «Без отклонений» или «Выявлено отклонение» отобразится сообщение об ошибке [\(Рисунок 137\)](#page-75-0).

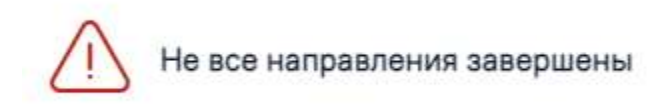

# Рисунок 137. Сообщение об ошибке

X

<span id="page-75-0"></span>Если хотя бы по одному показателю исследования значение результата выходит за границы референсных значений, то такое мероприятие имеет статус «Выявлено отклонение», если же отклонений нет, то мероприятие имеет статус «Без отклонений» [\(Рисунок 138\)](#page-75-1).

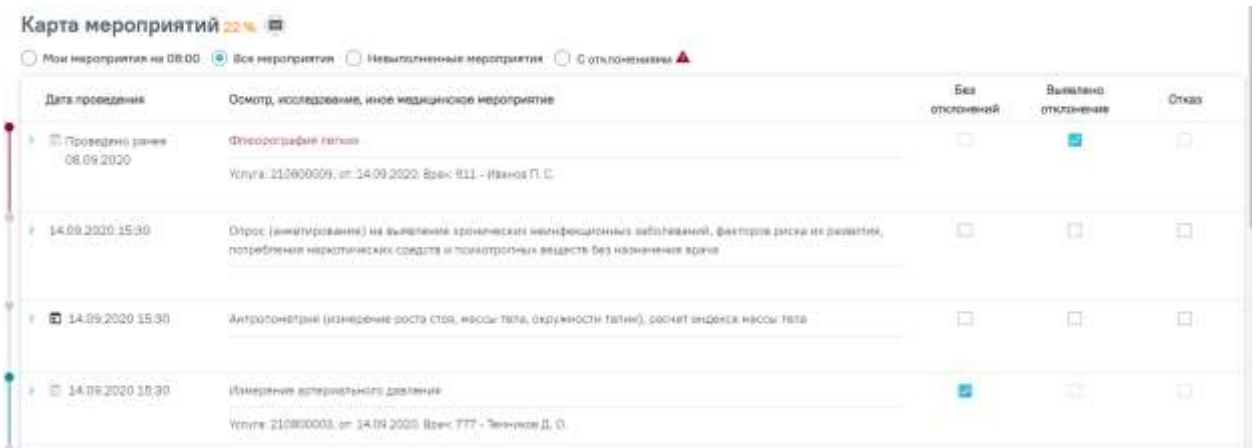

<span id="page-75-1"></span>Рисунок 138. Автоматическое проставление статуса «Выявлено отклонение» в карте

#### мероприятий

Статус мероприятия проставляется автоматически, но пользователь имеет возможность изменить его следующим образом:

− Развернуть мероприятие и снять статус выполнения [\(Рисунок 139\)](#page-75-2).

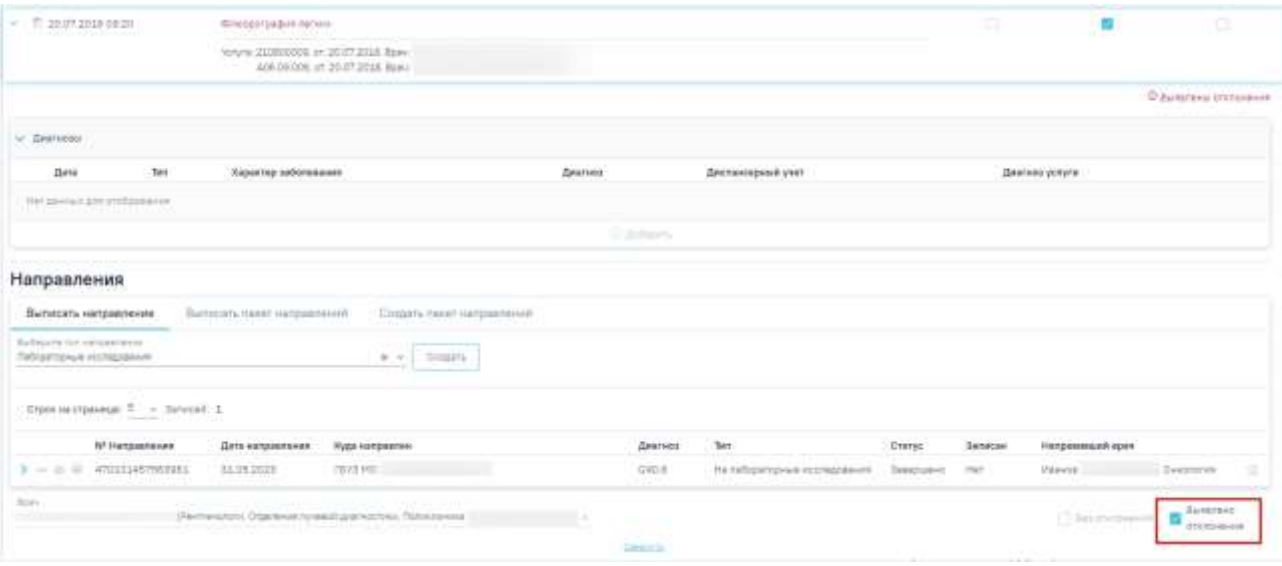

<span id="page-75-2"></span>Рисунок 139. Снятие статуса выполнения мероприятия

− Установить другой статус выполнения мероприятия. В результате измененный статус будет сохранен, а мероприятие свернуто [\(Рисунок 140\)](#page-76-0).

|                                                        | □ Мои нерогриптия на 08:00 30 Все нерогриптия ■ Невыполненные мероприятия                                                                                                    |                          |                          |       |
|--------------------------------------------------------|----------------------------------------------------------------------------------------------------|--------------------------|--------------------------|-------|
| Дета проекдения                                        | Осмотр, исследование, иное медицинское мероприятие                                                                                                    | <b>Sea</b><br>отклонений | Bunnnerg<br>OTICITEHENHI | Orkas |
| - Позводент ранее.<br>08/09/2020                       | Флюорография пелчик                                                                                                    |                          | T                        | n     |
|                                                        | Услуга: 210800009; 1rt: 08.09.2020; Вдис 921- Иванов П. С.                                                                                                    |                          |                          |       |
| 14.09.2020 15:30<br>and a first control of \$1.00 per- | Отрос (еннетирование) на выявление хронических некнфенционных заболеваний, факторов риска их развития,<br>hphpadmineni vapyominessis coadzhi in rossomprineali lessarchi fazi vanilarente aparal | Ð                        | E                        | Ð     |
|                                                        |                                                                                                    |                          |                          |       |
| 图 14.09.2020 15:30                                     | Антропометрия (изнерения роста сток, изось тель окружности татин), расчет индекса массы тела                                                                                                    | 匠                        | α                        | Ð     |
| 77 14 09 2020 15:30                                    | Planetimine atthronounces applicance                                                                                                    |                          | ö                        | ÷     |
|                                                        | W.rwya: 217000003. pt: 14.09.2020. Врач; 777 - Темников Д. О.                                                                                                    |                          |                          |       |
| 图-15.09.2020-07:00                                     | Определение уровня общего колестернно в крови (допускается экспресс-непод)                                                                                                    | Ð                        | 冝                        | Ð     |
| 图 15.09.2020.07:00                                     | Определение уровня гленовы в крови экстресс-методом (допусквется лабораторный метод)                                                                                                    | b                        | E                        | Ð     |
|                                                        |                                                                                                    |                          |                          |       |
| 图 15.09.2020.00.00                                     | Определение атносительного суниадного сехденно-сосудистого диона                                                                                                    | Ð                        | 囗                        |       |

Рисунок 140. Отображение измененного статуса мероприятия

# <span id="page-76-0"></span>**5.7. Блок «Закрытие ТАП»**

После прохождения пациентом медицинского обследования в заключительном мероприятии следует заполнить медицинскую запись, установить диагноз, заполнить поля области «Закрытие ТАП» [\(Рисунок 141\)](#page-76-1).

| Earle or countries."<br>03.08.2023                        | <b>TRIPE</b><br>×同 |       | Основной диагноз<br>200 - Общий рокотр и обследование лиц, не имеющих жалоб или установленного диагноза |                                            |                                  |            |       | $x - x$              | Диспансерны * * |          |
|-----------------------------------------------------------|--------------------|-------|----------------------------------------------------------------------------------------------------|--------------------------------------------|----------------------------------|------------|-------|----------------------|-----------------|----------|
| statement of the complete state<br>Српутствующие диагнозы |                    |       |                                                                                                    |                                            |                                  |            |       |                      |                 | 부지       |
| Дата закомпия *                                           | $\overline{n}$     |       | Ban annotui<br>3 - Tinanesie ycm/rit w =                                                                | Цаль посещения<br>2.1 - Медицинский всмотр |                                  | $\times$ + |       | Тип профосмотра      |                 | $x -$    |
| Место обслуживания<br>$L$ - Поликлиника                   |                    | $x -$ | Peavillular obbecatture<br>301 - Лечение завершено                                                      | $\dot{x}$ =                                | Исклад обращения<br>306 - Ocwarp |            | $x -$ | Характер заболевания |                 | $\sim -$ |

Рисунок 141. Область «Закрытие ТАП»

<span id="page-76-1"></span>В области «Закрытие ТАП» для заполнения доступны следующие поля:

- − Дата открытия» поле заполняется автоматически датой открытия ТАП. Поле обязательно для заполнения.
- − «Основной диагноз» поле автоматически заполняется значением, указанным в блоке «Диагнозы». При необходимости значение можно выбрать из справочника. Поле обязательно для заполнения.
- − «Диспансерный учёт» поле автоматически заполняется значением статуса диспансерного учёта в зависимости от диагноза, указанного в блоке «Диагнозы» и

наличия карты ДН, поле доступно для редактирования. При наличии карты диспансерного наблюдения в заголовке области «Закрытие ТАП» доступна ссылка с номером карты, по которой осуществляется переход в карту ДН.

- Если карта ДН не найдена, при этом установленный диагноз подлежит диспансерному учёту, то в поле «Диспансерный учёт» будет автоматически указан статус «Взят». Если установленный диагноз подлежит взятию на диспансерный учет, но должность врача не соответствует модели пациента, то в блоке «Закрытие ТАП» поле «Диспансерный учет» не будет заполняться автоматически. Для взятия пациента на диспансерный учет следует вручную установить статус «Взят» в поле «Диспансерный учет».
- o Если карта не найдена, при этом установленный диагноз подлежит диспансерному учёту и должность текущего пользователя имеет связь с установленным диагнозом согласно приказу, то в поле «Диспансерный учёт» будет автоматически указан статус «Взят». При изменении вручную статуса «Взят» на статус «Состоит» при установке признака выполнения мероприятия отобразится сообщение об ошибке [\(Рисунок 142\)](#page-77-0).

X

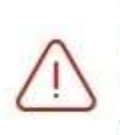

При автоматизированном создании карты ДН произошла ошибка. Не найдена карта диспансерного учёта по основному диагнозу. Невозможно закрыть ТАП со статусом "Состоит"

Рисунок 142. Сообщение об ошибке

<span id="page-77-0"></span>o При изменении вручную статуса «Взят» на статус «Снят» и установке признака выполнения мероприятия отобразится сообщение об ошибке [\(Рисунок 143\)](#page-78-0).

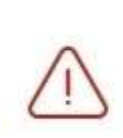

При автоматизированном создании карты ДН произошла ошибка. Не найдена карта диспансерного учёта по основному диагнозу. Невозможно закрыть ТАП со статусом "Снят"

Рисунок 143. Сообщение об ошибке

<span id="page-78-0"></span>o Если очистить автоматически установленный статус «Взят» и оставить поле «Диспансерный учёт» не заполненным, то при установке признака выполнения мероприятия отобразится предупреждающее сообщение с рекомендацией взять пациента на диспансерный учет [\(Рисунок 144\)](#page-78-1).

×

X

 $\times$ 

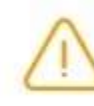

Пациента рекомендовано взять на диспансерный учёт

Рисунок 144. Предупреждающее сообщение

<span id="page-78-1"></span>• Если карта найдена и находится в статусе «Открыта», при этом установленный диагноз подлежит диспансерному учёту, то в поле «Диспансерный учёт» будет указано значение «Состоит». При изменении вручную статуса «Состоит» на статус «Снят» при установке признака выполнения мероприятия отобразится сообщение об ошибке [\(Рисунок 145\)](#page-78-2).

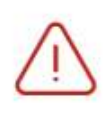

Не закрыта карта диспансерного наблюдения. Невозможно закрыть ТАП со статусом "Снят"

# Рисунок 145. Сообщение об ошибке

<span id="page-78-2"></span>o При изменении вручную статуса «Состоит» на статус «Взят» при установке признака выполнения мероприятия отобразится сообщение об ошибке [\(Рисунок 146\)](#page-79-0).

× При автоматизированном создании карты ДН произошла ошибка. Для мероприятия "Прием врача-терапевта по результатам диспансеризации" уже существует карта ДН. Необходимо установить статус ДУ - Состоит.

## Рисунок 146. Сообщение об ошибке

<span id="page-79-0"></span>o Если очистить автоматически установленный статус «Состоит» и оставить поле «Диспансерный учёт» не заполненным, то при установке признака выполнения мероприятия отобразится предупреждающее сообщение [\(Рисунок 147\)](#page-79-1).

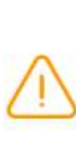

У пациента имеется открытая карта диспансерного наблюдения. Рекомендовано установить статус ДУ -Состоит

Рисунок 147. Предупреждающее сообщение

- Если карта найдена и находится в статусе «Закрыта», то в поле «Диспансерный учёт» будет автоматически указано значение «Снят».
- <span id="page-79-1"></span>− «Сопутствующие диагнозы» – поле автоматически заполняется диагнозами с типом «3 - Сопутствующий», указанными в блоке «Диагнозы». Доступен множественный выбор. Поле доступно для редактирования.
- − «Дата закрытия» поле заполняется автоматически датой последней оказанной услуги. Поле обязательно для заполнения. Дата закрытия ТАП не может быть раньше даты открытия ТАП.
- − «Вид оплаты», «Место обслуживания» поля заполняется автоматически значениями из ТАП. При необходимости значения можно выбрать из справочника.
- − «Цель посещения», «Тип профосмотра» поля заполняются автоматически значениями из ТАП.
- − «Результат обращения» поле заполняется значением из справочника. Значения отфильтрованы в зависимости от вида медицинского обследования. Также значения будут отфильтрованы в зависимости от типа профосмотра, если заполнено поле «Тип профосмотра». Поле обязательно для заполнения.
- − «Исход обращения» при всех типах диспансеризации по умолчанию установлено значение «306-Осмотр». Поле обязательно для заполнения.

− «Характер заболевания» – поле автоматически заполняется значением, указанным в блоке «Диагнозы». При необходимости значения можно выбрать из справочника. Поле обязательно для заполнения. Если в блоке «Диагнозы» указан диагноз из группы «Z», то поле «Характер заболевания» недоступно для заполнения.

В случае взятия пациента на диспансерный учет, карта диспансерного наблюдения создастся автоматически после сохранения карты мероприятий [\(Рисунок 148\)](#page-80-0).

| Дата отноватия<br>50.05.2023          | U-25  | Desmoyal near year.<br>200.0 - Общий марициномий осметр                                                                                  |                                                     |     | <b>Illustrate cettened</b> years<br>1 - Glicman<br><b>SECTION</b>            | March 1984 |
|---------------------------------------|-------|----------------------------------------------------------------------------------------------------|-----------------------------------------------------|-----|------------------------------------------------------------------------------|------------|
| Солутстуулация диягипты               |       |                                                                                                    |                                                     |     |                                                                              |            |
| Дата эледытин<br>30.06.2023           | 30.70 | Bus critery<br>$\Xi$ - GMC.                                                                                                    | Little ricotiusset<br>1.3 - Диспанованов наблюдения | $-$ | Tim hpodocient pa<br>ДВ4 - Первый этап диспянсеризации определенных груп » - |            |
| Место обслуживания<br>1 - Поликлиника |       | Результат обращания<br>317(1) - Проведени диспансеризіция о = -<br>$\mathcal{L}(\mathcal{L}^{\prime})=\mathcal{L}(\mathcal{L}^{\prime})$ | Исход ибращения<br>308 - GOVOTE                     |     | Характер заболевания<br>×<br>$\sim$                                          | $-$        |

Рисунок 148. Переход в карту диспансерного наблюдения

<span id="page-80-0"></span>Статус выгрузки реестра закрытого ТАП отображается в строке заголовка блока [\(Рисунок 149\)](#page-80-1).

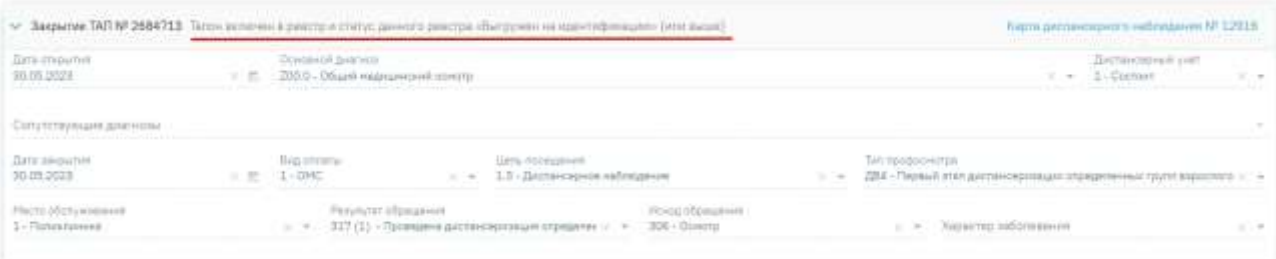

Рисунок 149. Отображение статуса выгрузки реестра закрытого ТАП

<span id="page-80-1"></span>После выполнения мероприятия следует установить признак его выполнения – флажок «Без отклонений». Выполненное мероприятие редактировать нельзя. Если необходимо вернуться к редактированию мероприятия, следует снять флажок «Без отклонений». После установки флажка «Без отклонений» в заключительном мероприятии блок «Журнал направлений» будет недоступен.

После установки признака выполненного мероприятия в заключительном мероприятии, все зависимые мероприятия станут недоступны для редактирования.

Если дата оказания услуги меньше, чем дата открытия ТАП, то при проставлении статуса выполнения мероприятия отобразится предупреждающее сообщение [\(Рисунок](#page-81-0)  [150\)](#page-81-0).

Дата оказания услуги "флюорография  $\hspace{1mm}\times$ легких" выходит за рамки даты ОТКРЫТИЯ ТАП

Рисунок 150. Сообщение об ошибке

<span id="page-81-0"></span>Если дата оказания услуги больше, чем дата закрытия ТАП, то при проставлении статуса выполнения мероприятия отобразится предупреждающее сообщение [\(Рисунок](#page-81-1)  [151\)](#page-81-1).

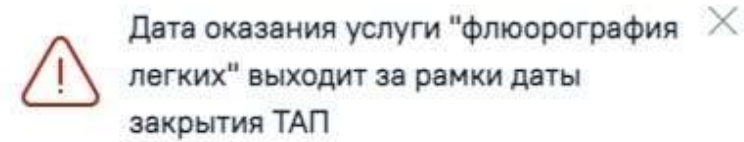

Рисунок 151. Сообщение об ошибке

<span id="page-81-1"></span>Для выполнения заключительного мероприятия медицинских обследований пациентом должно быть пройдено более 85% мероприятий. В противном случае, при попытке установки флажка в полях «Без отклонений» или «Выявлено отклонение» отобразится предупреждающее сообщение о необходимости заполнения карты медицинских обследований [\(Рисунок 152\)](#page-81-2).

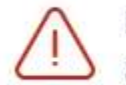

Необходимо выполнить как минимум  $\quad$   $\times$ 85% мероприятий!

<span id="page-81-2"></span>Рисунок 152. Сообщение о необходимости заполнения карты медицинских обследований

# **5.8. Блок «Заключение»**

После проведения всех мероприятий врач-терапевт оформляет в карте мероприятий медицинское заключение [\(Рисунок 153\)](#page-82-0).

#### Заключение

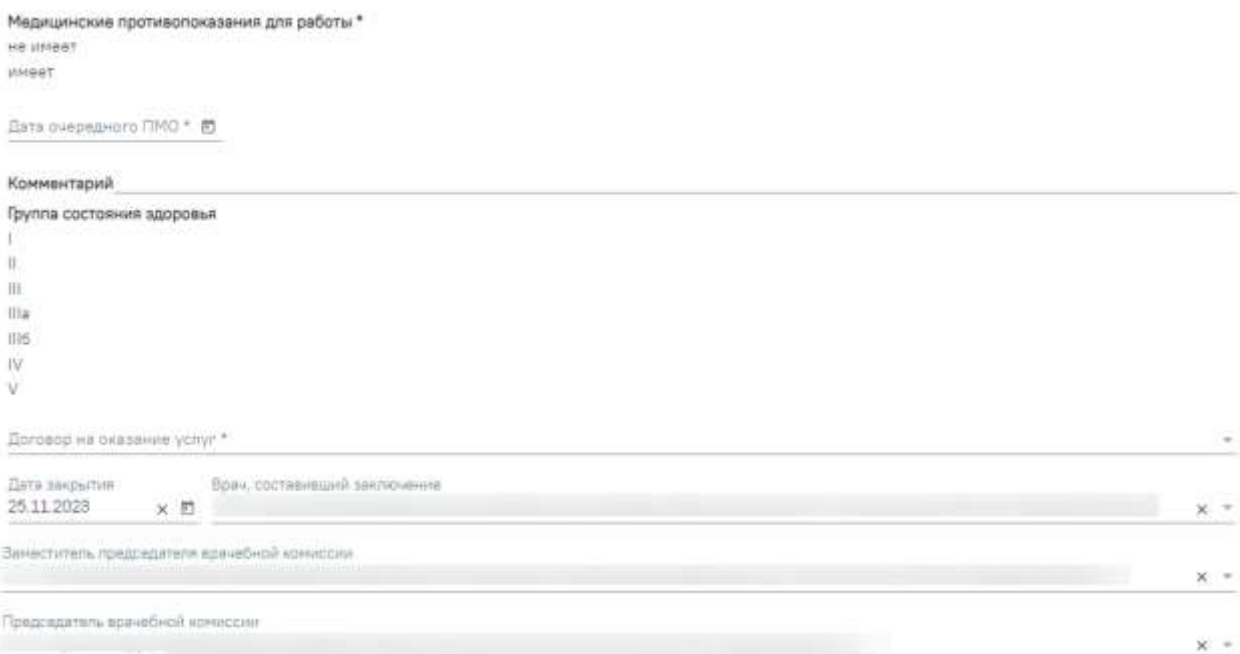

#### Рисунок 153. Форма медицинского заключения

<span id="page-82-0"></span>Поле «Медицинские противопоказания для работы» заполняется выбором значений «не имеет» либо «имеет». Поле обязательно для заполнения.

Поле «Комментарий» заполняется вручную с клавиатуры. Необязательное поле.

В поле «Дата очередного ПМО» указывается дата проведения очередного периодического медицинского осмотра. Поле заполняется выбором даты из календаря или вводом с клавиатуры. В поле можно указать только дату больше текущей. Поле обязательно для заполнения.

Для заполнения поля «Группа состояния здоровья» необходимо выбрать один из вариантов, для этого следует нажать на нужное значения. Выбранный вариант будет выделен жирным начертанием.

Поле «Договор на оказание услуг» заполняется с помощью выбора значения из справочника [\(Рисунок 154\)](#page-83-0).

В поле «Договор на оказание услуг» следует выбрать договор с пациентом, по которому необходимо оказать медицинские услуги, заполняется выбором нужного договора из списка договоров. Поле обязательно для заполнения.

83

Договор на оказание услуг \* № 2023-1/ОРУЖ, с 22.05.2023 по 28.05.2023

№ 2023-1/ОРУЖ, с 22.05.2023 по 28.05.2023 № ДМС Договор с 06.02.2023 по 21.12.2030

№ 105, с 02.08.2023 по 02.08.2024

Рисунок 154. Список договоров пациента

<span id="page-83-0"></span>Поле «Договор на оказание услуг» необязательно для следующих моделей пациента:

- «Работы, где имеется контакт с пищевыми продуктами в процессе их производства, хранения, транспортировки и реализации (в организациях пищевых и перерабатывающих отраслей промышленности, сельского хозяйства, пунктах, базах, складах хранения и реализации, в транспортных организациях, организациях торговли, общественного питания, на пищеблоках всех учреждений и организаций)»;
- «Работы на водопроводных сооружениях, имеющие непосредственное отношение к подготовке воды, а также обслуживанию водопроводных сетей»;
- «Работы в организациях, деятельность которых связана с воспитанием и обучением детей»;
- «Работы в организациях, деятельность которых связана с коммунальным и бытовым обслуживанием населения».

Поле «Дата закрытия» заполняется путем выбора даты вручную или с помощью календаря, по умолчанию заполняется датой последнего мероприятия, доступно для редактирования. Дата не может быть меньше даты прохождения последнего мероприятия.

Поле «Врач, составивший заключение» заполняется автоматически в зависимости от того откуда осуществляется переход в карту мероприятий. Если карта мероприятий открыта через журнал карт медицинских обследований, то в поле «Врач, составивший заключение» автоматически указывается врач, авторизованный в Системе. Если карта мероприятий открыта из расписания, то в поле автоматически будет указан врач из заключительного мероприятия. Если поле было отредактировано и сохранено, то в поле будет отображаться ранее сохранённый врач. Поле доступно для редактирования и заполняется выбором нужного врача из справочника персонала.

Поле «Заместитель председателя врачебной комиссии» заполняется путём выбора нужного значения из справочника. Поле доступно для заполнения только для моделей пациента:

- «6 Работы на высоте».
- «6.1 Работы с высоким риском падения работника с высоты, а также работы на высоте без применения средств подмащивания, выполняемые на высоте 5 м и более; работы, выполняемые на площадках на расстоянии менее 2 м от неогражденных (при отсутствии защитных ограждений) перепадов по высоте более 5 м либо при высоте ограждений, составляющей менее 1,1 м».
- «6.2 Прочие работы, относящиеся в соответствии с законодательством по охране труда к работам на высоте».

Поле «Председатель врачебной комиссии» заполняется автоматически данными авторизованного пользователя. Обязательное поле.

После ввода всех данных по мероприятию карту учета медицинских обследований необходимо сохранить. Для этого необходимо нажать кнопку «Сохранить».

# **5.8.1. Блок «Связанные документы»**

Блок «Связанные документы» содержит три вкладки: «Все ЭМД пациента», «ЭМД, связанные с документом» и «Другие связанные документы».

На вкладке «Все ЭМД пациента» отображаются все ЭМД пациента в статусе «Зарегистрирован» [\(Рисунок 155\)](#page-85-0).

Вкладка «Все ЭМД пациента» содержит таблицу со следующими столбцами:

- «Дата» отображается дата создания ЭМД.
- «Номер документа» отображается номер документа-основания.
- «Вид документа» отображается вид документа.
- «Дата регистрации» отображается дата регистрации документа.
- «Номер ЭМД» отображается регистрационный номер ЭМД.
- «Подписант» отображается подписант ЭМД.

Над списком ЭМД отображается панель фильтрации. Фильтрация осуществляется по следующим критериям:

- «Номер документа/Номер ЭМД» заполняется вручную с клавиатуры.
- «Тип ЭМД» заполняется путем выбора нужного значения из выпадающего списка.
- «Подписант» заполняется путем выбора нужного значения из выпадающего списка.
- «Дата создания документа» в поле следует указать даты «с» и «по» для фильтрации по полю «Дата». По умолчанию в поле «с» указывается дата на 30 дней меньше текущей даты.
- «По случаю лечения» для отображения ЭМД в рамках текущего случая лечения следует установить флажок в поле «По случаю лечения».
- «РРЭМД» заполняется путем установки флажка, в случае если ЭМД входит в региональный реестр электронных медицинских документов. При установленном флажке «РРЭМД» поля «Подписант» и «По случаю лечения» недоступны для заполнения.
- «Медицинская организация» заполняется путем выбора нужного значения из выпадающего списка. Поле доступно для заполнения после установки флажка «РРЭМД».

Для очистки полей следует нажать кнопку «Очистить». Чтобы найти ЭМД следует нажать кнопку «Найти». Под панелью фильтрации отобразится список ЭМД пациента, соответствующий условиям поиска.

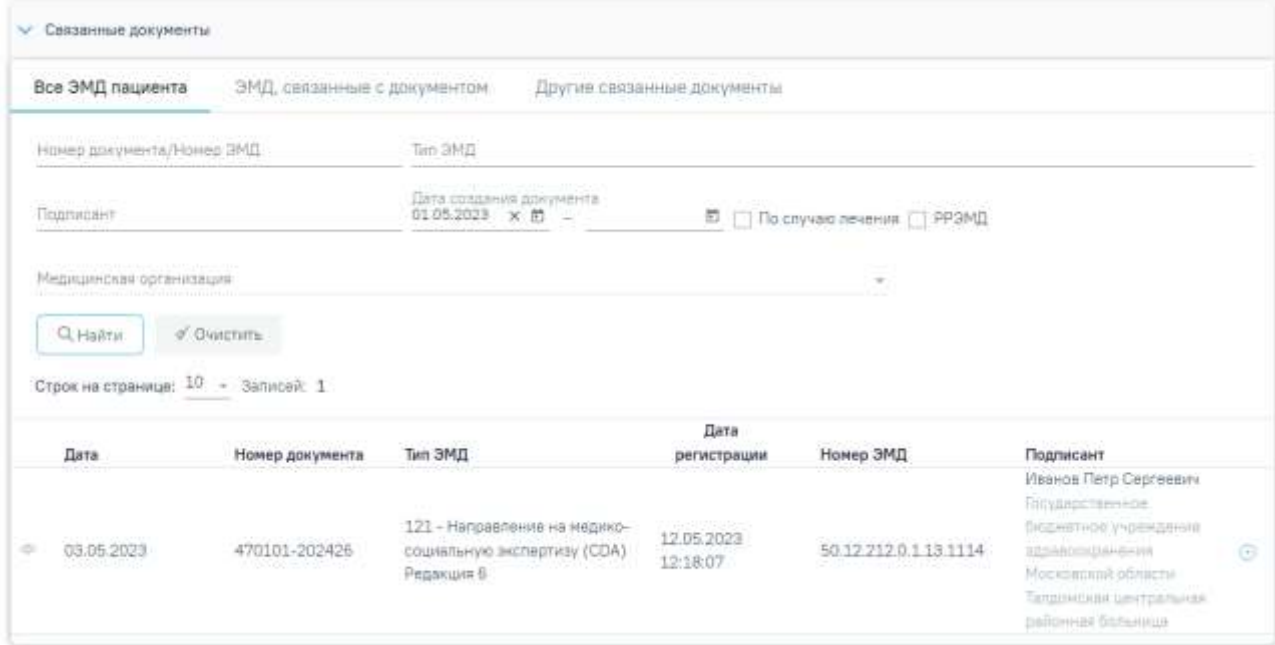

Рисунок 155.Список ЭМД

<span id="page-85-0"></span>Для записей таблицы доступны действия: «Просмотр» и «Прикрепить ЭМД». Для

просмотра ЭМД следует нажать кнопку . Для прикрепления ЭМД необходимо нажать

кнопку [\(Рисунок 156\)](#page-86-0).

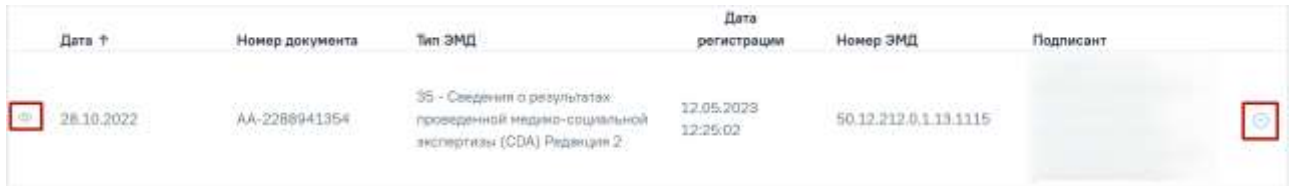

Рисунок 156. Прикрепление ЭМД

<span id="page-86-0"></span>При нажатии кнопки «Прикрепить ЭМД» ЭМД будет помечен как прикрепленный во вкладке «Все ЭМД пациента» [\(Рисунок 157\)](#page-86-1) и добавлен в таблицу во вкладке «ЭМД, связанные с документом».

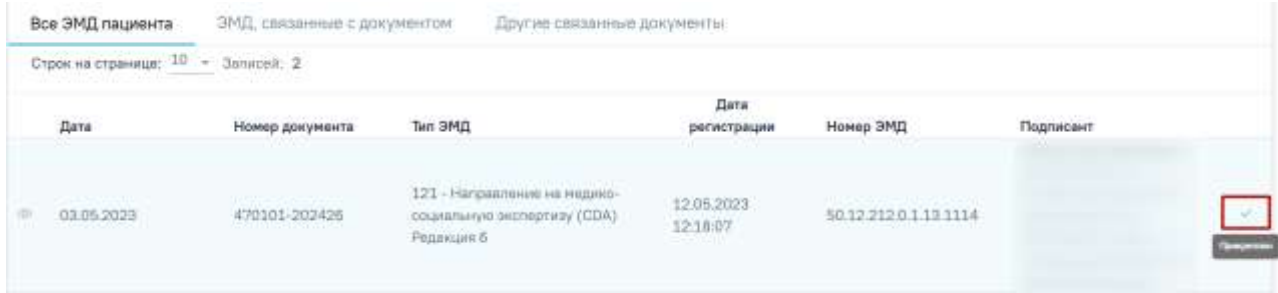

Рисунок 157. Прикрепленный ЭМД во вкладке «Все ЭМД пациента»

<span id="page-86-1"></span>На вкладке «ЭМД, связанные с документом» отображается список всех ЭМД пациента, привязанных к данному документу [\(Рисунок 158\)](#page-86-2).

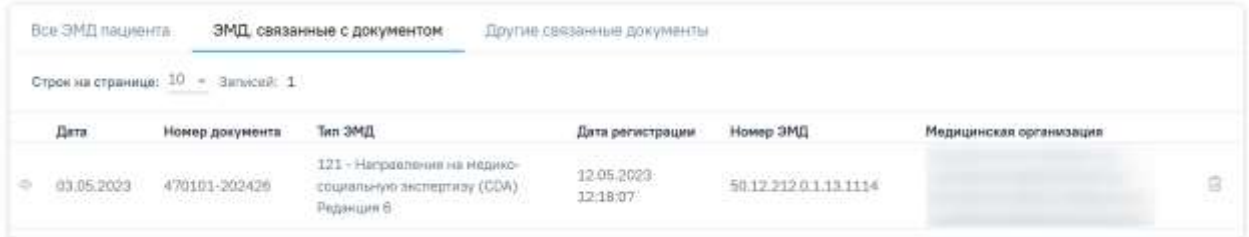

Рисунок 158. Вкладка «ЭМД, связанные с документом»

<span id="page-86-2"></span>Вкладка «ЭМД, связанные с документом» содержит таблицу со следующими столбцами:

- «Дата» отображается дата создания ЭМД.
- «Номер документа» отображается номер документа-основания.
- «Тип ЭМД» отображается вид документа.
- «Дата регистрации» отображается дата регистрации документа.
- «Номер ЭМД» отображается регистрационный номер ЭМД.
- «Медицинская организация» отображается наименование медицинской организации, выдавшей ЭМД.

Для записей таблицы доступны действия: «Просмотр» и «Открепить ЭМД» [\(Рисунок](#page-87-0)  [159\)](#page-87-0). При нажатии кнопки «Открепить ЭМД» ЭМД будет удален из списка во вкладке «ЭМД, связанные с документом».

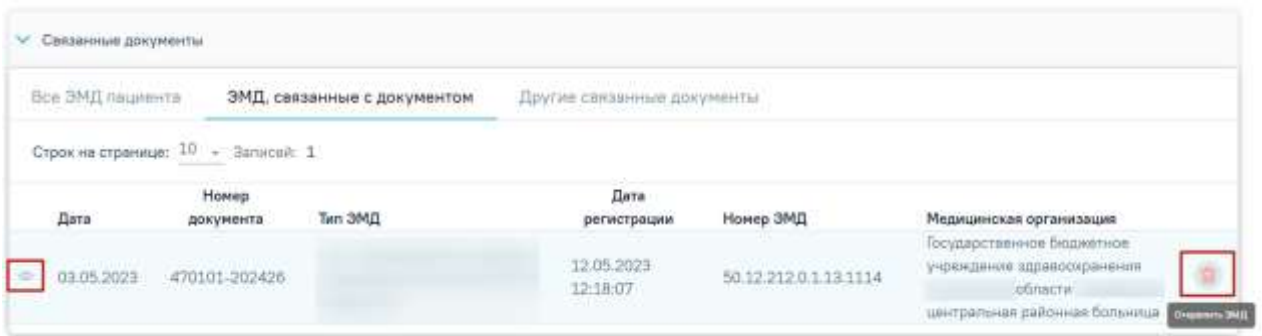

# Рисунок 159. Кнопки «Просмотр» и «Открепить ЭМД»

<span id="page-87-0"></span>Вкладка «Другие связанные документы» предназначен для добавления реквизитов бумажных документов пациента в качестве связанных. Для добавления связанного документа на вкладке «Другие связанные документы» следует нажать кнопку . Отобразится форма добавления связанного документа со следующими полями, которые необходимо заполнить [\(Рисунок 160\)](#page-87-1):

- «Серия документа» заполняется вручную с клавиатуры.
- «Номер документа» заполняется вручную с клавиатуры.
- «Дата выдачи» заполняется вручную с клавиатуры или путем выбора значения из календаря. Дата выдачи не может быть больше текущей. Поле обязательно для заполнения.
- «Вид документа» заполняется путем выбора нужного значения из выпадающего списка. Поле обязательно для заполнения.
- «Описание документа» заполняется вручную с клавиатуры. Поле рекомендовано для заполнения.

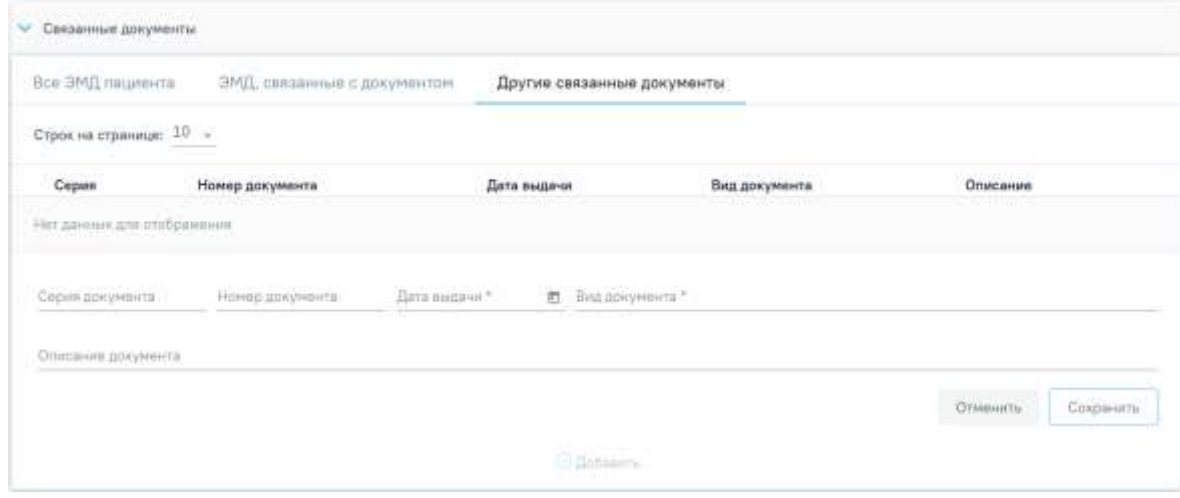

Рисунок 160. Добавление связанного документа

<span id="page-87-1"></span>Для сохранения внесенных данных следует нажать кнопку «Сохранить». Для отмены действия следует нажать кнопку «Отменить». Для просмотра связанного документа следует нажать кнопку **. Для редактирования данных следует нажать кнопку** . Чтобы удалить запись следует нажать кнопку ....

После подписания формы документа вкладка «Все ЭМД пациента» не отображается.

## **5.9. Подпись и закрытие карты**

После завершения процесса медицинского обследования карту медицинского обследования следует подписать и закрыть. Карту медицинских обследований нельзя закрыть будущим числом.

Если карта мероприятий открыта через журнал карт медицинских обследований и при этом поле «Врач, подписавший заключение» не заполнено, то при нажатии кнопки «Подписать и отправить» в поле «Врач, который пишет заключение» автоматически указывается врач, авторизованный в Системе.

Для подписи карты медицинского обследования следует нажать кнопку «Подписать и отправить». В результате отобразится сообщение о том, что карта успешно сохранена и закрыта [\(Рисунок 161\)](#page-88-0).

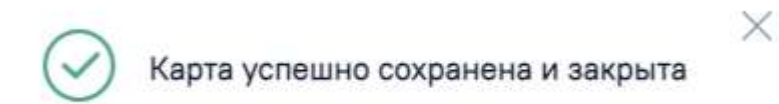

Рисунок 161. Сообщение об успешном сохранении и закрытии карты

<span id="page-88-0"></span>Статус карты изменится на «Закрыта» по причине «Обследование пройдено» [\(Рисунок 162\)](#page-88-1).

Карта мероприятий 100 % карта закрыта по причине "Обследование пройдено" ■

Рисунок 162. Карта закрыта по причине «Обследование пройдено»

<span id="page-88-1"></span>**Предупреждение!** Причина закрытия «Обследование пройдено» недоступна для выбора при закрытии карты из журнала.

Подписанная и закрытая карта медицинского обследования доступна только для просмотра в Журнале карт медицинских обследований (см. раздел [6\)](#page-95-0).

Если мероприятие, которое не входит в перечень мероприятий для выбранной модели по приказу, не завершено, то при нажатии кнопки «Подписать и отправить» отобразится сообщение об ошибке [\(Рисунок 163\)](#page-89-0).

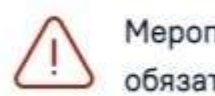

Мероприятие "Маммография" обязательно для выполнения! X

## Рисунок 163. Сообщение об ошибке

<span id="page-89-0"></span>Если карта мероприятий открыта через ячейку расписания заключительного мероприятии, то врач, указанный в поле «Врач, подписавший заключение», не меняется на авторизованного пользователя при подписании карты, а остаётся тот же, который был указан изначально.

При подписании карты в Системе выполняется проверка соответствия подписанта с пользователем, указанным в поле «Врач, подписавший заключение». Если СНИЛС подписанта отличается от СНИЛС врача, указанного в сертификате, то отобразится соответствующее сообщение об ошибке [\(Рисунок 164\)](#page-89-1).

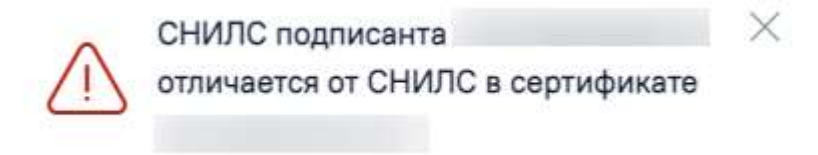

#### Рисунок 164. Сообщение об ошибке

<span id="page-89-1"></span>В карте мероприятий доступно снятие подписи с помощью кнопки «Снять подпись». Кнопка «Снять подпись» доступна при наличии роли «Отмена подписи» [\(Рисунок 165\)](#page-89-2).

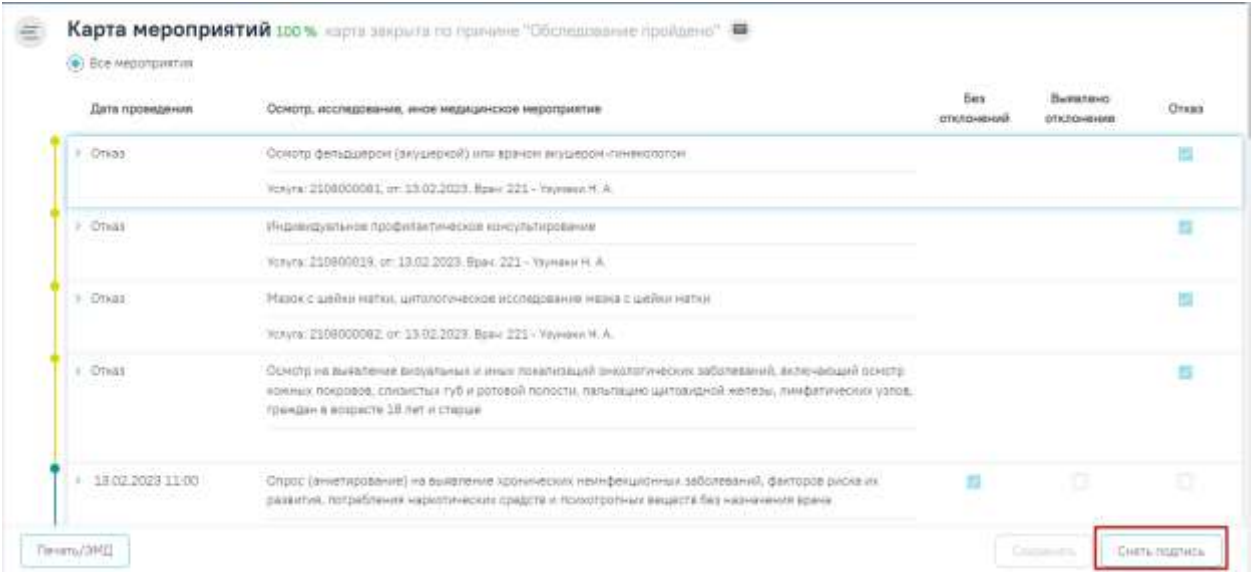

## Рисунок 165. Кнопка «Снять подпись»

<span id="page-89-2"></span>Для закрытия карты медицинского обследования и возврата в расписание следует нажать на специальность врача в правом верхнем углу экрана. Отобразится меню выбора специальности врача, просмотра версии системы, в котором следует нажать кнопку «Выход» [\(Рисунок 166\)](#page-90-0). Осуществится переход в расписание врача.

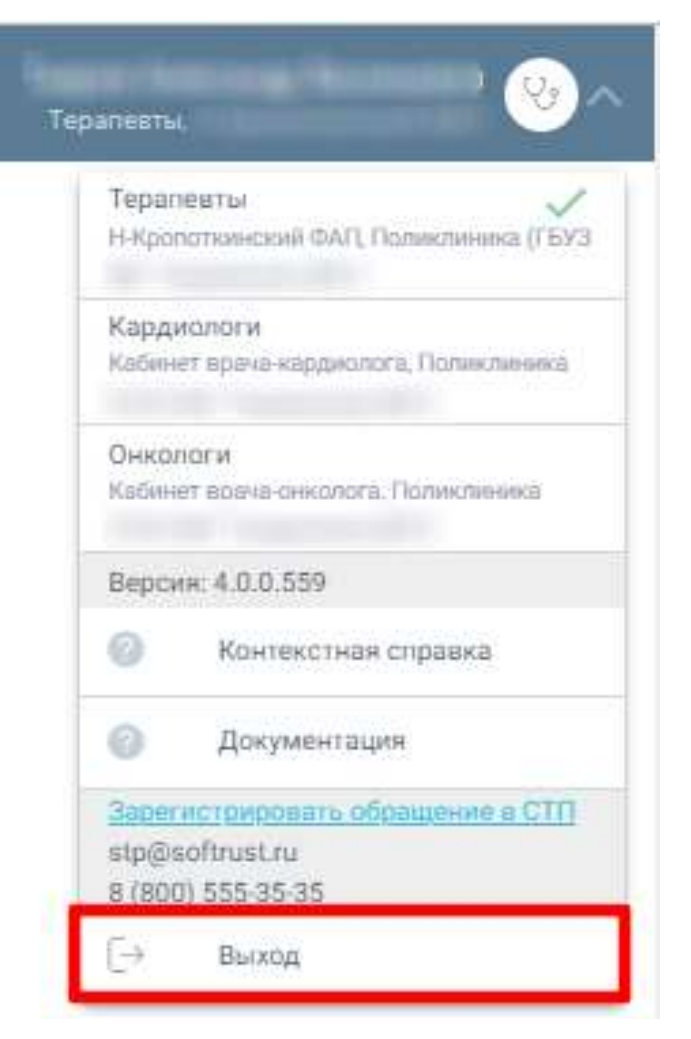

Рисунок 166. Закрытие карты медицинского обследования

<span id="page-90-0"></span>Для регистрации обращения в СТП следует нажать Зарегистрировать обращение в СТП . Действие доступно при наличии включенных

следующих настроек:

- − «Переход на портал СТП (МИАЦ)»;
- − «Адрес электронной почты портала СТП (МИАЦ)»;
- − «Номер телефона портала СТП (МИАЦ)».

Описание системных настроек приведено в Руководстве системного программиста ТМ МИС Saas.

Также на форме отображается информация об электронном адресе и номере телефона СТП [\(Рисунок 167\)](#page-91-0).

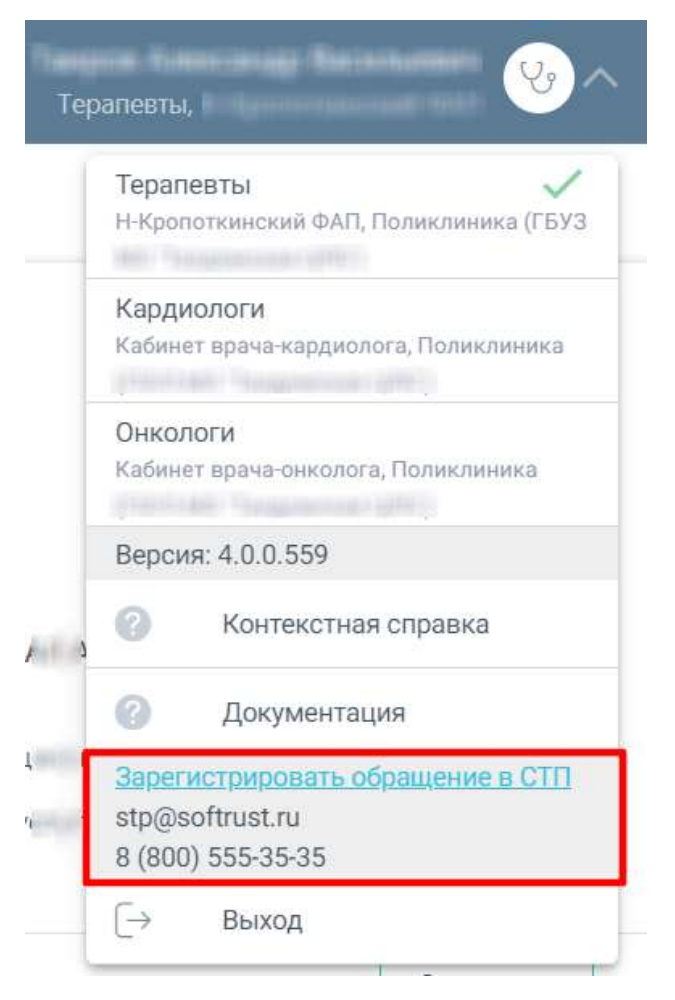

Рисунок 167. Информация для обращения в СТП

# <span id="page-91-0"></span>**5.9.1. Формирование СЭМД «Медицинское заключение по результатам предварительного (периодического) медицинского осмотра (обследования)»**

По мед. обследованию «29н Предварительный медицинский осмотр работников» и «29н Периодический медицинский осмотр работников» доступно формирование СЭМД «Медицинское заключение по результатам предварительного (периодического) медицинского осмотра (обследования)».

**Обратите внимание!** Формирование электронной медицинской книжки доступно при выборе моделей пациента, описанных в п. [4.](#page-14-0) Также для формирования СЭМД должны быть соблюдены условия описанные в п. [3.](#page-12-0)

Также для успешного формирования СЭМД необходимо, чтоб в мероприятии или блоке «Связанные документы» были указаны хотя бы один «Протокол лабораторного исследования» и один «Протокол консультации».

Если в мероприятии или в блоке «Связанные документы» карты мероприятий нет ни одного протокола консультации и ни одного протокола лабораторного исследования, то при формировании СЭМД отобразится соответствующее сообщение об ошибке [\(Рисунок](#page-92-0) 168).

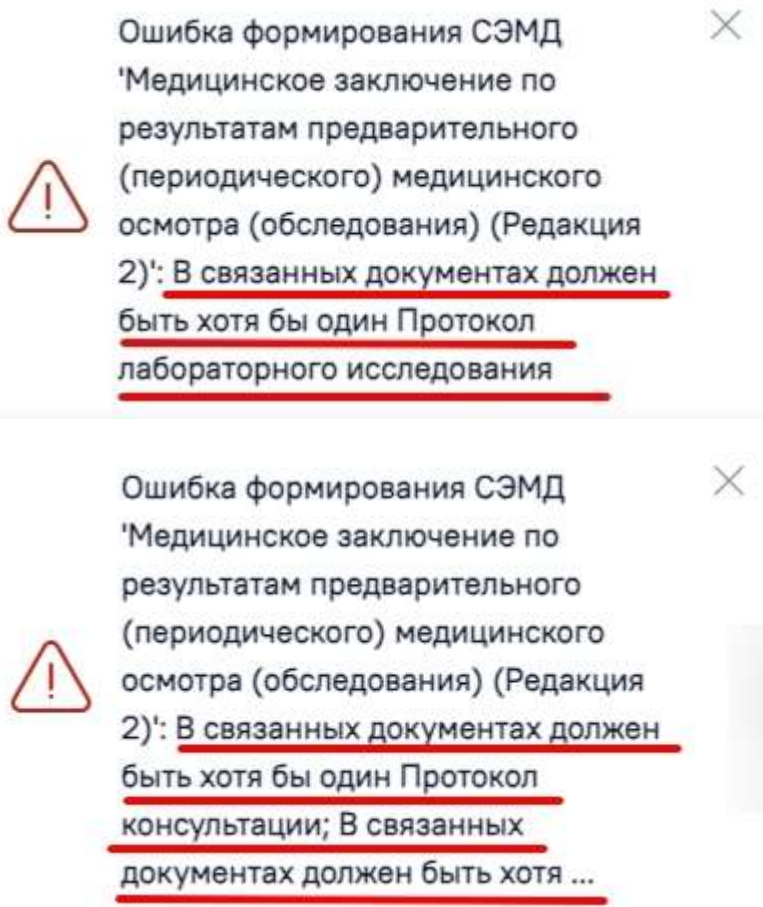

Рисунок 168.Сообщение об ошибке

<span id="page-92-0"></span>Формирование СЭМД «Медицинское заключение по результатам предварительного (периодического) медицинского осмотра (обследования)» осуществляется при нажатии кнопки «Подписать и отправить» на форме заполненной карты мероприятий [\(Рисунок 169\)](#page-93-0) или форме предварительного просмотра ЭМД [\(Рисунок 170\)](#page-94-0), открываемого по кнопке «Печать/ЭМД» – «СЭМД "Медицинское заключение по результатам предварительного (периодического) медицинского осмотра (обследования)"».

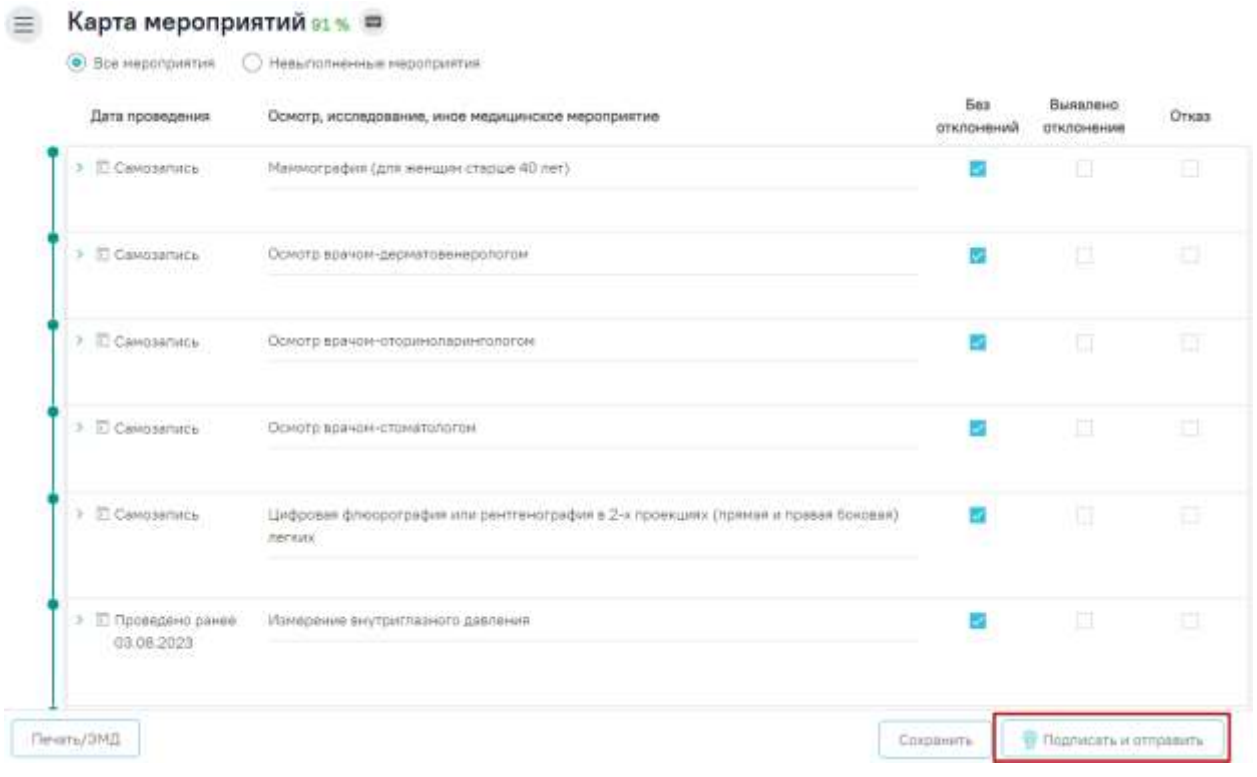

<span id="page-93-0"></span>Рисунок 169. Кнопка «Подписать и отправить» в карте мероприятий

## Предварительный просмотр ЭМД

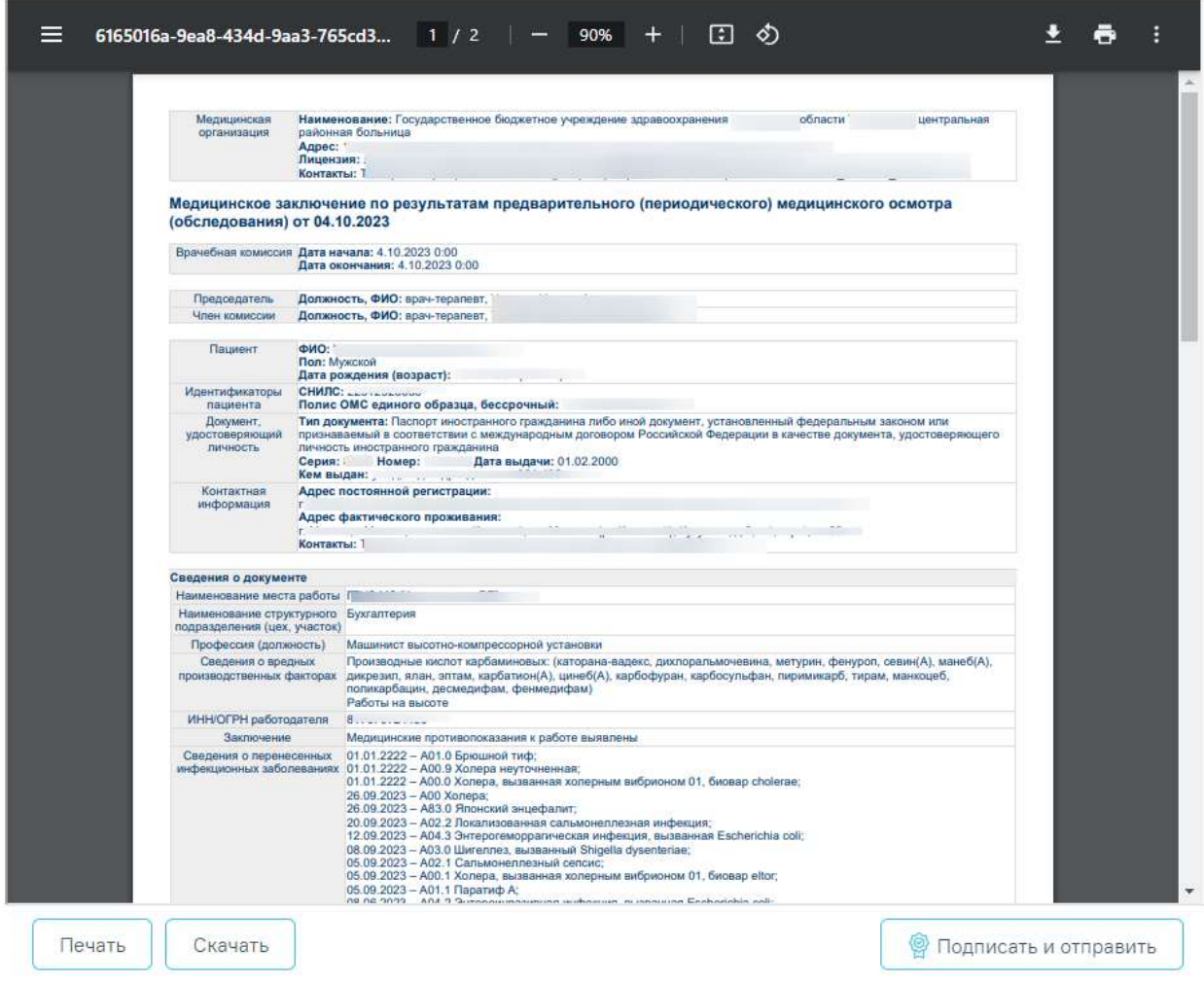

<span id="page-94-0"></span>Рисунок 170. Кнопка «Подписать и отправить» на форме предварительного просмотра

# ЭМД

В результате успешного подписания появится сообщение о том, что СЭМД «Медицинское заключение по результатам предварительного (периодического) медицинского осмотра (обследования)» успешно подписан и отправлен в РЭМД [\(Рисунок](#page-95-1)  [171\)](#page-95-1).

× Документ "Медицинское заключение по результатам предварительного (периодического) медицинского осмотра (обследования) (Редакция 2)" успешно подписан и отправлен в РЭМД

<span id="page-95-1"></span>Рисунок 171. Сообщение об успешном формировании СЭМД «Медицинское заключение по результатам предварительного (периодического) медицинского осмотра (обследования)»

После подписания форма переходит в не редактируемое состояние. ЭМД принимает статус «Отправлен», при ошибке отправки - «Ошибка при отправке».

В случае, если при отправке документа произошла ошибка, следует переотправить документ, нажав кнопку «Отправить». При необходимости редактирования заключения для исправления ошибки следует снять подпись с документа, нажав кнопку «Снять подпись», затем заново сформировать документ. Кнопка «Снять подпись» доступна при наличии роли «Отмена подписи».

## **6. РАБОТА С ЖУРНАЛОМ КАРТ МЕДИЦИНСКИХ ОБСЛЕДОВАНИЙ**

<span id="page-95-0"></span>В журнале карт медицинских обследований можно осуществить поиск любой карты медицинского обследования и перейти к ее просмотру или редактированию.

Перейти в журнал карт медицинских обследований можно из МКАБ, из открытой карты медицинского обследования, из подраздела «Карты медицинских обследований» с главной страницы Системы.

Для перехода в журнал карт медицинских обследований из МКАБ необходимо на вкладке «Действия» выбрать пункт «Карты медицинских обследований». В новой вкладке браузера откроется страница журнала медицинских обследований [\(Рисунок 172\)](#page-96-0). Журнал по умолчанию отфильтрован по данным пациента, из МКАБ которого был открыт журнал.

## Журнал карт медицинских обследований

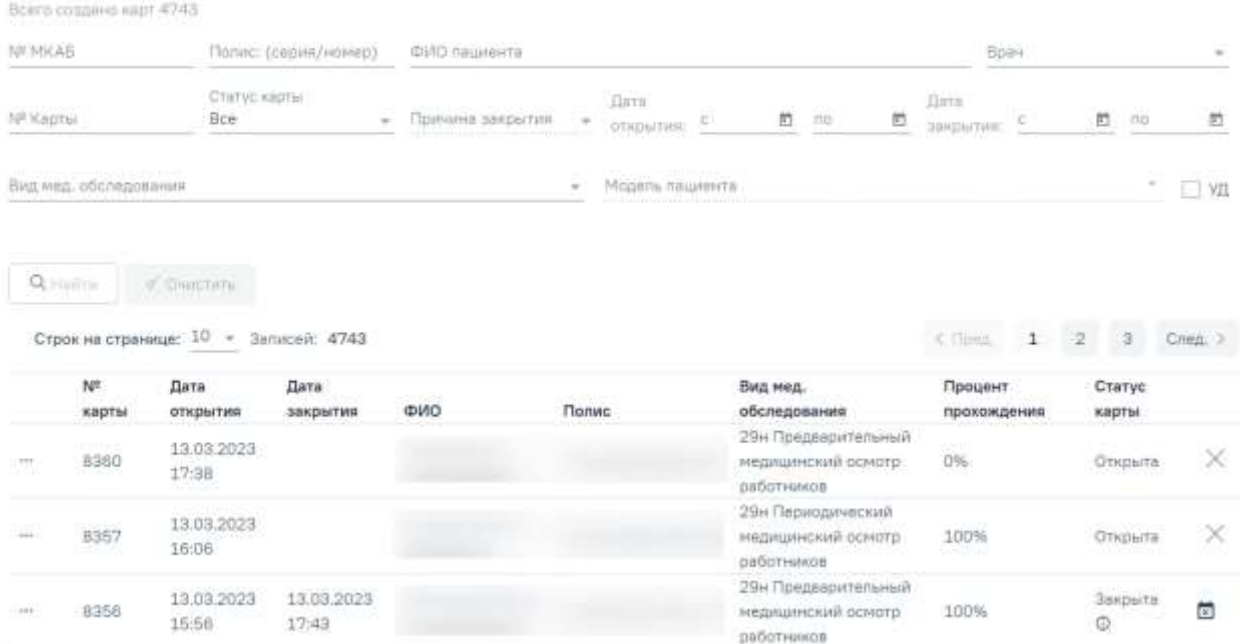

Рисунок 172. Страница журнала карт медицинских обследований, открытая из МКАБ

<span id="page-96-0"></span>В журнале можно найти открытые, подписанные и закрытые карты медицинских обследований пациентов. Искать можно по нескольким критериям: номер МКАБ, Полис (серия/номер), ФИО пациента, ФИО врача, номер карты, статус карты медицинского обследования, причина закрытия, периоды дат открытия и закрытия карты медицинского обследования, вид мед. осмотра, модель пациента, углубленная диспансеризация.

По умолчанию в поле «Статус карты» указано значение «Все». Если в поле «Статус карты» указано значение «Закрытая» для заполнения станет доступно поле «Причина закрытия» [\(Рисунок 174\)](#page-97-0) и период дат закрытия карт медицинских обследований [\(Рисунок](#page-96-1)  [173\)](#page-96-1).

<span id="page-96-1"></span>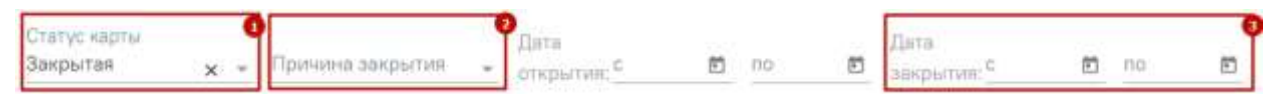

Рисунок 173. Поля «Причина закрытия» и «Дата закрытия с», «по»

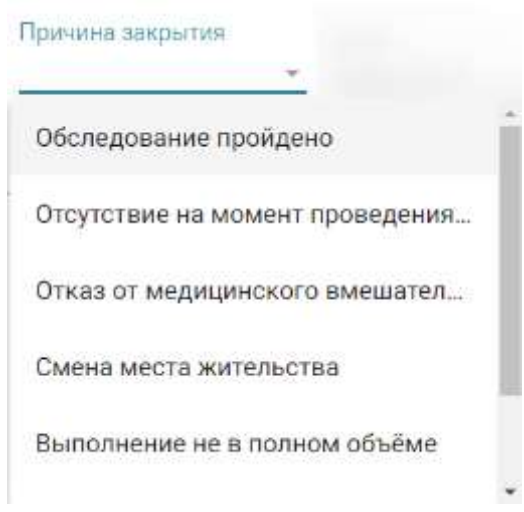

Рисунок 174. Значения поля «Причина закрытия»

<span id="page-97-0"></span>Если в поле «Вид мед. обследования» указаны значения «404н Диспансеризация» или «404н Профилактические медицинские осмотры», станет доступен флажок «УД» углубленная диспансеризация.

Журнал карт медицинских обследований

| Bonto coggano sagr 4743<br>THE R. P. LEWIS CO., LANSING MICH. 49-14039-1-120-2<br>N/LMKAB | Полис: (серий/номер).                                                                                                 | ФИО пламента                                               |               |                                                                                           |   |      |   | Boire |   |        | ¥.                 |
|-------------------------------------------------------------------------------------------|----------------------------------------------------------------------------------------------------|------------------------------------------------------------|---------------|-------------------------------------------------------------------------------------------|---|------|---|-------|---|--------|--------------------|
| Nº Kapru                                                                                  | Статус харты<br>Bce<br>$\frac{1}{2} \left( \frac{1}{2} \right) \left( \frac{1}{2} \right) \left( \frac{1}{2} \right)$ | Причина закрытия:<br>off conversitions would fill a search | $\rightarrow$ | <b>Data</b><br>ОТНОМПИЯ:                                                                  | 囙 | TOP- | 笆 |       | ø | -state | $\boldsymbol{\Xi}$ |
| Вид мед. обследования<br>404н Диспансеризация                                             |                                                                                                    | $\dot{\mathbf{x}}$                                         |               | Модель пациента.<br>404нД М. 48-48. - 48. муж. дисп ©<br>404нД_М_53-53_ - 53, нуж, дисп © |   |      |   |       |   | ×      |                    |

Рисунок 175. Флажок «УД»

Поле «Модель пациента» доступно для заполнения, если заполнено поле «Вид мед. обследования». В поле осуществляется фильтрация моделей в зависимости от выбранного вида мед. обследования. Доступен множественный выбор.

Искать можно как по одному критерию, так и по нескольким сразу.

Для поиска карты определенного пациента необходимо заполнить подходящее поле

поиска и нажать кнопку  $\Box$  Найти [\(Рисунок 177\)](#page-98-0). При незаполненных полях фильтрации кнопка  $\overline{\mathcal{A}}$  Найти активна. После того, как кнопка была нажата (после заполнения хотя бы одного из полей фильтрации), состояние кнопки сменится на «неактивно» [\(Рисунок 176\)](#page-98-1).

Кнопка <sup>Q найти</sup> снова станет активна, если в фильтрах было изменено одно или несколько полей.

#### Журнал карт медицинских обследований

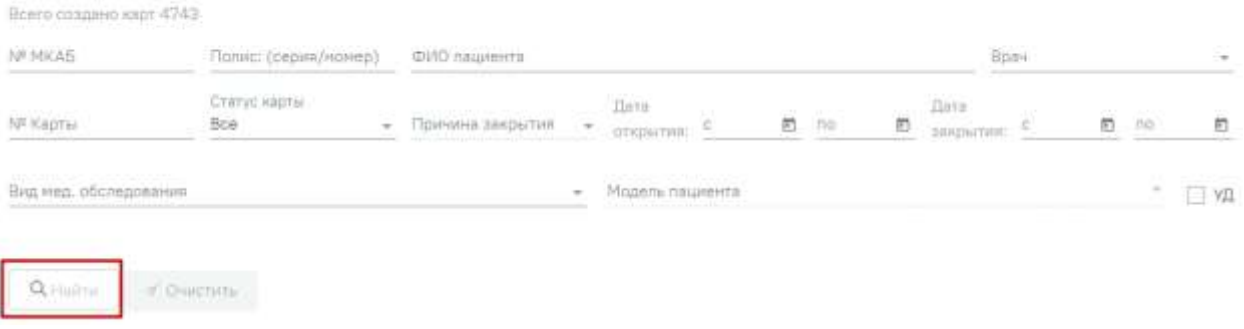

#### Рисунок 176. Неактивное состояние кнопки «Найти»

<span id="page-98-1"></span>Для очистки поля поиска следует нажать кнопку . Кнопка √ Очистить

будет неактивна, если на панели фильтрации все поля поиска не заполнены.

## Журнал карт медицинских обследований

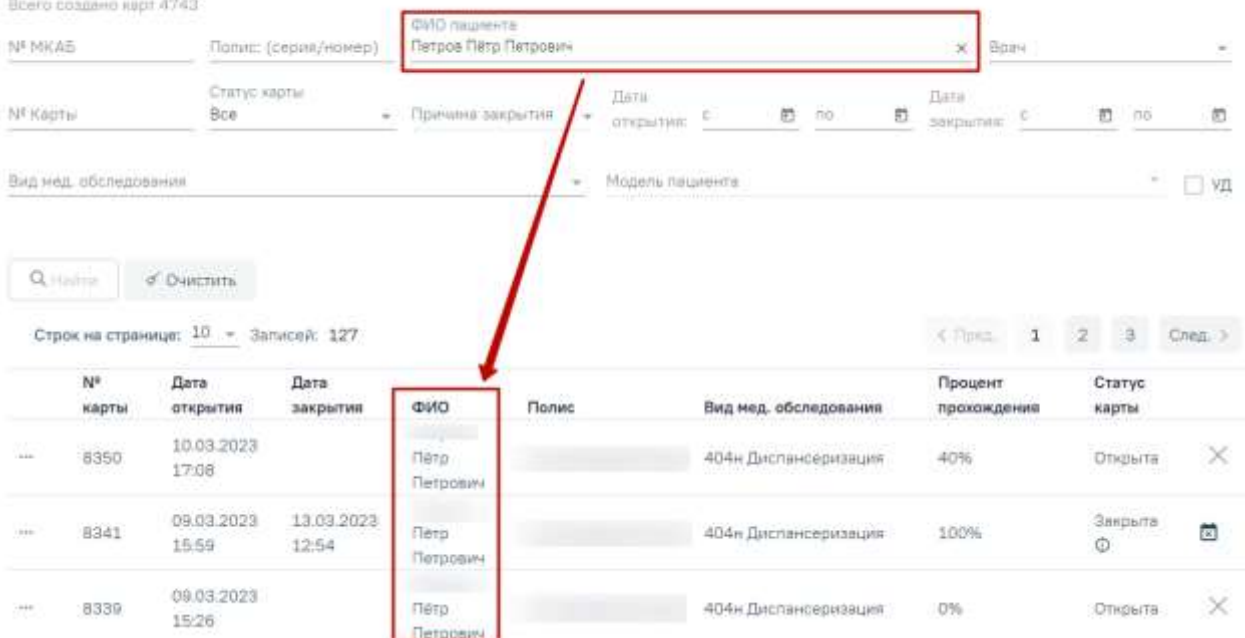

Рисунок 177. Пример поиска карты медицинского обследования по ФИО пациента

<span id="page-98-0"></span>В списке отобразятся карты медицинских обследований, удовлетворяющие условию поиска.

Доступна следующая информация о найденных картах: номер карты, дата открытия, дата закрытия, ФИО пациента, серия/номер полиса, вид мед.обследования, процент прохождения и статус карты.

Список карт можно отсортировать по возрастанию/убыванию значений. Для сортировки следует нажать на наименование столбца.

Из журнала медицинских обследований можно открыть форму МКАБ пациента. Для этого следует нажать кнопку \*\*\* и выбрать пункт «Просмотр МКАБ» [\(Рисунок 178\)](#page-99-0). МКАБ откроется в новом окне браузера.

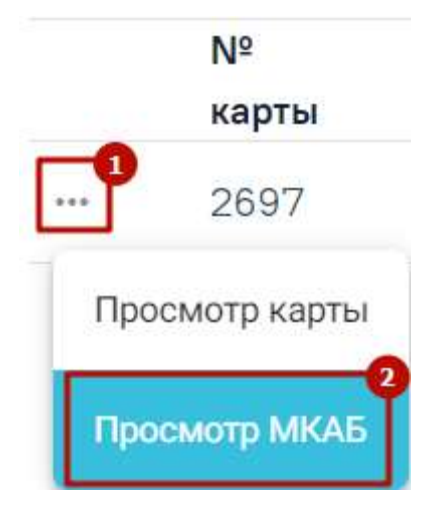

Рисунок 178. Выбор действия «Просмотр МКАБ»

<span id="page-99-0"></span>Для того чтобы открыть карту медицинских обследований для просмотра, необходимо нажать кнопку •• и выбрать пункт «Просмотр карты» [\(Рисунок 179\)](#page-99-1). Также карта открывается двойным нажатием на элемент списка журнала.

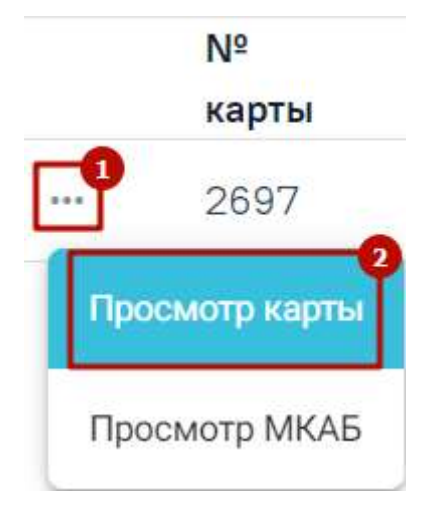

Рисунок 179. Выбор карты для просмотра

Откроется карта медицинского обследования пациента [\(Рисунок 181\)](#page-100-0).

<span id="page-99-1"></span>Для перехода в журнал медицинских обследований из карты медицинского обследования необходимо в левом боковом меню выбрать пункт «Журнал» [\(Рисунок 180\)](#page-100-1).

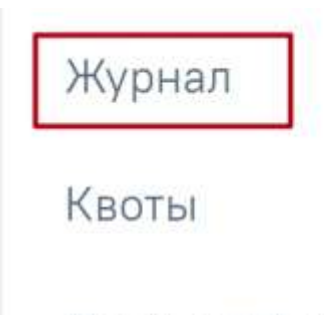

# План-график пациентов

Рисунок 180. Переход в журнал мед. обследований из карты мед. обследований

<span id="page-100-1"></span>Вид карты медицинских обследований, открытой через журнал медицинских обследований, немного отличается от вида карты медицинского обследования, открытой через расписание или личный кабинет врача. В ней отображаются мероприятия текущего врача, запланированные для данного пациента только в рамках выбранной ячейки расписания [\(Рисунок 86\)](#page-51-0).

В карте медицинских обследований, открытой через журнал медицинских обследований, сразу отображаются мероприятия всех врачей, запланированные для данного пациента в рамках текущего медицинского обследования.

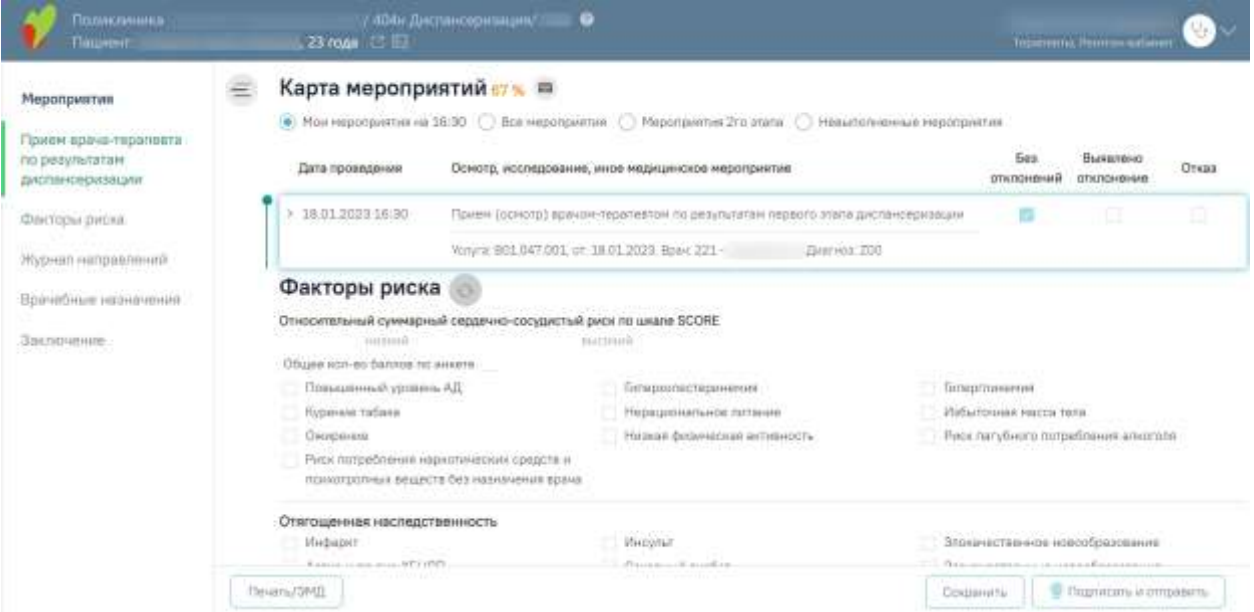

<span id="page-100-0"></span>Рисунок 181. Карта медицинского обследования, открытая через журнал мед. обследований Дальнейшая работа с картой медицинских обследований описана в п. [5.](#page-47-0) Отобразится страница журнала медицинских обследований [\(Рисунок 177\)](#page-98-0).

При необходимости карту учёта медицинских обследований можно закрыть. Для

этого следует нажать кнопку закрытия карты  $\times$  [\(Рисунок 182\)](#page-101-0).

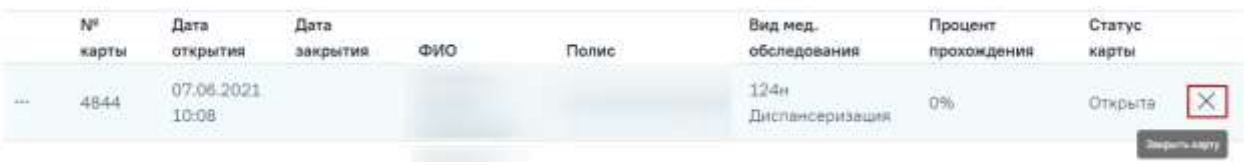

## Рисунок 182. Кнопка закрытия карты

Отобразится форма закрытия карты учёта медицинских обследований [\(Рисунок 183\)](#page-101-1).

<span id="page-101-0"></span>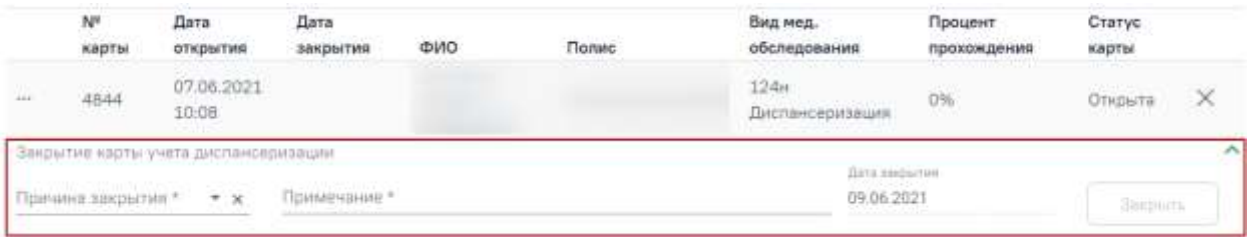

Рисунок 183. Форма закрытия карты учёта медицинских обследований

<span id="page-101-1"></span>На форме закрытия карты следует заполнить следующие обязательные поля:

- − «Причина закрытия» поле заполняется значением из справочника, открываемого нажатием левой кнопкой мыши по полю. Причина закрытия «Обследование пройдено» недоступна для выбора при закрытии карты из журнала.
- − «Примечание» в поле следует вписать дополнительную информацию.
- − «Дата закрытия» поле автоматически заполняется текущей датой.

После ввода информации в поле станет доступна кнопка «Закрыть», которую необходимо нажать для закрытия карты учёта медицинских обследований. Отобразится сообщение об успешном проведении операции [\(Рисунок 184\)](#page-101-2). Закрытая карта отобразится в Журнале.

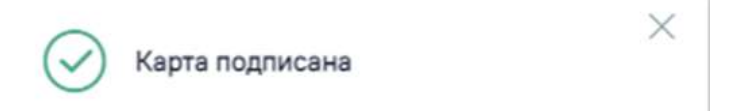

## Рисунок 184. Результат проведения операции

<span id="page-101-2"></span>При наличии в Карте мероприятий хотя бы одного ТАП, включенного в реестр и статус данного реестра «Выгружен на идентификацию» или выше, то при закрытии карты отобразится сообщение об ошибке подписания карты, а также сообщение о невозможности редактирования ТАП [\(Рисунок 185\)](#page-102-0).

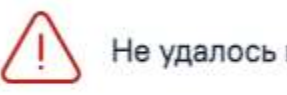

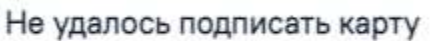

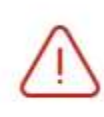

Редактирование ТАП 2684713 запрещено. Талон включен в реестр и статус данного реестра «Выгружен на идентификацию» (или выше)

×

X

 $\times$ 

# Рисунок 185. Сообщения об ошибках

<span id="page-102-0"></span>Можно посмотреть причину закрытия карты, если нажать значок «Посмотреть причину закрытия» рядом со статусом карты [\(Рисунок 186\)](#page-102-1).

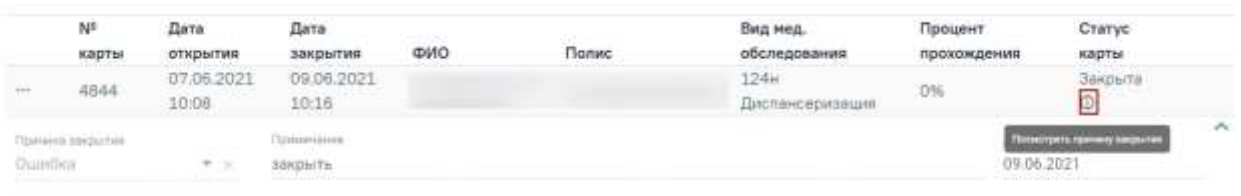

Рисунок 186. Отображение причины закрытия карты

<span id="page-102-1"></span>При необходимости можно снять подпись с карты медицинских обследований через журнал. Для этого следует выбрать подписанную карту медицинских обследований в журнале, нажать на нее – она будет выделена и окрашена в голубой цвет, станет доступен значок снятия подписи с карты [\(Рисунок 187\)](#page-102-2).

| 4182 | 11:18 | 28.12.2020 28.12.2020<br>20:15 | Диспансерное<br>Наблюдение | 100% | Закрыта | 同 |
|------|-------|--------------------------------|----------------------------|------|---------|---|
|      |       |                                |                            |      |         |   |

Рисунок 187. Кнопка снятия подписи с карты

<span id="page-102-3"></span><span id="page-102-2"></span>Отобразится сообщение об успешном проведении операции [\(Рисунок 188\)](#page-102-3). Закрытая карта отобразится в Журнале.

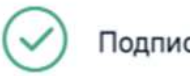

Подпись успешно снята

Рисунок 188. Результат проведения операции